# DocuPrint M205 b

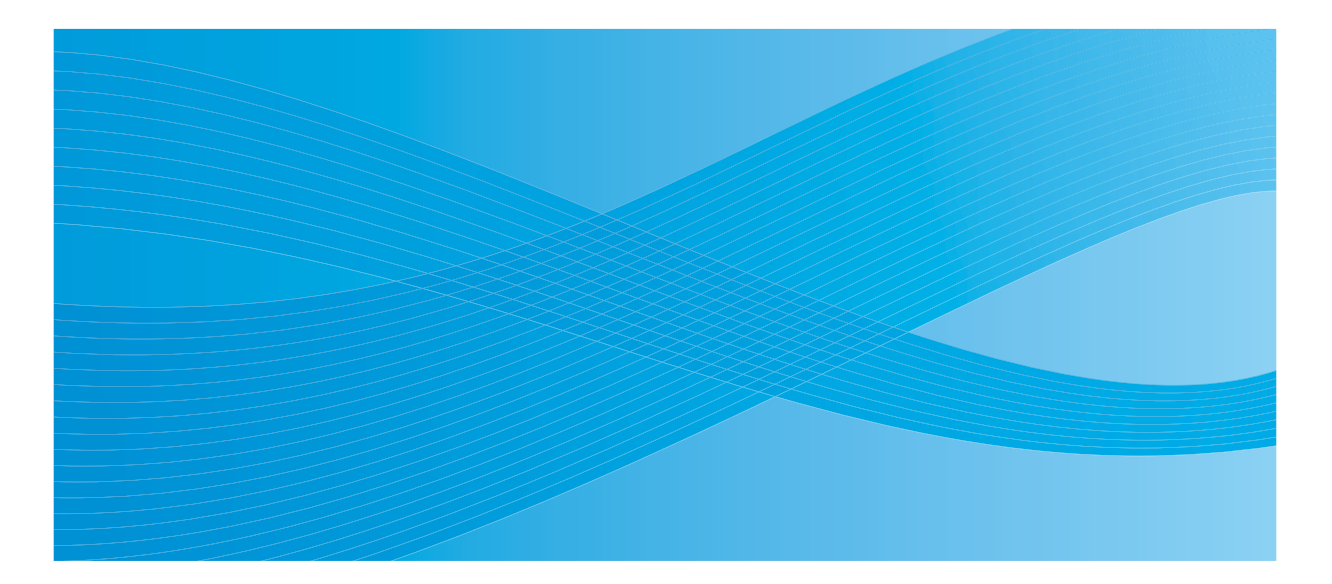

User Guide

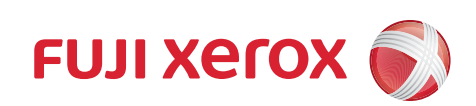

# **Contents**

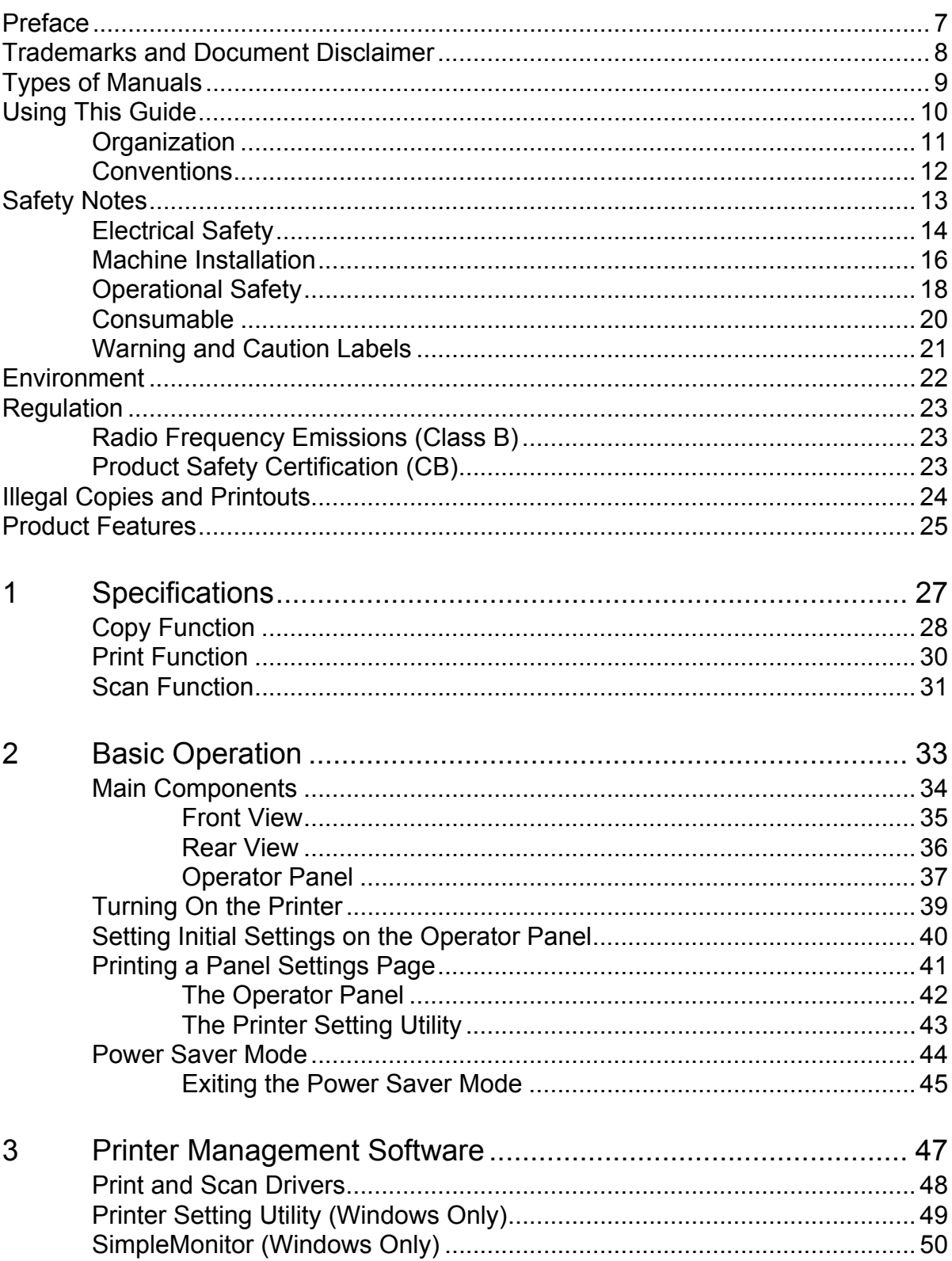

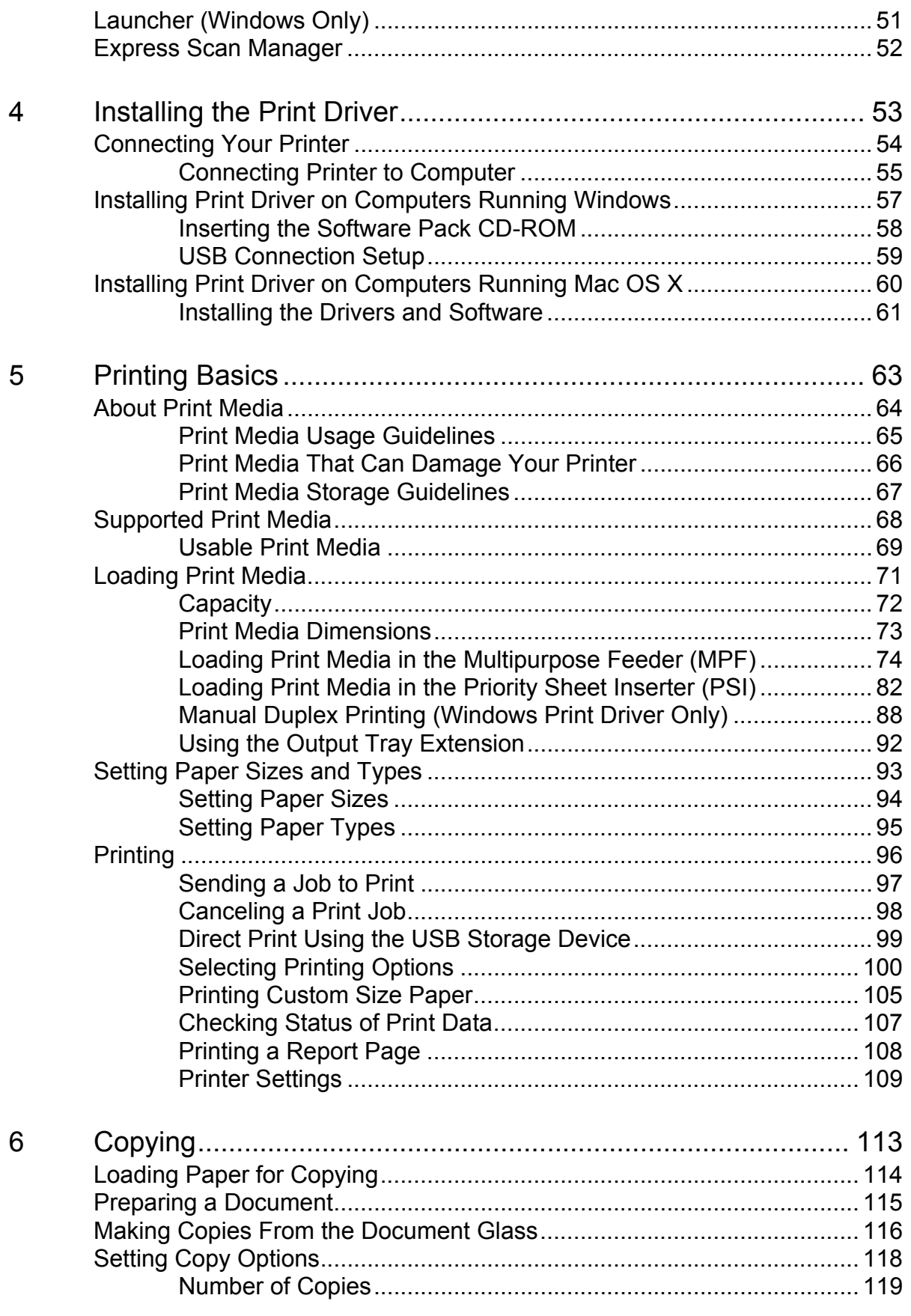

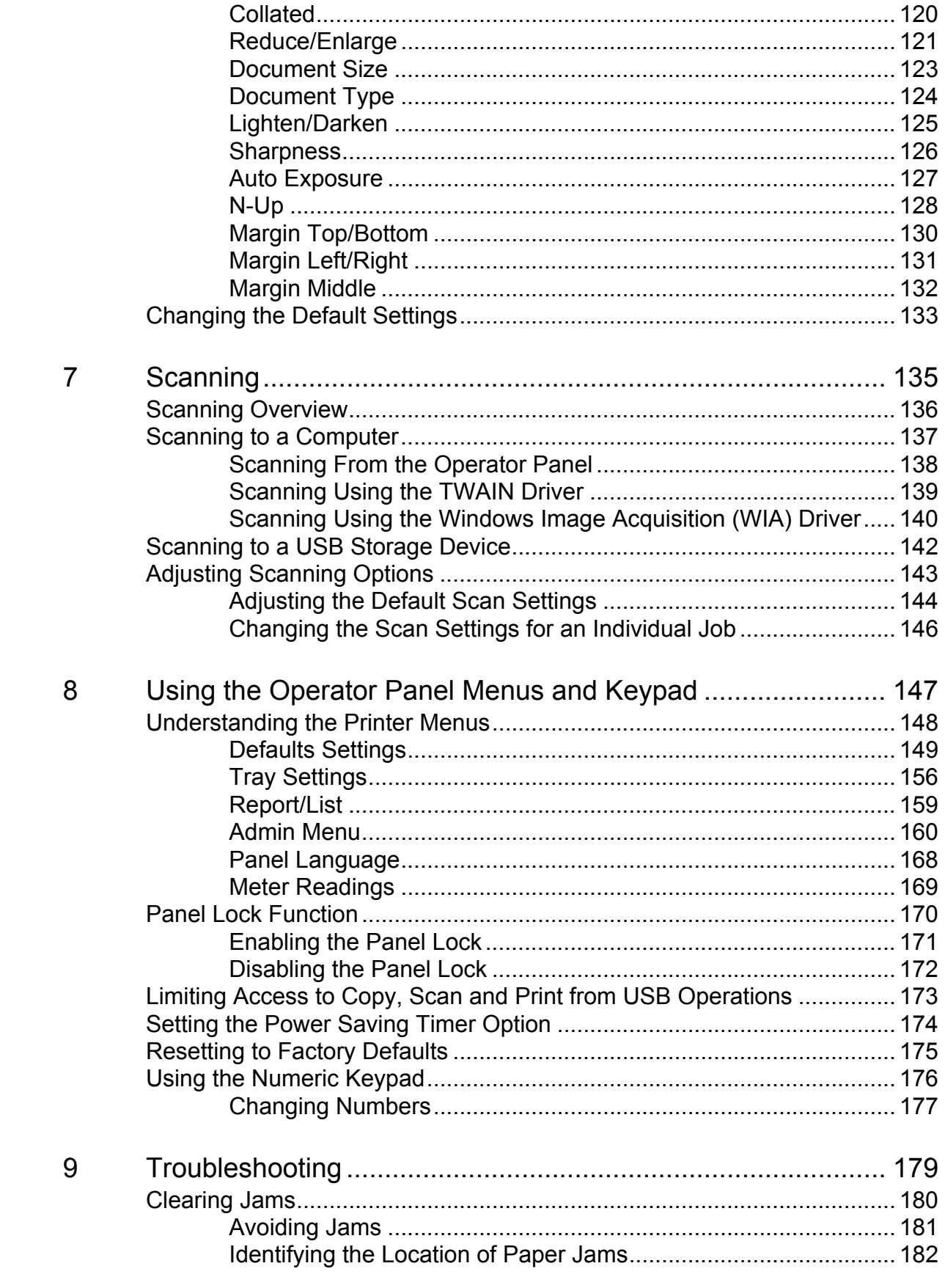

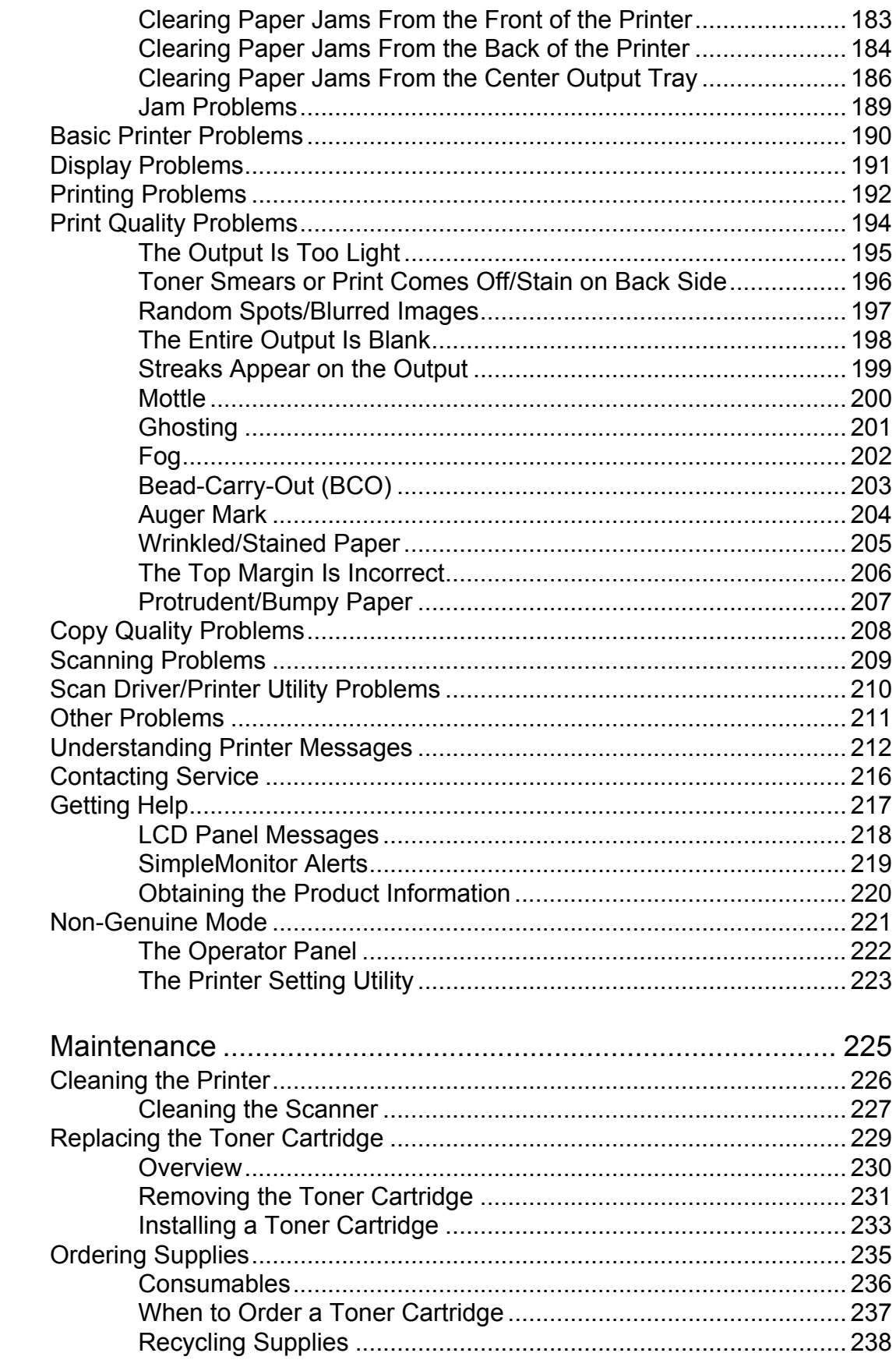

 $10$ 

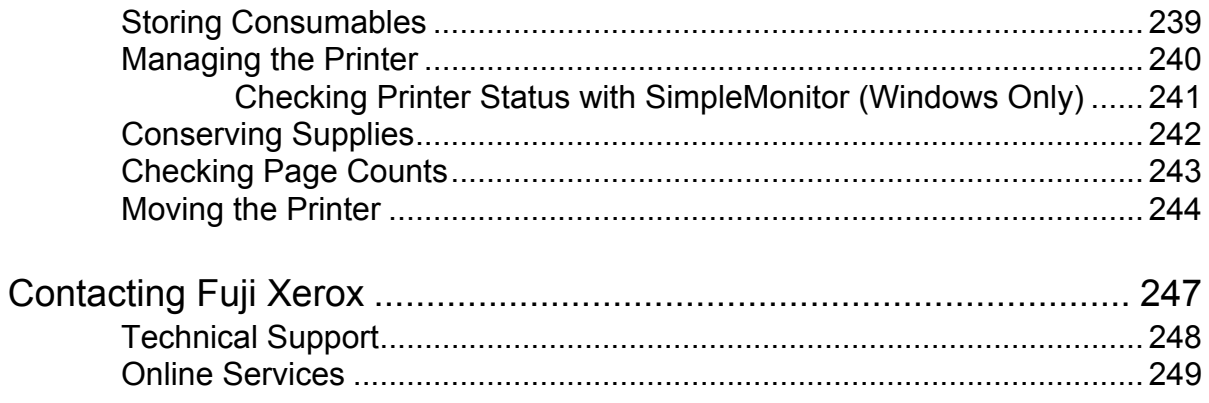

**6**

 $\begin{array}{c} \hline \end{array}$ 

## <span id="page-7-0"></span>**Preface**

Thank you for purchasing the DocuPrint M205 b.

This guide is intended for users who use the printer for the first time, and provides all the necessary operating information about the printer, copier, and scanner functions.

Please read this guide to achieve the best performance from this printer.

This guide assumes you are familiar with computers.

After reading this guide, keep it safe and handy for future reference.

DocuPrint M205 b User Guide Help

Copyright© 2010 by Fuji Xerox Co., Ltd. Fuji Xerox Co., Ltd. October 2010 (Edition 1) No. ME4965E2-1

#### <span id="page-8-0"></span>**Trademarks and Document Disclaimer**

Apple<sup>®</sup>, Bonjour<sup>®</sup>, ColorSync<sup>®</sup>, Macintosh<sup>®</sup>, and Mac OS<sup>®</sup> are trademarks of Apple Inc. in the United States and/or other countries.

Microsoft<sup>®</sup>, Windows Vista<sup>®</sup>, Windows<sup>®</sup>, and Windows Server<sup>®</sup> are trademarks of Microsoft Corporation in the United States and/or other countries.

All product/brand names are trademarks or registered trademarks of the respective holders.

In this manual, safety instructions are preceded by the symbol  $\triangle$ . Always read and follow the instructions before performing the required procedures.

#### **IMPORTANT:**

- 1. This manual is copyrighted with all rights reserved. Under the copyright laws, this manual may not be copied or modified in whole or part, without the written consent of the publisher.
- 2. Parts of this manual are subject to change without prior notice.
- 3. We welcome any comments on ambiguities, errors, omissions, or missing pages.
- 4. Never attempt any procedure on the machine that is not specifically described in this manual. Unauthorized operation can cause faults or accidents. Fuji Xerox is not liable for any problems resulting from unauthorized operation of the equipment.
- 5. Decompiling this manual is prohibited.

An export of this product is strictly controlled in accordance with Laws concerning Foreign Exchange and Foreign Trade of Japan and/or the export control regulations of the United States.

XEROX, the sphere of connectivity design, and DocuPrint are trademarks or registered trademarks of Xerox Corporation in the U.S. or Fuji Xerox Co., Ltd.

DocuWorks is a trademark of Fuji Xerox Co., Ltd.

All Xerox and Fuji Xerox product names are either registered trademarks or trademarks of Xerox Corporation or Fuji Xerox Co., Ltd.

# <span id="page-9-0"></span>**Types of Manuals**

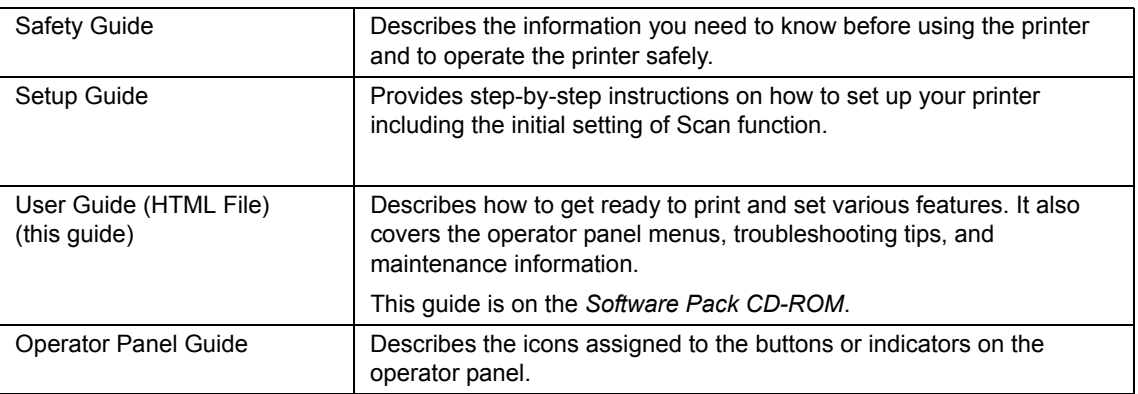

# <span id="page-10-0"></span>**Using This Guide**

This section includes:

- • ["Organization" on page 11](#page-11-0)
- • ["Conventions" on page 12](#page-12-0)

#### <span id="page-11-0"></span>**Organization**

This guide is organized into the following chapters. The summary of each chapter is as follows:

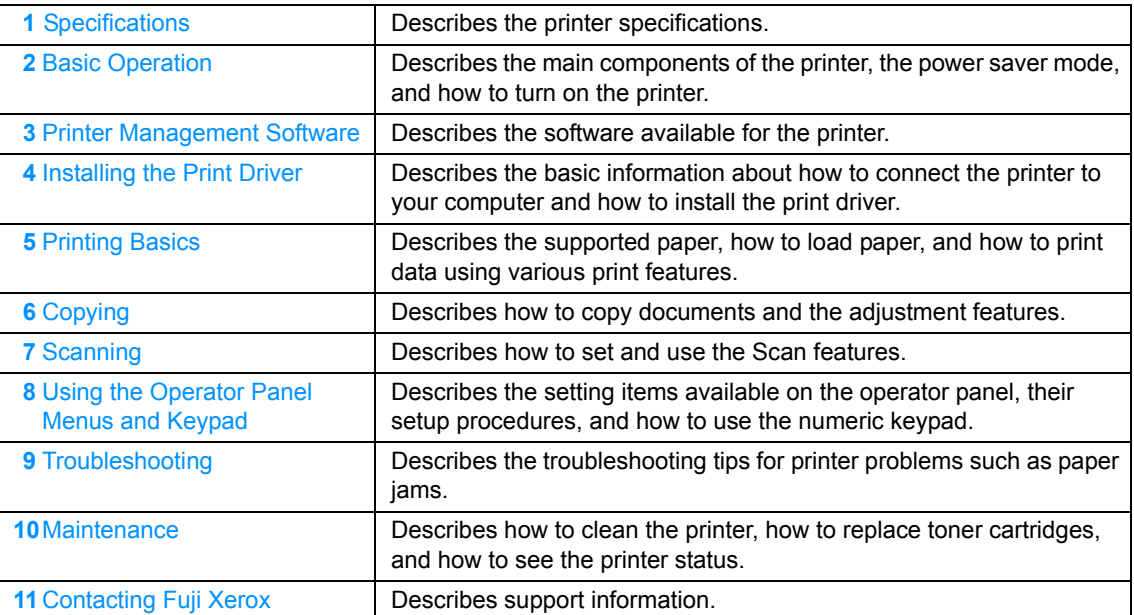

#### <span id="page-12-0"></span>**Conventions**

- **1** In this guide, personal computers and workstations are collectively called "computers".
- **2** The following terms are used throughout this guide:

#### **IMPORTANT:**

• Important information that must be read and followed.

#### **NOTE:**

• Additional information that merits emphasis.

#### **See also:**

- References within this guide.
- **3** Orientation of documents or paper is described in this guide as follows:

 $\Box$ ,  $\Box$ , Long Edge Feed (LEF): Loading the document or paper in landscape orientation.

 $\Box$ ,  $\Box$ , Short Edge Feed (SEF): Loading the document or paper in portrait orientation.

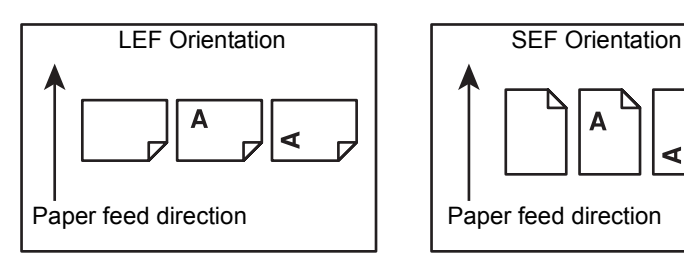

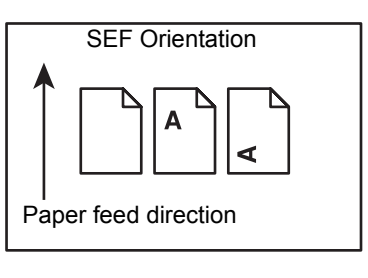

## <span id="page-13-0"></span>**Safety Notes**

Before using this product, read "Safety Notes" carefully for safety use.

This product and recommended supplies have been tested and found to comply with strict safety requirements including safety agency approvals and compliance with environmental standards. Follow the following instructions for safety use.

#### **WARNING:**

**• Any unauthorized alteration including an addition of new functions or connection to external devices may not be covered by the product warranty. Contact your local Fuji Xerox representative for more information.**

Follow all warning instructions marked on this product. The warning marks stand for the followings:

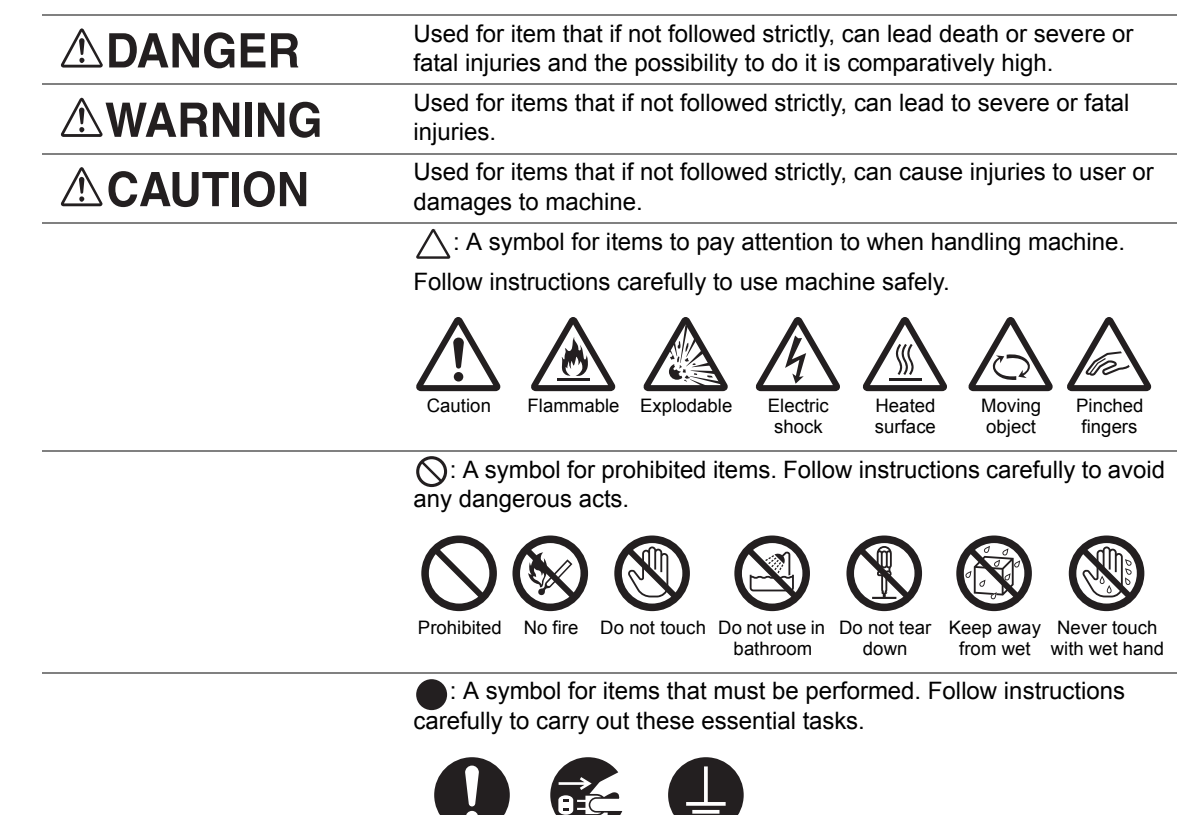

Instructions Unplug Ground/ Earth

#### <span id="page-14-0"></span>**Electrical Safety**

#### **WARNING**

This product shall be operated by the power source as indicated on the product's data plate. Consult your local power company to check if your power source meets the requirements.

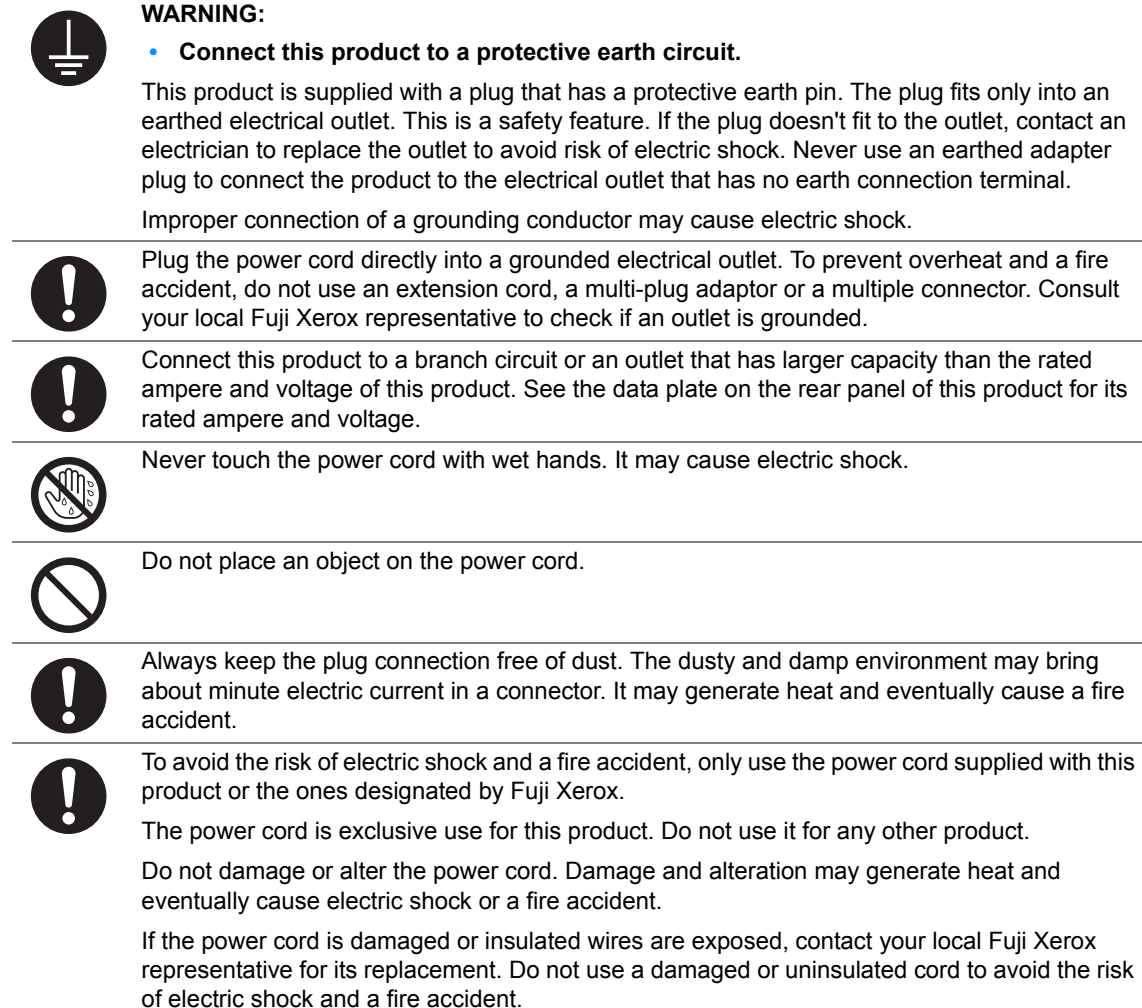

#### **CAUTION**

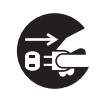

When cleaning this product, always switch off and unplug it. Access to a live machine interior may cause electric shock.

Do not unplug or re-plug this product with the switch on. Plugging and unplugging a live connector may deform the plug and generate heat, and eventually cause a fire accident.

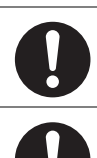

Hold the plug not the cord when unplugging this product, or it may damage the cord and cause electric shock or a fire accident.

Once a month, switch off this product and check if

- the power cord is plugged firmly into an electrical outlet;
- the plug is not excessively heated, rusted or bent;
- the plug and electrical outlet are free of dust; and
- the power cord is not cracked or worn down.

Once you notice any unusual condition, switch off and unplug this product first and contact your local Fuji Xerox representative.

#### <span id="page-16-0"></span>**Machine Installation**

#### **WARNING**

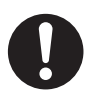

Do not locate this product where people might step on or trip over the power cord.

Friction or excessive pressure may generate heat and eventually cause electric shock or a fire accident.

#### **CAUTION**

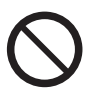

- Never locate this product in the following places:
- Near radiators or any other heat sources
- Near volatile flammable materials such as curtains
- In the hot, humid, dusty or poorly ventilated environment
- In the place receiving direct sunlight
- Near cookers or humidifiers

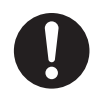

Locate this product on a level and sturdy surface that can withstand a weight of 8.9 Kg. Otherwise, if tilted, the product may fall over and cause injuries.

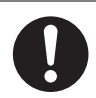

Locate this product in a well-ventilated area. Do not obstruct ventilation openings of the product.

Keep the minimum clearance as follows for ventilation and an access to the power plug. Unplug the product if an abnormal condition is noted.

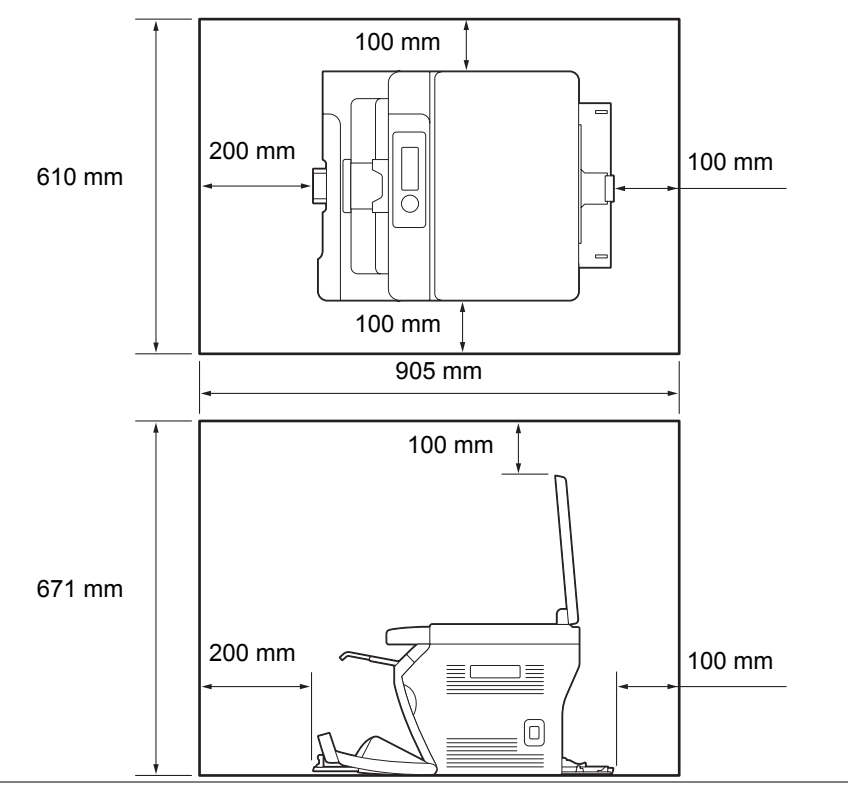

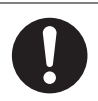

Do not incline the product at more than 10 degree angle. Otherwise, it may fall over and cause iniuries.

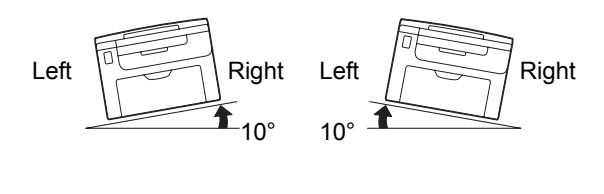

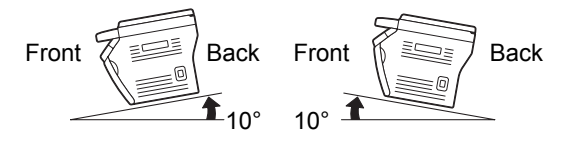

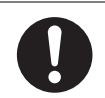

To bundle wires and cables, always use the cable ties and spiral tubes that Fuji Xerox supplies. Otherwise, it may cause some defects.

#### **Others**

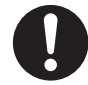

To keep this product in a good performance and condition, always use it in the following environment:

- Temperature: 10 32 °C
- Humidity: 10 85%

When the product is left in a chilly room and the room is rapidly warmed up by heater, dew condensation may form inside the product and cause a partial deletion on printing.

#### <span id="page-18-0"></span>■ Operational Safety

#### **WARNING**

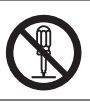

The operator's product maintenance procedures are described in the customer documentation supplied with this product. Do not carry out any other maintenance procedures not described in the documentation.

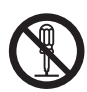

This product features safety design not to allow operators access to hazard areas. The hazard areas are isolated from operators by covers or protectors which require a tool to remove. To prevent electric shock and injuries, never remove those covers and protectors.

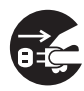

To avoid the risk of electric shock and a fire accident, switch off and unplug the product promptly in the following conditions, then contact your local Fuji Xerox representative.

- The product emits smoke or its surface is unusually hot.
- The product emits unusual noise or odor.
- The power cord is cracked or worn down.
- A circuit breaker, fuse or any other safety device is activated.
- Any liquid is spilled into the product.
- The product is soaked in water.
- Any part of the product is damaged.

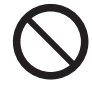

Do not insert any object into slots or openings of this product. Do not place any of the followings on the product:

- 
- Liquid container such as flower vases or coffee cups
- Metal parts such as staples or clips
- Heavy objects

If liquid is spilled over or metal parts are slipped into the product, it may cause electric shock or a fire accident.

Do not use conductive paper such as origami paper, carbonic paper or conductively-coated paper. When paper jam occurs, it may cause short-circuit and eventually a fire accident.

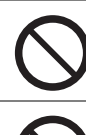

When cleaning this product, use the designated cleaning materials exclusive to it. Other cleaning materials may result in poor performance of the product. Never use aerosol cleaners, or it may catch fire and cause explosion.

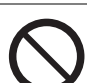

Never play the CD-ROM supplied with the product on an audio player. Always use a CD-ROM player. Otherwise, large sound may damage audio players or your ears.

#### **CAUTION**

Always follow all warning instructions marked on or supplied with this product.

To avoid the risk of burn injuries and electric shock, never touch the area with the "High Temperature" or "High Voltage" marks on.

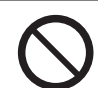

Keep electrical and mechanical safety interlocks active. Keep the safety interlocks away from magnetic materials. Magnetic materials may accidentally activate the product and cause injuries or electric shock.

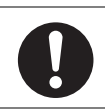

Do not attempt to remove a paper jammed deeply inside the product, particularly a paper wrapped around a Fusing Unit or a heat roller. Otherwise, it may cause injuries or burns. Switch off the product promptly and contact your local Fuji Xerox representative.

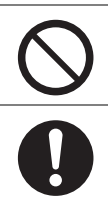

Do not apply excessive force to hold thick document on the document glass. It may break the glass and cause injuries.

Ventilate well during extended operation or mass copying. It may affect the office air environment due to odor such as ozone in a poorly ventilated room.

Provide proper ventilation to ensure the comfortable and safe environment.

#### <span id="page-20-0"></span>**Consumable**

#### **WARNING**

Store all consumables in accordance with the instructions given on its package or container.

Use a broom or a wet cloth to wipe off spilled toner. Never use a vacuum cleaner for the spills. It may catch fire by electric sparks inside the vacuum cleaner and cause explosion. If you spill a large volume of toner, contact your local Fuji Xerox representative.

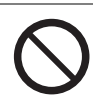

Never throw a toner cartridge into an open flame. Remaining toner in the cartridge may catch fire and cause burn injuries or explosion.

If you have a used toner cartridge no longer needed, contact your local Fuji Xerox representative for its disposal.

#### **CAUTION**

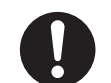

Keep toner cartridges out of the reach of children. If a child accidentally swallows toner, spit it out, rinse mouth with water, drink water and consult a physician immediately.

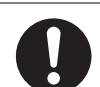

When replacing toner cartridges, be careful not to spill the toner. In case of any toner spills, avoid contact with clothes, skin, eyes and mouth as well as inhalation.

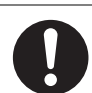

If toner spills onto your skin or clothing, wash it off with soap and water.

If you get toner particles in your eyes, wash it out with plenty of water for at least 15 minutes until irritation is gone. Consult a physician if necessary.

If you inhale toner particles, move to a fresh air location and rinse your mouth with water.

If you swallow toner, spit it out, rinse your mouth with water, drink plenty of water and consult a physician immediately.

#### <span id="page-21-0"></span>**Warning and Caution Labels**

Always follow all warning instructions marked on or supplied with this product.

To avoid the risk of burn injuries and electric shock, never touch the area with the "High Temperature" or "High Voltage" marks on.

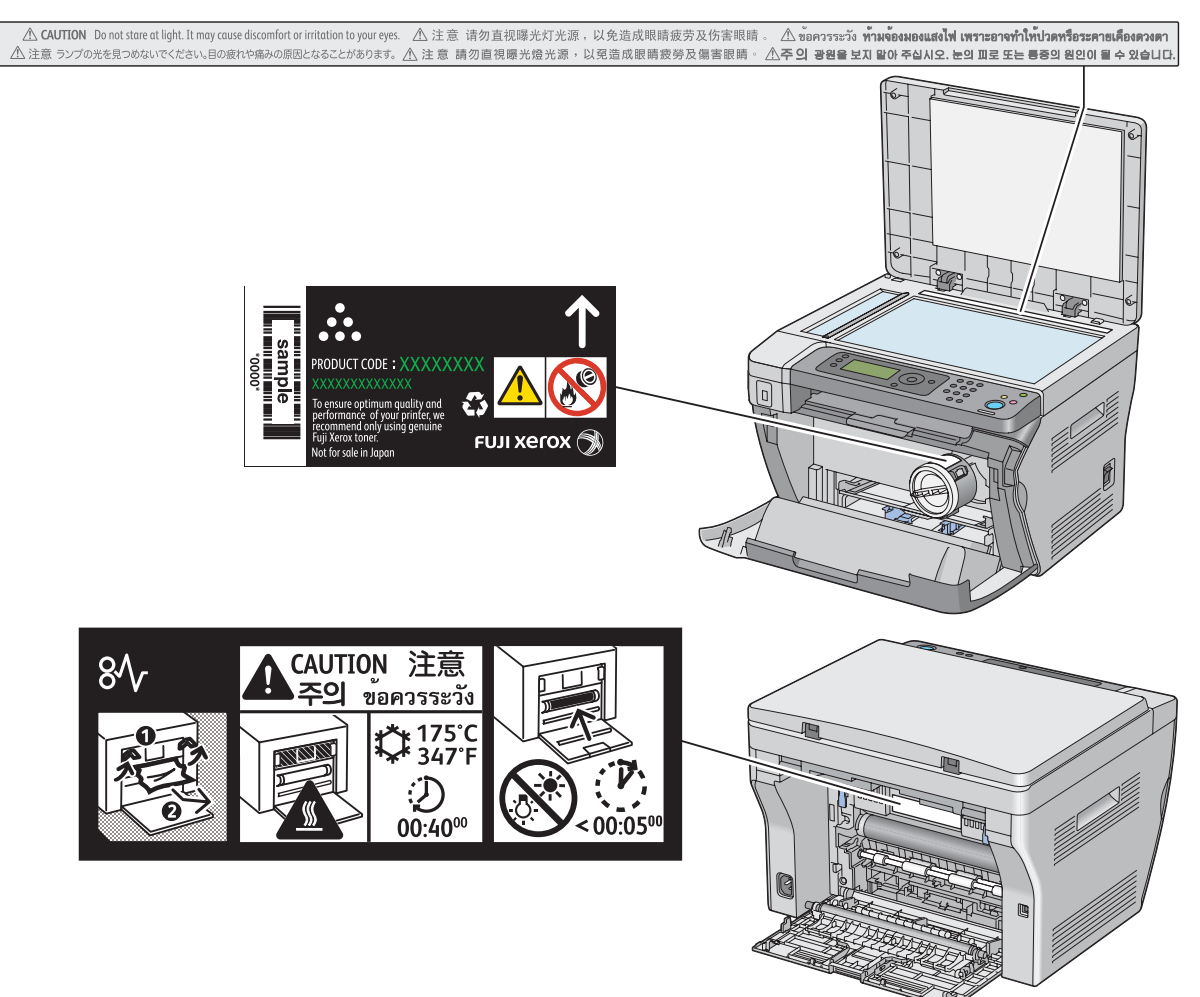

### <span id="page-22-0"></span>**Environment**

- For environmental protection and efficient use of resources, Fuji Xerox reuses returned toner cartridges to make recycle parts, recycle materials or energy recovery.
- Proper disposal is required for toner cartridges no longer needed. Do not open toner cartridges containers. Return them to your local Fuji Xerox representative.

#### <span id="page-23-1"></span><span id="page-23-0"></span>■ Radio Frequency Emissions (Class B)

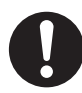

This product has been tested and found to comply with the limits for a Class B digital device, pursuant to the International Standard for Electromagnetic Interference (CISPR Publ. 22) and Radiocommunications Act 1992 in Australia/New Zealand. These limits are designed to provide reasonable protection against harmful interference in a residential installation. This product generates, uses and can radiate radio frequency energy and, if not installed and used in accordance with the instructions, may cause harmful interference to radio communications. However, there is no guarantee that interference will not occur in a particular installation. If this product does cause harmful interference to radio or television reception, which can be determined by turning this product off and on, the user is encouraged to try to correct the interference by one or more of the following measures:

- Reorient or relocate the receiving antenna.
- Increase the separation between this product and the receiver.
- Connect this product into an outlet on a circuit different from that to which the receiver is connected.
- Consult the dealer or an experienced radio/TV technician for help.

Changes and modifications to this product not specifically approved by Fuji Xerox may void the user's authority to operate this product.

#### <span id="page-23-2"></span>■ Product Safety Certification (CB)

This product is certified by the following agency using the safety standards listed.

Agency **Standard** Intertek IEC60950-1:ed. 2 <span id="page-24-0"></span>Copying or printing certain documents may be illegal in your country. Penalties of fines or imprisonment may be imposed on those found guilty. The following are examples of items that may be illegal to copy or print in your country.

- Currency
- Banknotes and checks
- Bank and government bonds and securities
- Passports and identification cards
- Copyright material or trademarks without the consent of the owner
- Postage stamps and other negotiable instruments

This list is not inclusive and no liability is assumed for either its completeness or accuracy. In case of doubt, contact your legal counsel.

## <span id="page-25-0"></span>**Product Features**

This chapter describes the product features and indicates their links.

#### **Manual Duplex Print**

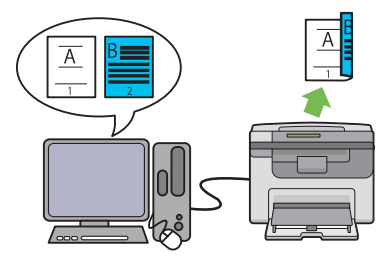

Duplex Print is to print two or more pages on the front and back sides of a single sheet of paper manually. This feature allows you to reduce the paper consumption.

For more information, see ["Manual Duplex Printing](#page-88-1)  [\(Windows Print Driver Only\)" on page 88](#page-88-1).

#### **Printing from a USB Storage Device (USB Direct Scanning to a USB Storage Device Print)**

#### **N-Up (2-in-1 Copy)**

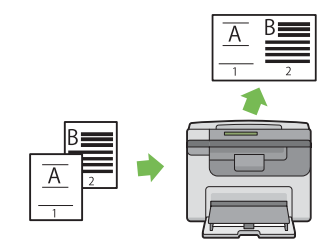

N-Up Copy enables you to print multiple pages on a single sheet of paper. This feature allows you to reduce the paper consumption.

For more information, see ["N-Up" on page 128](#page-128-1).

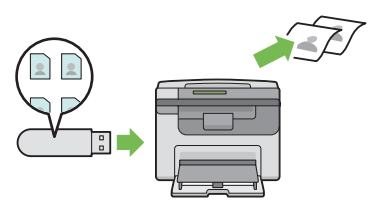

Print From USB Memory feature allows you to print directly from your USB storage device without starting your computer. Without requiring you to start your computer and an application, this feature allows quick printing with simple procedures.

For more information, see ["Direct Print Using the](#page-99-1)  [USB Storage Device" on page 99](#page-99-1).

#### **Priority Sheet Inserter (PSI)**

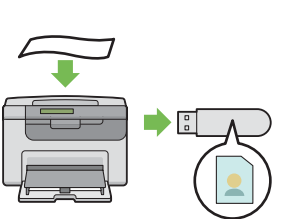

You do not need a computer to connect your USB storage device to save the scanned data. Insert your USB storage device in the port on the printer, and save the scanned data directly to your USB storage device.

For more information, see ["Scanning to a USB](#page-142-1)  [Storage Device" on page 142.](#page-142-1)

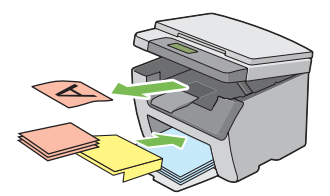

Print media loaded on the PSI is given precedence over those loaded on the Multipurpose feeder (MPF). Using the PSI allows you to use other types or sizes of print media preferentially over the regular print media loaded on the Multipurpose feeder (MPF).

For more information, see ["Loading Print Media in](#page-82-1)  [the Priority Sheet Inserter \(PSI\)" on page 82](#page-82-1).

# **1**

# <span id="page-27-1"></span><span id="page-27-0"></span>**Specifications**

This chapter lists the main specifications of the printer. Note that the specifications may change without prior notice.

This chapter includes:

- • ["Copy Function" on page 28](#page-28-0)
- • ["Print Function" on page 30](#page-30-0)
- • ["Scan Function" on page 31](#page-31-0)

# <span id="page-28-0"></span>**Copy Function**

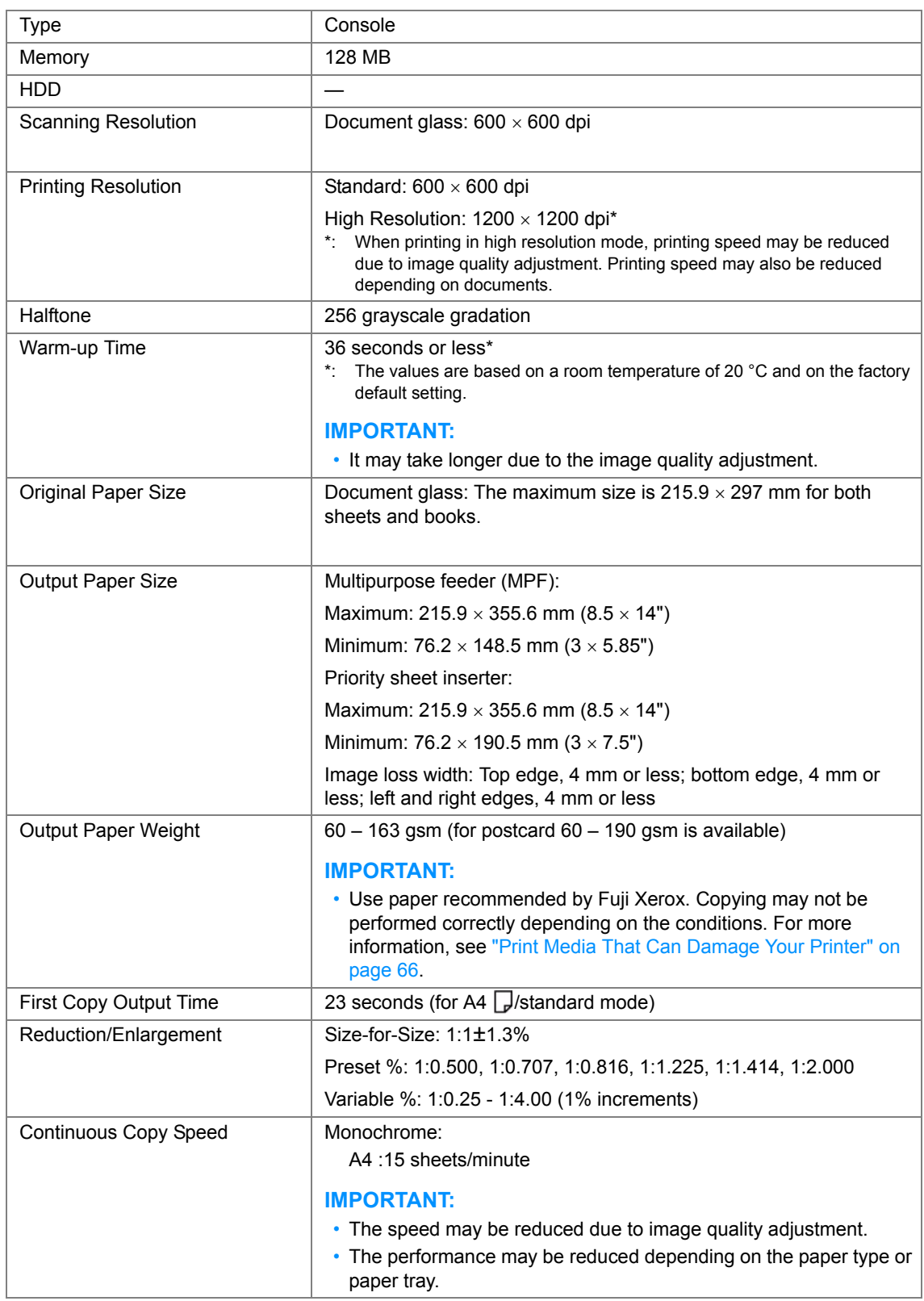

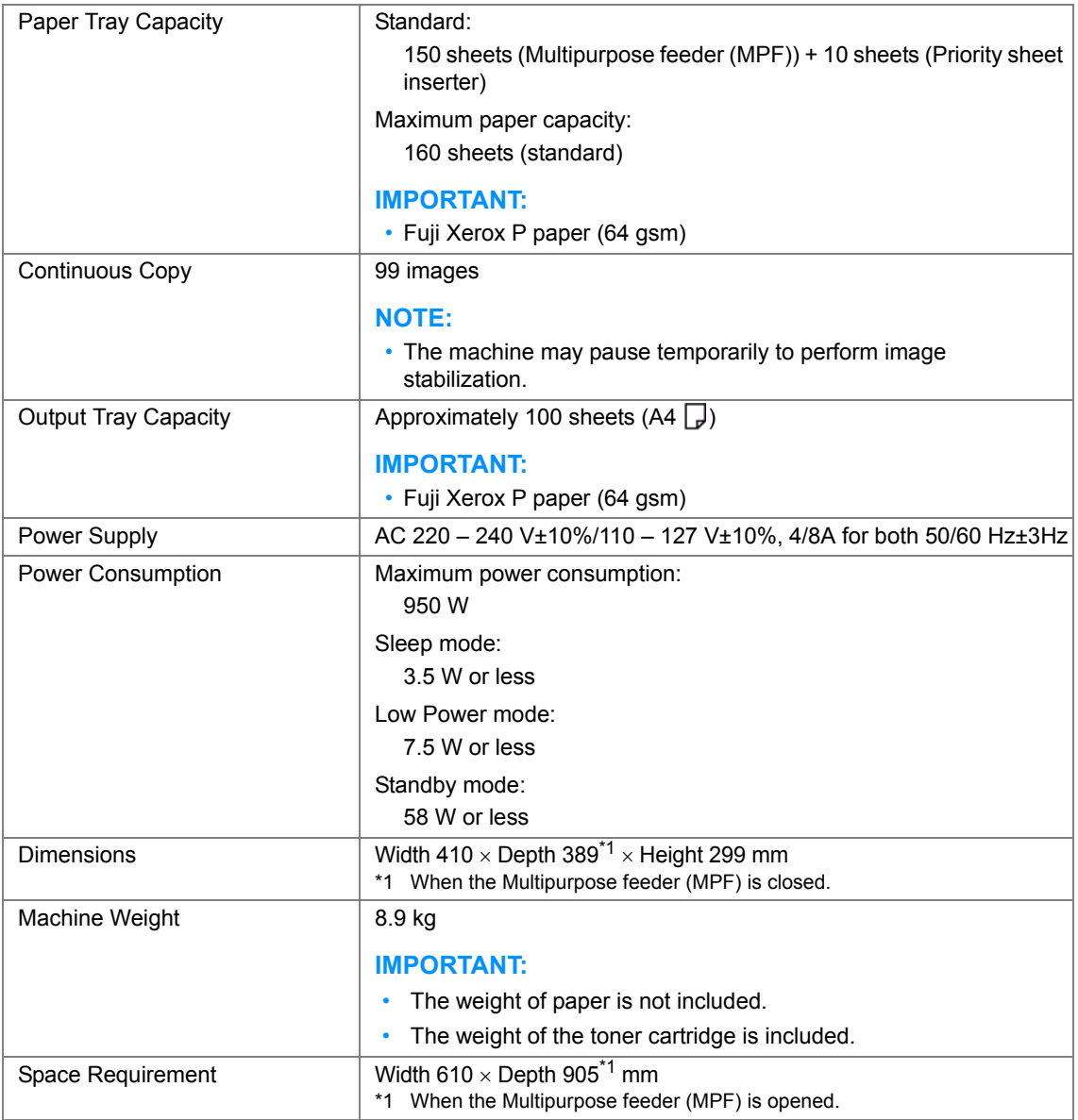

#### <span id="page-30-0"></span>**Print Function**

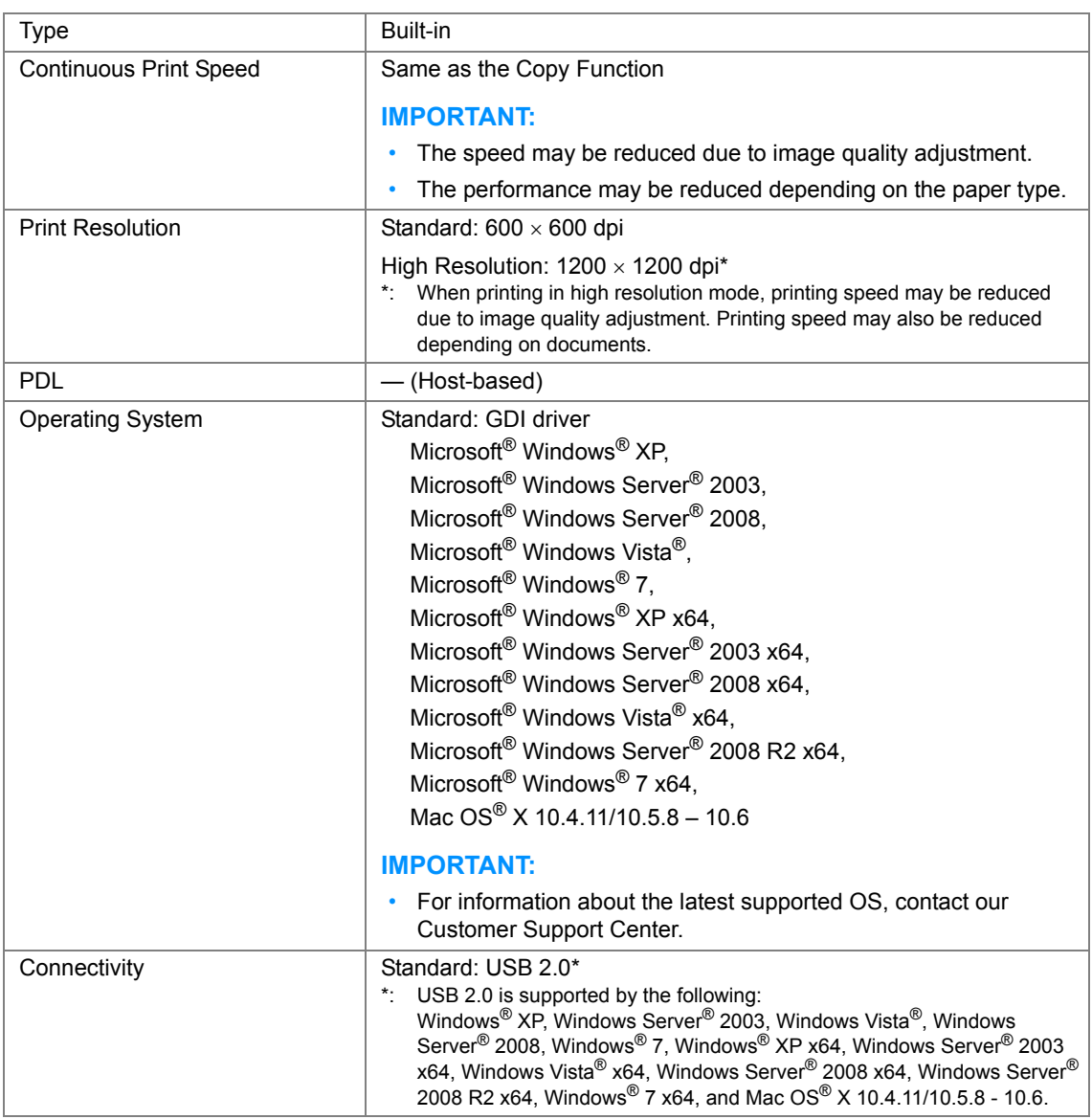

### <span id="page-31-0"></span>**Scan Function**

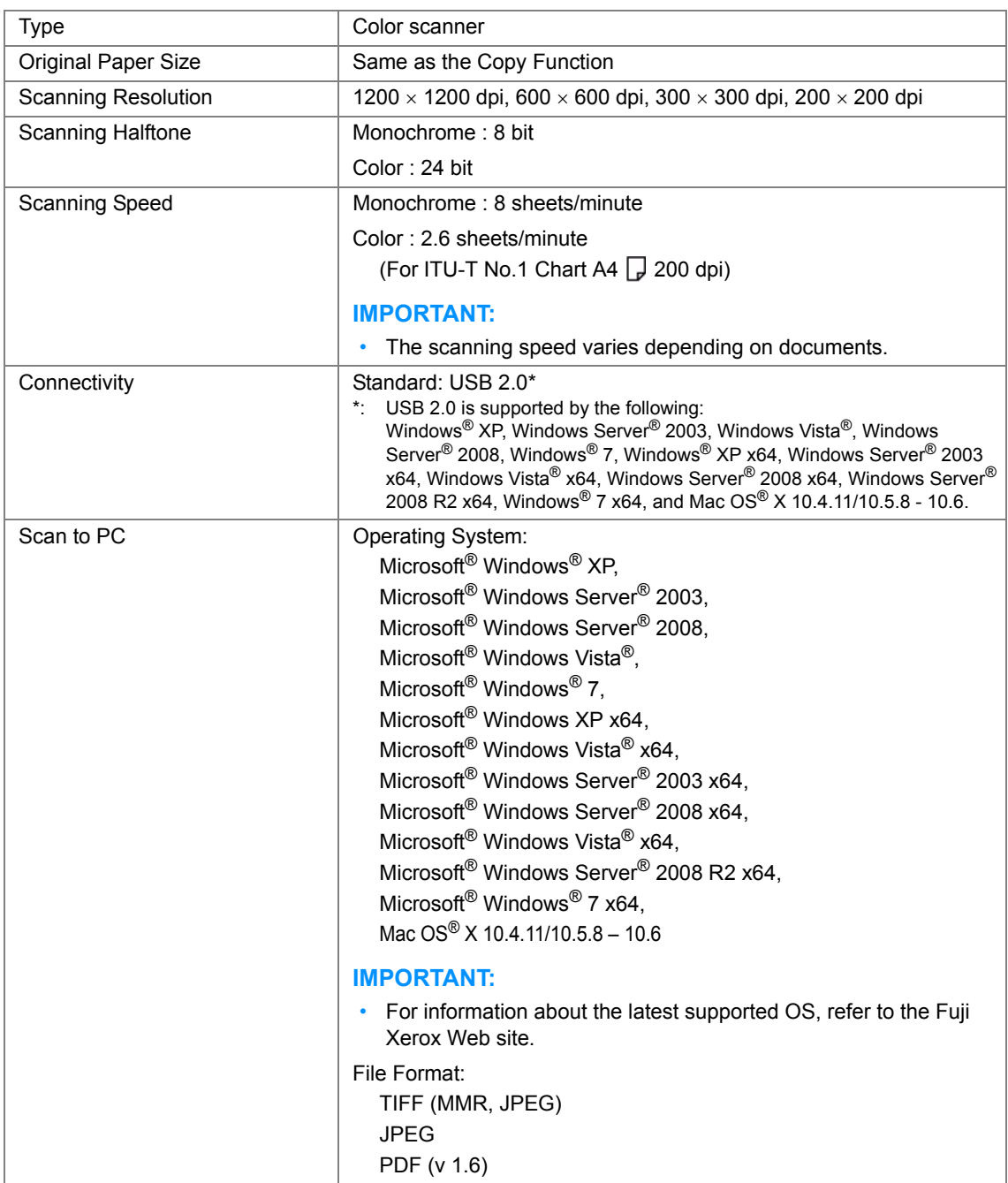

# **2**

# <span id="page-33-1"></span><span id="page-33-0"></span>**Basic Operation**

This chapter includes:

- • ["Main Components" on page 34](#page-34-0)
- • ["Turning On the Printer" on page 39](#page-39-0)
- • ["Setting Initial Settings on the Operator Panel" on page 40](#page-40-0)
- • ["Printing a Panel Settings Page" on page 41](#page-41-0)
- • ["Power Saver Mode" on page 44](#page-44-0)

# <span id="page-34-0"></span>**Main Components**

This section provides an overview of your DocuPrint M205 b.

This section includes:

- • ["Front View" on page 35](#page-35-0)
- • ["Rear View" on page 36](#page-36-0)
- • ["Operator Panel" on page 37](#page-37-0)

#### <span id="page-35-0"></span>**Front View**

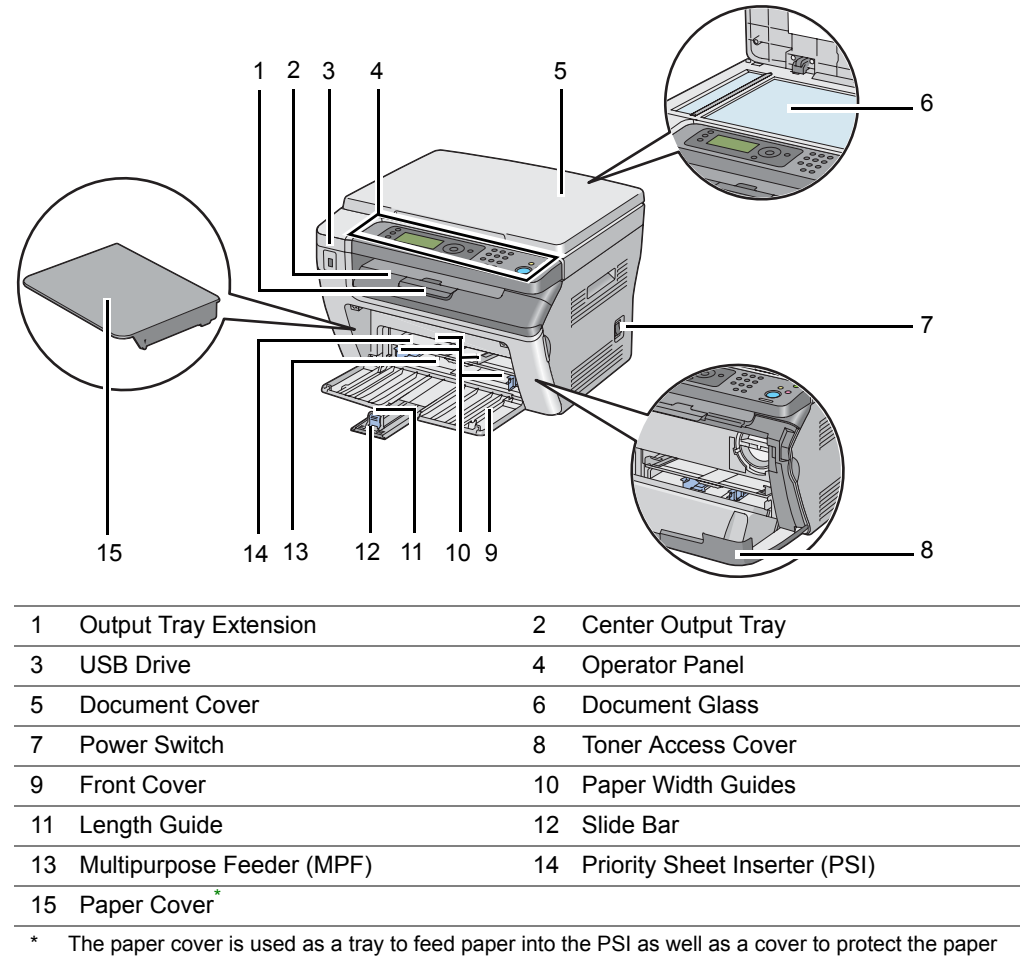

loaded on the multipurpose feeder (MPF).
## **Rear View**

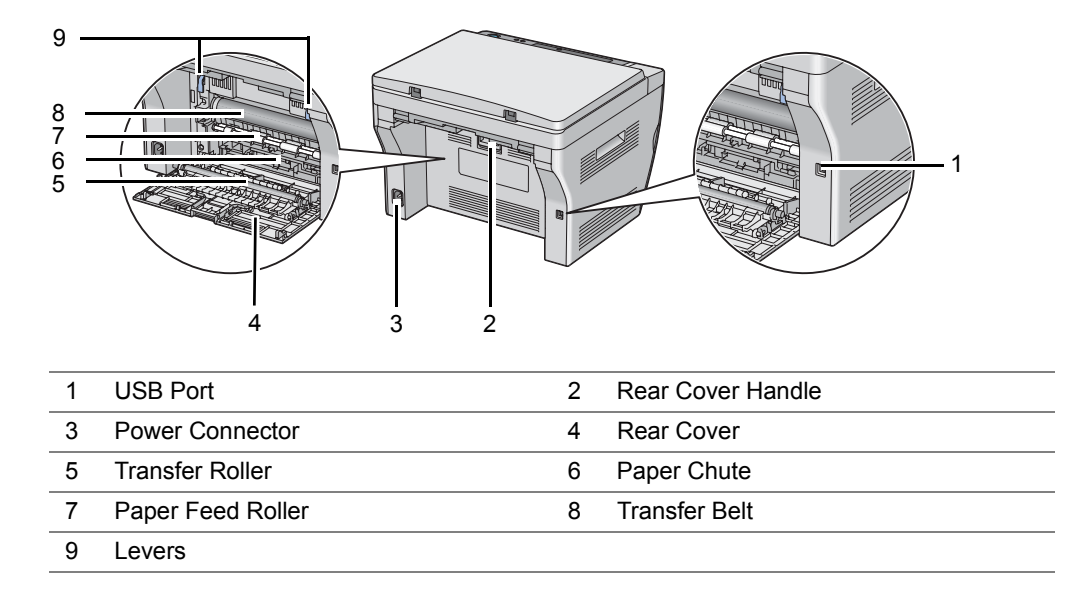

## **Operator Panel**

The operator panel has a 4-line by 28-character liquid crystal display (LCD), light-emitting diodes (LEDs), control buttons, and numeric keypad, which allow you to control the printer.

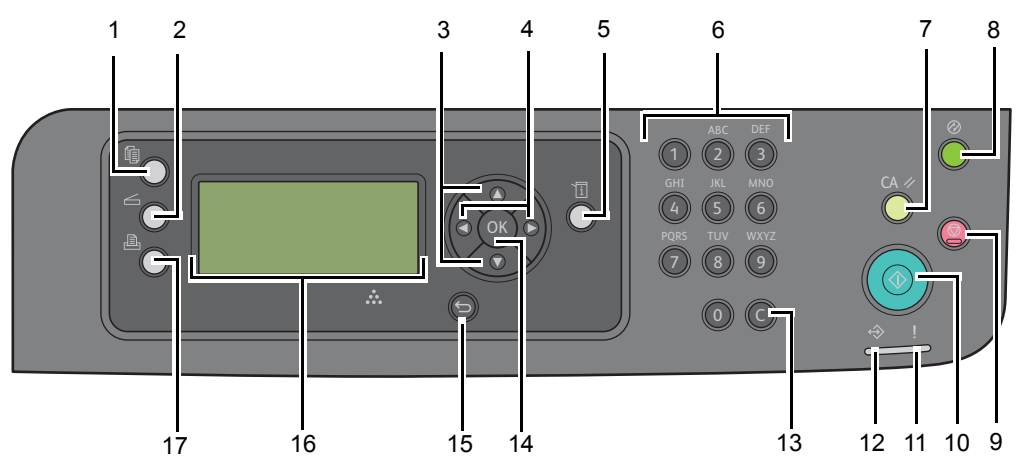

- **1** (**Copy**) button/LED
	- Moves to the top level of the Copy menu.
- **2** (**Scan**) button/LED
	- Moves to the top level of the Scan menu.
- **3** A ▼ buttons
	- Moves a cursor or highlight up or down.
- $4 \blacktriangle$  buttons
	- Moves a cursor or highlight right or left.
- **5** (**System**) button/LED
	- Moves to the top level of the System menu.
- **6** Numeric keypad
	- Enters numbers.
- **7 CA** (**Clear All**) button
	- Resets the current setting, and returns to the top level of each service menu.
- **8** (**Energy Saver**) button/LED
	- $\bullet$  Lights up in the Sleep mode. Press this button when the LCD panel displays  $\text{Select}$ Function to enter the Sleep mode.
- **9** (**Stop**) button
	- Cancels the current processing or pending job.
- **10** (**Start**) button
	- Starts a job.
- **11** (**Error**) LED
	- Lights up when the printer has an error.
	- **37** Basic Operation

#### **12** (**Data**) LED

• Lights up for incoming, outgoing, or pending jobs.

#### **13 C** (**Clear**) button

• Deletes numbers.

#### 14 <sup>ox</sup> button

• Confirms the entry of values.

#### **15** (**Back**) button

- Returns to the previous screen.
- **16** LCD Panel
	- Displays various settings, instructions, and error messages.

#### **17** (**Print**) button/LED

• Moves to the top level of the Print menu.

#### **NOTE:**

• Moving to a different menu or returning to a previous screen cancels the current entry or setting. Make sure to press the  $\circledast$  button to save the current entry or setting.

#### **IMPORTANT:**

- Do not use extension cords or power strips.
- The printer should not be connected to an uninterruptible power supply (UPS) system.
- **1** Connect the power cord to the power connector on the rear of your printer.

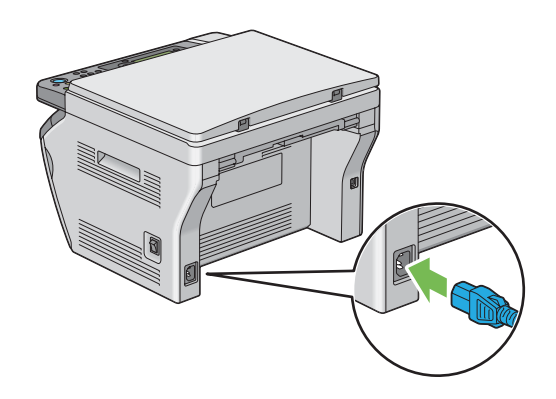

- **2** Connect the other end of the cord to the power source.
- **3** Turn on the printer.

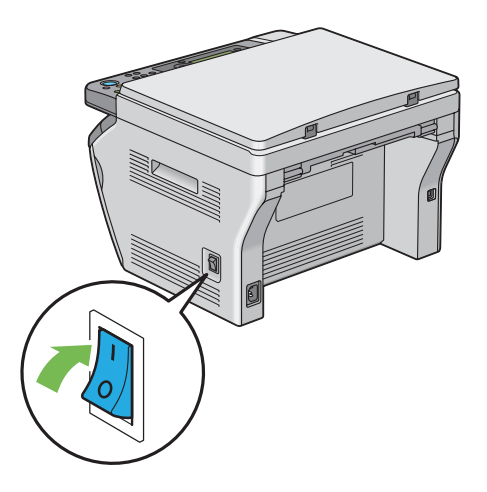

#### **NOTE:**

• When you turn on the printer for the first time, follow the on-screen instructions on the LCD panel to configure the initial settings of your printer.

#### **See also:**

• ["Setting Initial Settings on the Operator Panel" on page 40](#page-40-0)

## <span id="page-40-0"></span>**Setting Initial Settings on the Operator Panel**

You need to set the printer language when you turn on the printer for the first time.

When you turn on the printer, a wizard appears on the LCD panel. Follow the steps below to set the initial settings.

#### **NOTE:**

• If you do not start configuring the initial settings, Select Function appears on the LCD panel in three minutes. After that, you can set the following initial setup by enabling Power On Wizard on the operator panel if needed.

For more information on the operator panel, see ["Understanding the Printer Menus" on page 148](#page-148-0).

- **1** Select the language you want to use on the operator panel, and then press the  $\circledast$  button.
- **2** Press the  $\infty$  button to complete the initial settings on the operator panel.

## **Printing a Panel Settings Page**

The Panel Settings page shows current settings for the operator panel menus.

This section includes:

- • ["The Operator Panel" on page 42](#page-42-0)
- • ["The Printer Setting Utility" on page 43](#page-43-0)

## <span id="page-42-0"></span>**The Operator Panel**

- **1** Press the  $\overline{1}$  (System) button.
- **2** Select Report/List, and then press the  $\infty$  button.
- **3** Select Panel Settings, and then press the  $\infty$  button. The Panel Settings page is printed.

## <span id="page-43-0"></span>■ The Printer Setting Utility

The following procedure uses Microsoft<sup>®</sup> Windows<sup>®</sup> XP as an example.

**1** Click **start** → **All Programs** → **Fuji Xerox** → **Fuji Xerox Printer Software for Asia-Pacific** → **DocuPrint M205 b** → **Printer Setting Utility**.

#### **NOTE:**

• The window to select a printer appears in this step, when multiple print drivers are installed on your computer. In this case, click the name of the desired printer listed in **Printer Name**.

The Printer Setting Utility appears.

- **2** Click the **Printer Settings Report** tab.
- **3** Select **Reports** from the list at the left side of the page. The **Reports** page is displayed.
- **4** Click the **Panel Settings** button.

The Panel Settings page is printed.

## **Power Saver Mode**

The printer has a power saving feature which reduces power consumption during periods of inactivity. This feature operates in two modes: the Low Power mode and Sleep mode. As delivered, the printer switches to the Low Power mode one minute after the last job is finished. The printer then switches to the Sleep mode after another 10 minutes of inactivity. The Sleep mode is also manually activated by pressing the (**Energy Saver**) button when the display shows Select Function. When the printer is in the Low Power mode, the LCD backlight turns off. In the Sleep mode, the (**Energy Saver**) button lights up. The display goes blank and displays nothing.

The factory default settings of 1 minute (Low Power mode) and 10 minutes (Sleep mode) are changeable within the range of 1 - 30 minutes (Low Power mode) and 6 - 11 minutes (Sleep mode). The printer returns to the ready-to-print state in about 25 seconds when re-activated.

#### **See also:**

• ["Setting the Power Saving Timer Option" on page 174](#page-174-0)

## **Exiting the Power Saver Mode**

The printer automatically exits the Power Saver mode when it receives a job from a computer. To manually exit the Power Saver mode, press any button on the operator panel.

#### **See also:**

• ["Setting the Power Saving Timer Option" on page 174](#page-174-0)

# **3**

## **Printer Management Software**

Use the *Software Pack CD-ROM* that is shipped with your printer to install a combination of software programs, depending on your operating system.

This chapter includes:

- • ["Print and Scan Drivers" on page 48](#page-48-0)
- • ["Printer Setting Utility \(Windows Only\)" on page 49](#page-49-0)
- • ["SimpleMonitor \(Windows Only\)" on page 50](#page-50-0)
- • ["Launcher \(Windows Only\)" on page 51](#page-51-0)
- • ["Express Scan Manager" on page 52](#page-52-0)

## <span id="page-48-0"></span>**Print and Scan Drivers**

To access all of your printer's features, install the print and scan drivers from the *Software Pack CD-ROM*.

- The print driver enables your computer and printer to communicate and provides access to your printer features.
- The scan driver enables you to scan images directly to your personal computer and place scanned images directly into an application via USB.

The scan driver is installed with your Fuji Xerox print driver. It is available for Microsoft® Windows® and Mac OS® X.

#### **See also:**

- • ["Installing Print Driver on Computers Running Windows" on page 57](#page-57-0)
- • ["Installing Print Driver on Computers Running Mac OS X" on page 60](#page-60-0)

## <span id="page-49-0"></span>**Printer Setting Utility (Windows Only)**

The Printer Setting Utility allows you to view or specify the system settings. You can also diagnose the system settings by using the Printer Setting Utility.

The Printer Setting Utility consists of the **Printer Settings Report**, **Printer Maintenance**, and **Diagnosis** tabs.

The Printer Setting Utility can be installed from the *Software Pack CD-ROM*.

#### **NOTE:**

• The **Password** dialog box appears the first time you try to change settings on the Printer Setting Utility when Panel Lock is set on the printer. In this case, enter the password you specified, and click **OK** to apply the settings.

## <span id="page-50-0"></span>**SimpleMonitor (Windows Only)**

You can check the printer status with the SimpleMonitor. Double-click the SimpleMonitor printer icon on the taskbar at the bottom right of the screen. The **Printer Selection** window appears, which displays the printer name, printer connection port, and printer status. Check the column **Status** to know the current status of your printer.

**Settings** button: Displays the **Settings** screen and allows you to modify the SimpleMonitor settings.

Click the name of the desired printer listed on the **Printer Selection** window. The **Printer Status** window appears.

The **Printer Status** window alerts you when there is a warning or when an error occurs, for example, when a paper jam occurs or toner is running low.

By default, the **Printer Status** window launches automatically when an error occurs. You can specify the conditions for starting the **Printer Status** window in **Printer Status Window Properties**.

To change the pop-up settings for the **Printer Status** window:

- **1** Right-click the SimpleMonitor printer icon on the taskbar at the bottom right of the screen.
- **2** Select **Printer Status Window Properties**. The **Printer Status Window Properties** window appears.
- **3** Select the type of the pop-up and then click **OK**.

You can also check the toner level of your printer on the **Printer Status** window. The SimpleMonitor can be installed from the *Software Pack CD-ROM*.

<span id="page-51-0"></span>Using the **Launcher** window, you can open the **Status Window**, **Printer Setting Utility**, **Troubleshooting**, and **Express Scan Manager**.

The following procedure uses Windows XP as an example.

To open the **Launcher** window:

**1** Click **start** → **All Programs** → **Fuji Xerox** → **Fuji Xerox Printer Software for Asia-Pacific** → **DocuPrint M205 b** → **Launcher**.

The **Launcher** window appears.

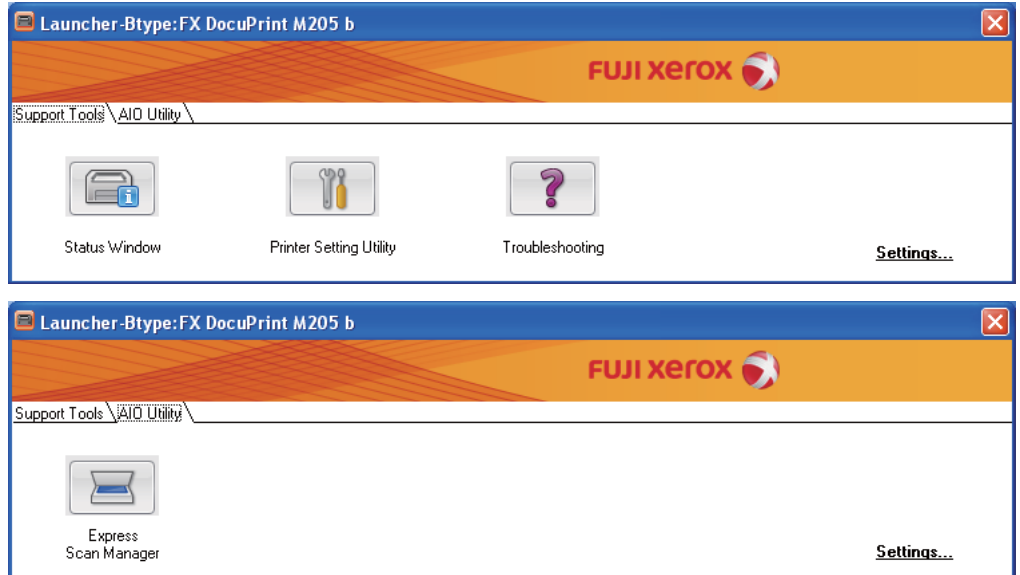

**2** The **Launcher** window provides four buttons; **Status Window**, **Printer Setting Utility**, **Troubleshooting**, and **Express Scan Manager**.

To exit, click the **X** button at the top-right of the window.

For details, click the **Help** button/icon of each application.

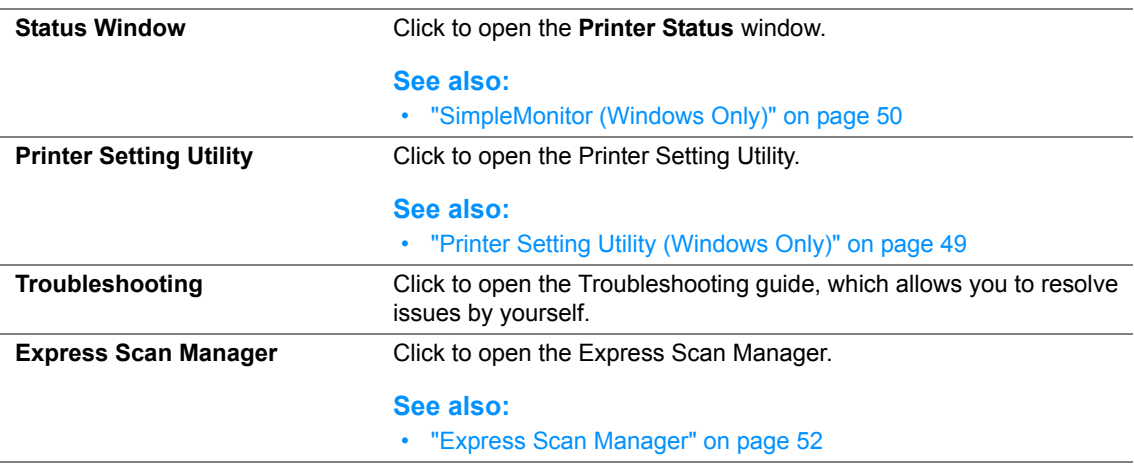

The Launcher can be installed from the *Software Pack CD-ROM*.

## <span id="page-52-0"></span>**Express Scan Manager**

The Express Scan Manager handles scan jobs sent from the printer to your computer via USB. When a scan job is sent from the printer to the computer, Express Scan Manager automatically manages the scan job.

Before scanning to your computer, start Express Scan Manager and configure the output destination of the image files. You can specify settings for image type, resolution, or paper size on the operator panel.

The Express Scan Manager can be installed from the *Software Pack CD-ROM*. It is available for Windows and Mac OS X<sup>1</sup>

#### **See also:**

• ["Scanning From the Operator Panel" on page 138](#page-138-0)

## **Installing the Print Driver**

This chapter includes:

- • ["Connecting Your Printer" on page 54](#page-54-0)
- • ["Installing Print Driver on Computers Running Windows" on page 57](#page-57-1)
- • ["Installing Print Driver on Computers Running Mac OS X" on page 60](#page-60-1)

<span id="page-54-0"></span>Your DocuPrint M205 b interconnection cable must meet the following requirement:

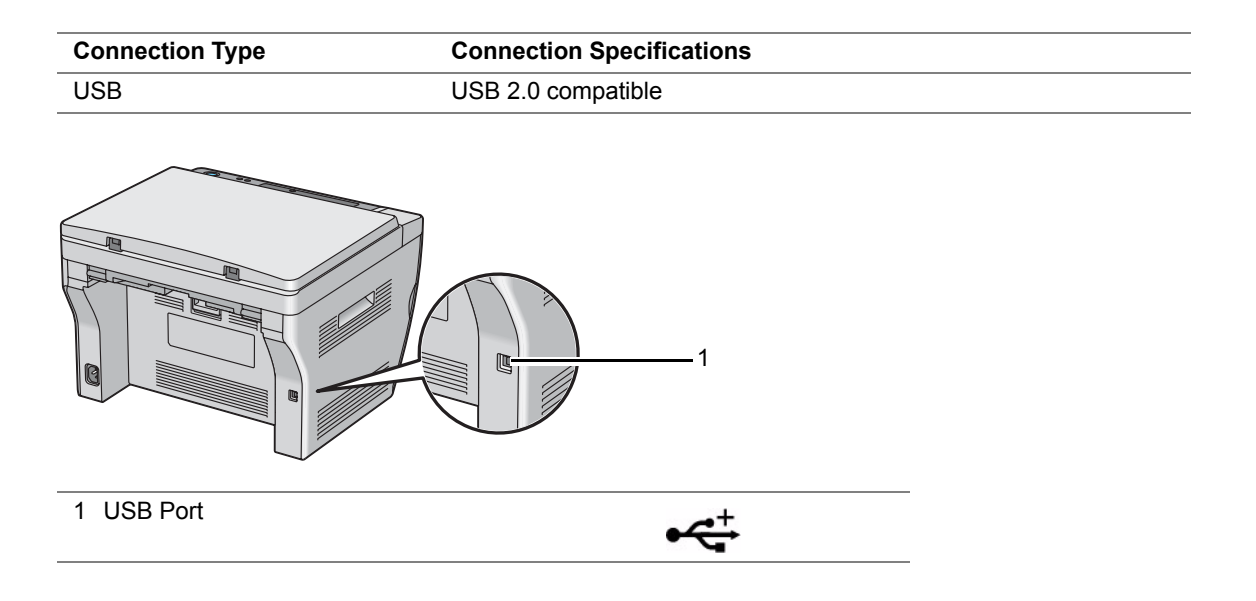

## **Connecting Printer to Computer**

Connect the printer via USB. A USB connection is a direct connection and is not used for networking. The available features are shown in the following table.

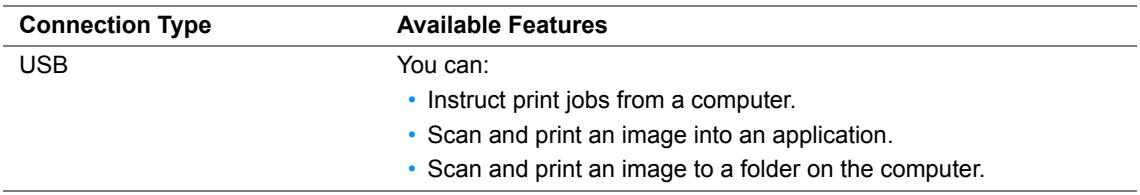

## **USB Connection**

The following operating systems support USB connection:

- Microsoft<sup>®</sup> Windows<sup>®</sup> XP
- Windows XP 64-bit Edition
- Windows Server<sup>®</sup> 2003
- Windows Server 2003 x64 Edition
- Windows Server 2008
- Windows Server 2008 64-bit Edition
- Windows Server 2008 R2
- Windows Vista<sup>®</sup>
- Windows Vista 64-bit Edition
- Windows 7
- Windows 7 64-bit Edition
- Mac  $OS^{®}$  X 10.4.11/10.5.8 10.6

To attach the printer to a computer:

**1** Ensure that the printer and computer are turned off and unplugged from the power source/outlet.

#### **NOTE:**

- If the USB storage device is inserted into the USB drive of the printer, remove it.
- **2** Connect the smaller USB connector into the USB port at the back of the printer and the other end of the cable into the USB port of the computer.

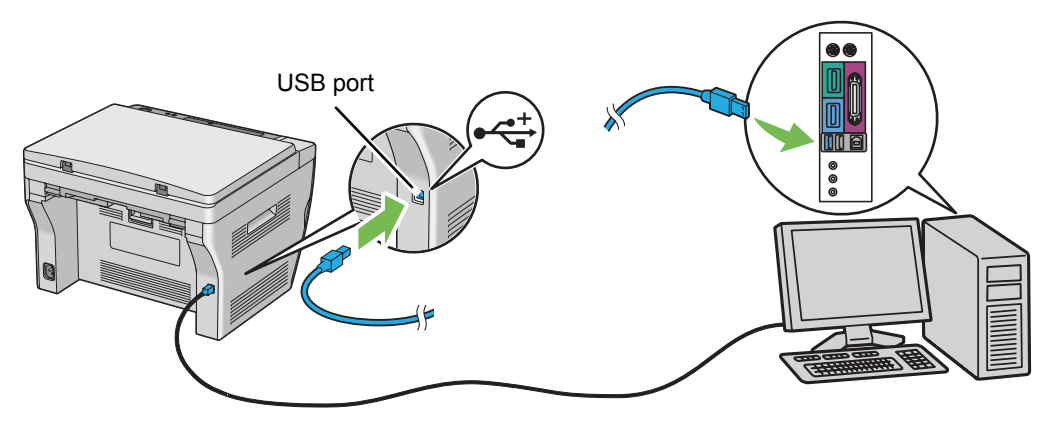

#### **NOTE:**

• Do not connect the printer USB cable to the USB connector available on the keyboard.

## <span id="page-57-1"></span><span id="page-57-0"></span>**Installing Print Driver on Computers Running Windows**

This section includes:

- • ["Inserting the Software Pack CD-ROM" on page 58](#page-58-0)
- • ["USB Connection Setup" on page 59](#page-59-0)

## <span id="page-58-0"></span>**Inserting the Software Pack CD-ROM**

**1** Insert the *Software Pack CD-ROM* into your computer's CD-ROM drive to start **Easy Install Navi**.

#### **NOTE:**

• If the CD does not automatically launch, click **Start** (**start** for Windows XP) → **All Programs** (for Windows Vista and Windows 7) → **Accessories** (for Windows Vista and Windows 7) → **Run**, and then enter **D:\setup.exe** (where D is the drive letter of your CD), and then click **OK**.

## <span id="page-59-0"></span>**USB Connection Setup**

The following procedure uses Windows XP as an example.

- **1** Click **Installing Drivers and Software**.
- **2** Select **Personal Installation**, and then click **Next**.
- **3** Follow the on-screen instructions.

The Plug and Play installation starts and the installation software proceeds to the next page automatically.

#### **NOTE:**

- If the installation software does not automatically proceed to the next page, click **Install**.
- **4** Select **Typical Installation(recommended)** to perform the standard installation, and then click **Install**.

For the custom installation, select **Custom Installation**, and then click **Next**. Select the items that you want to install, and then click **Install**.

**5** Click **Finish** to exit the wizard. If necessary, click **Print Test Page** to print a test page.

## <span id="page-60-1"></span><span id="page-60-0"></span>**Installing Print Driver on Computers Running Mac OS X**

This section includes:

• ["Installing the Drivers and Software" on page 61](#page-61-0)

## <span id="page-61-0"></span>**Installing the Drivers and Software**

The following procedure uses Mac OS X 10.6 as an example.

- Run the *Software Pack CD-ROM* on the Mac OS X.
- Double-click the **DocuPrint M205 b** icon.
- Click **Continue** on the **Introduction** screen.
- Select a language for the **Software License Agreement**.
- After reading the **Software License Agreement**, click **Continue**.
- If you agree to the terms of the **Software License Agreement**, click **Agree** to continue the installation process.
- Click **Install** to perform the standard installation. If you want to change the installation location, click **Change Install Location**.
- Enter the administrator's name and password, and then click **OK**.
- Click **Close** to complete the installation.

### **Adding a Printer on Mac OS X 10.5.8/10.6 or Later Version(s)**

- Turn off the printer and your computer.
- Connect the printer and your computer with the USB cable.
- Turn on the printer and your computer.
- Display the **System Preferences**, and then click **Print & Fax**.
- Confirm your USB printer is added to **Print & Fax** in **System Preferences**. If your USB printer is not displayed, execute the following procedures.
- Click **+**, and then click **Default**.
- Select the printer connected via USB from the **Printer Name** list. **Name**, **Location**, and **Print Using** are automatically entered.
- Click **Add**.

## **Adding a Printer on Mac OS X 10.4.11**

- **1** Turn off the printer and your computer.
- **2** Connect the printer and your computer with the USB cable.
- **3** Turn on the printer and your computer.
- **4** Start **Printer Setup Utility**.

#### **NOTE:**

- You can find **Printer Setup Utility** in the **Utilities** folder in **Applications**.
- **5** Confirm your USB printer is added to **Printer List**. If your USB printer is not displayed, execute the following procedures.
- **6** Click **Add**.
- **7** Click **Default Browser** in the **Printer Browser** dialog box.
- **8** Select the printer connected via USB from the **Printer Name** list. **Name**, **Location** and **Print Using** are automatically entered.
- **9** Click **Add**.

# **5**

# **Printing Basics**

This chapter includes:

- • ["About Print Media" on page 64](#page-64-0)
- • ["Supported Print Media" on page 68](#page-68-0)
- • ["Loading Print Media" on page 71](#page-71-0)
- • ["Setting Paper Sizes and Types" on page 93](#page-93-0)
- • ["Printing" on page 96](#page-96-0)

## <span id="page-64-0"></span>**About Print Media**

This section includes:

- • ["Print Media Usage Guidelines" on page 65](#page-65-0)
- • ["Print Media That Can Damage Your Printer" on page 66](#page-66-0)
- • ["Print Media Storage Guidelines" on page 67](#page-67-0)

Using paper that is not appropriate for the printer can cause paper jams, image quality problems, or printer failure. To achieve the best performance from your printer, we recommend you to use only the paper described in this section.

When using paper other than that recommended, contact the Fuji Xerox local representative office or an authorized dealer.

## <span id="page-65-0"></span>**Print Media Usage Guidelines**

The printer tray accommodates most sizes and types of paper and other specialty media. Follow these guidelines when loading paper and media in the tray:

- Before buying large quantities of any print media, it is recommended that you try a sample first.
- For 60 to 135 gsm (16 to 36 lb bond) paper, grain long, where the paper fibers run along the length of the paper, is recommended. For paper heavier than 135 gsm (36 lb bond), grain short, where the paper fibers run along the width of the paper, is preferred.
- Envelopes can be printed from the multipurpose feeder (MPF) and priority sheet inserter (PSI).
- Fan paper or other specialty media before loading in the paper tray.
- Do not print on label stock once a label has been removed from a sheet.
- Use only paper envelopes. Do not use envelopes with windows, metal clasps, or adhesives with release strips.
- Print all envelopes single-sided only.
- Some wrinkling and embossing may occur when printing envelopes.
- Do not overload the paper tray. Do not load print media above the fill line on the inside of the paper width guides.
- Adjust the paper width quides to fit the paper size.
- If excessive jams or wrinkles occur, use paper or other media from a new package.

#### **WARNING:**

**• Do not use conductive paper such as origami paper, carbonic paper or conductively-coated paper. When paper jam occurs, it may cause short-circuit and eventually a fire accident.**

#### **See also:**

- • ["Loading Print Media in the Multipurpose Feeder \(MPF\)" on page 74](#page-74-0)
- • ["Loading Print Media in the Priority Sheet Inserter \(PSI\)" on page 82](#page-82-0)
- • ["Loading Envelope in the Multipurpose Feeder \(MPF\)" on page 77](#page-77-0)
- • ["Loading Envelope in the Priority Sheet Inserter \(PSI\)" on page 83](#page-83-0)
- • ["Printing on Custom Size Paper" on page 105](#page-105-0)

## <span id="page-66-0"></span>**Print Media That Can Damage Your Printer**

Your printer is designed to use a variety of media types for print jobs. However, some media can cause poor output quality, increased paper jams, or damage to your printer.

Unacceptable media includes:

- Paper that is too heavyweight or too lightweight (less than 60 gsm or more than 190 gsm)
- Transparencies
- Photo paper or coated paper
- Tracing paper
- Illumination film
- Special ink jet printer paper and ink jet transparencies
- Static-cling paper
- Pasted-up or glued paper
- Specially coated paper
- Color paper with surface treatments
- Paper that uses ink that deteriorates with heat
- Photosensitive paper
- Carbon paper or carbonless copy paper
- Paper with a rough surface, such as Japanese paper, pulp paper or fibrous paper
- Envelopes that are not flat, or that have clasps, windows or adhesives with release strips
- Padded envelopes
- Tack film
- Water transfer paper
- Textile transfer paper
- Perforated paper
- Leather paper, embossed paper
- Conductive paper such as origami paper, carbonic paper or conductively-coated paper
- Wrinkled, creased, folded, or ripped paper
- Damp or wet paper
- Wavy or curled paper
- Paper with staples, clips, ribbons, or tape
- Label paper with some labels already peeled off, or that are partially cut off
- Paper pre-printed by another printer or copier
- Paper pre-printed all over rear side

#### **WARNING:**

**• Do not use conductive paper such as origami paper, carbonic paper or conductively-coated paper. When paper jam occurs, it may cause short-circuit and eventually a fire accident.**

## <span id="page-67-0"></span>**Print Media Storage Guidelines**

Providing good storage conditions for your paper and other media contributes to optimum print quality.

- Store print media in dark, cool, relatively dry locations. Most paper items are susceptible to damage from ultraviolet (UV) and visible light. UV radiation, which is emitted by the sun and fluorescent bulbs, is particularly damaging to paper items. The intensity and length of exposure to visible light on paper items should be reduced as much as possible.
- Maintain constant temperatures and relative humidity.
- Avoid attics, kitchens, garages, and basements for storing print media.
- Store print media flat. Print media should be stored on pallets, cartons, shelves, or in cabinets.
- Avoid having food or drinks in the area where print media is stored or handled.
- Do not open sealed packages of paper until you are ready to load them into the printer. Leave paper in the original packaging. For most commercial cut-size grades, the ream wrapper contains an inner lining that protects the paper from moisture loss or gain.
- Leave the media inside the bag until you are ready to use it; reinsert unused media in the bag and reseal it for protection. Some specialty media is packaged inside resealable plastic bags.

## <span id="page-68-0"></span>**Supported Print Media**

Using unsuitable print media may lead to paper jams, poor print quality, breakdown and damage to your printer. To use the features of this printer effectively, use the suggested print media that is recommended here.

#### **IMPORTANT:**

• The toner may come off the print media, if it gets wet by water, rain, steam and so on. For details, contact the Fuji Xerox local representative office or an authorized dealer.

## **Usable Print Media**

The types of print media that can be used on this printer are as follows:

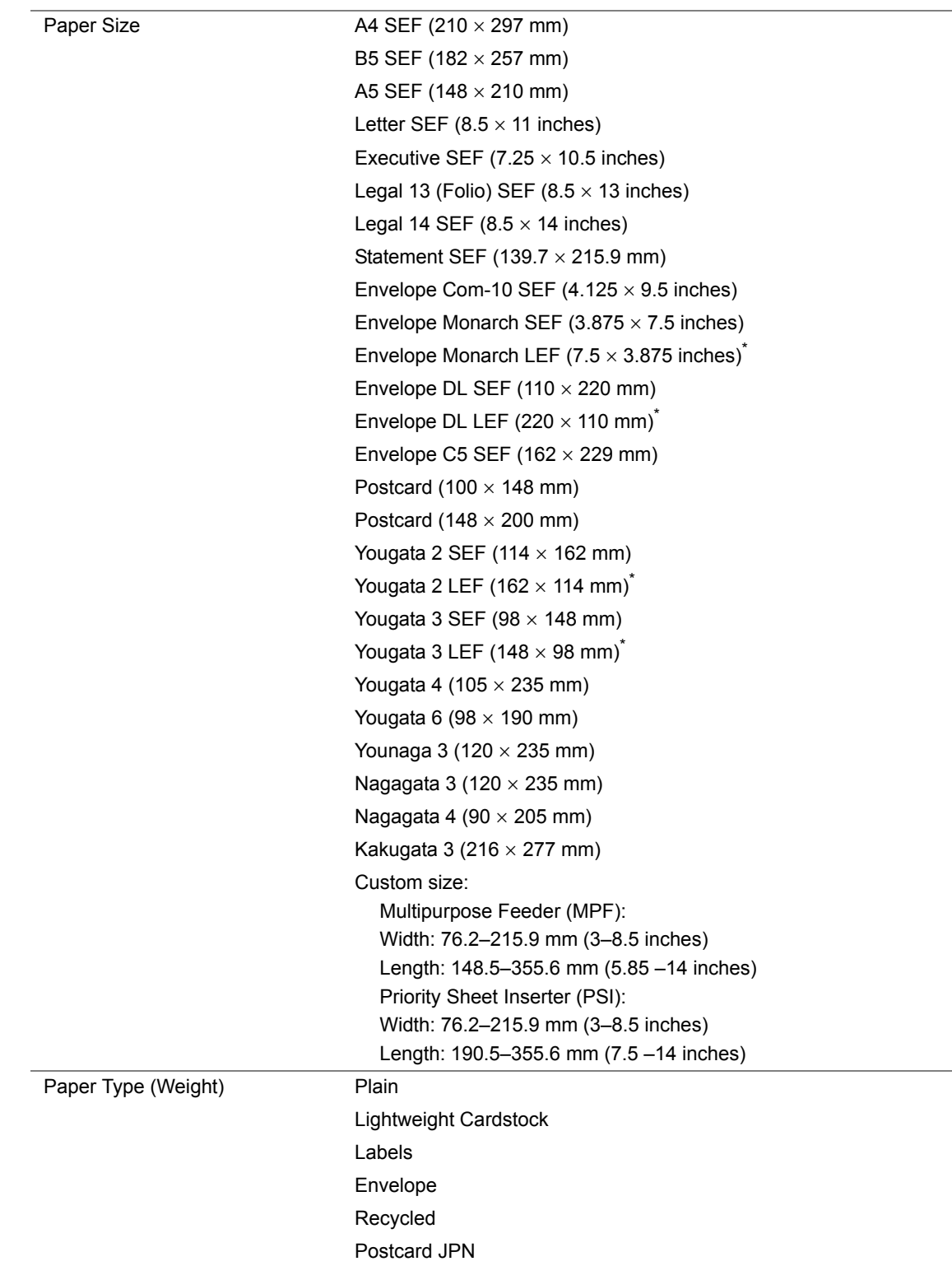

Monarch, DL, Yougata 2, and Yougata 3 envelopes can be supported by LEF with their flap open.

#### **NOTE:**

- SEF and LEF indicate the paper feed direction; SEF stands for short-edge feed. LEF stands for longedge feed.
- Use only laser print media. Do not use ink jet paper in this printer.

#### **See also:**

- • ["Loading Print Media in the Multipurpose Feeder \(MPF\)" on page 74](#page-74-0)
- • ["Loading Print Media in the Priority Sheet Inserter \(PSI\)" on page 82](#page-82-0)
- • ["Loading Envelope in the Multipurpose Feeder \(MPF\)" on page 77](#page-77-0)
- • ["Loading Envelope in the Priority Sheet Inserter \(PSI\)" on page 83](#page-83-0)

Printing on print media that differs from the paper size or paper type selected on the print driver may lead to paper jams. To ensure that printing is correctly done, select the correct paper size and paper type.

## <span id="page-71-0"></span>**Loading Print Media**

Loading print media properly helps prevent jams and ensures trouble-free printing.

Before loading print media, identify the recommended print side of the print media. This information is usually on the print media package.

#### **NOTE:**

• After loading paper in the feeder, specify the same paper type on the operator panel.
# **Capacity**

Multipurpose feeder (MPF) can hold:

- 150 sheets of standard paper
- 16.2 mm (0.64 inches) of thick paper
- One sheet of coated paper
- 16.2 mm (0.64 inches) of post cards
- Five envelopes
- 16.2 mm (0.64 inches) of labels

Priority sheet inserter (PSI) can hold:

• 10 sheets of standard paper or one sheet of other paper

# **Print Media Dimensions**

The multipurpose feeder (MPF) accepts print media within the following dimensions:

- Width: 76.2–215.9 mm (3.00–8.50 inches)
- Length: 148.5–355.6 mm (5.85–14.00 inches)

The priority sheet inserter (PSI) accepts print media within the following dimensions:

- Width: 76.2–215.9 mm (3.00–8.50 inches)
- Length: 190.5–355.6 mm (7.50–14.00 inches)

# <span id="page-74-0"></span>**Loading Print Media in the Multipurpose Feeder (MPF)**

#### **NOTE:**

- To avoid paper jams, do not remove the paper cover while printing is in progress.
- Use only laser print media. Do not use ink jet paper in this printer.
- **1** Open the front cover.

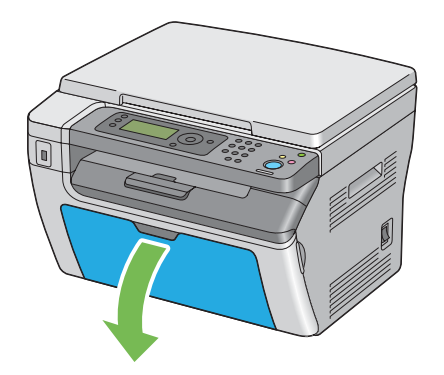

**2** Pull the slide bar forward until it stops.

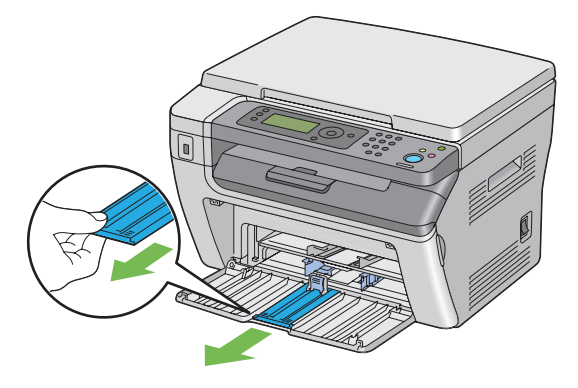

**3** Pull the length guide forward until it stops.

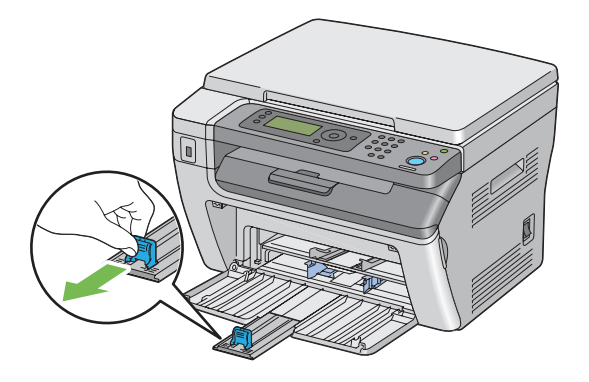

**4** Adjust the paper width guides to their maximum width.

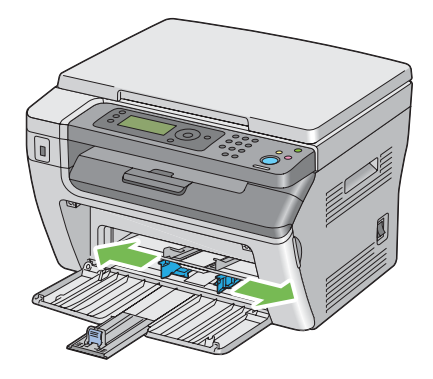

**5** Before loading the print media, flex the sheets back and forth, and then fan them. Straighten the edges of the stack on a level surface.

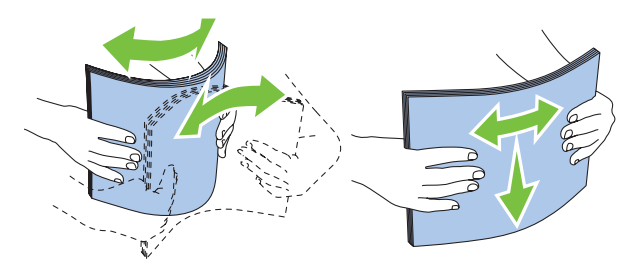

**6** Load print media on the multipurpose feeder (MPF) with the top edge first and with the recommended print side facing up.

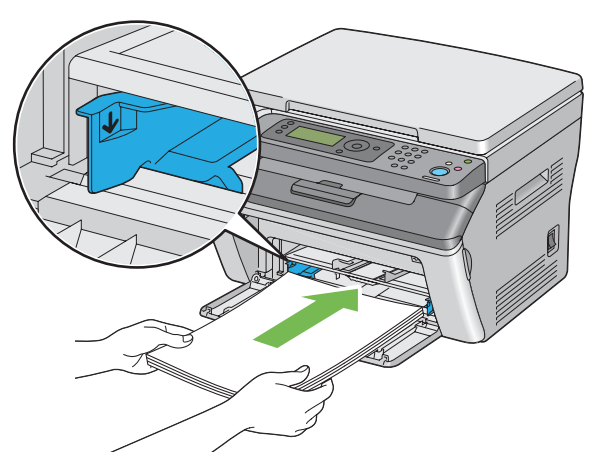

**7** Adjust the paper width guides until they rest lightly against the edges of the stack of print media.

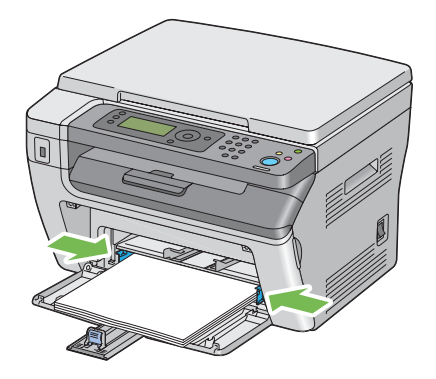

**8** Slide the length guide towards the printer until it touches the print media.

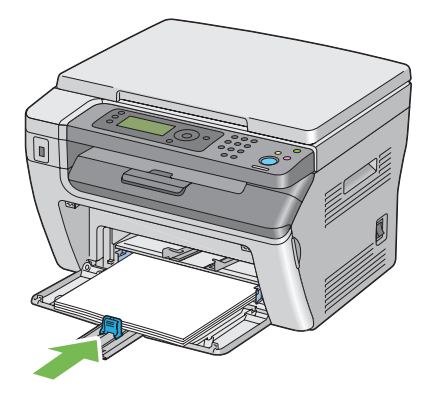

#### **NOTE:**

• Depending on the size of print media, first slide the slide bar backward until it stops, and then pinch the length guide and slide it backward until it touches print media.

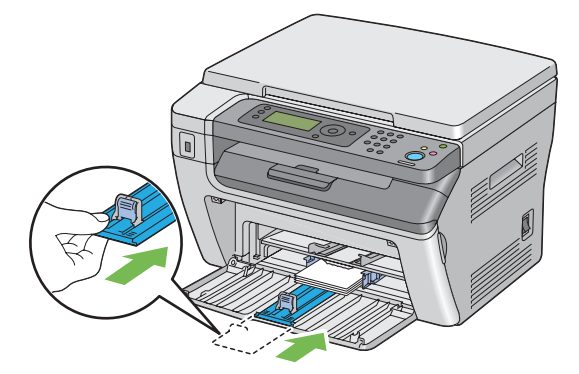

**9** Insert the paper cover into the printer and then align the paper cover to the marking on the paper tray.

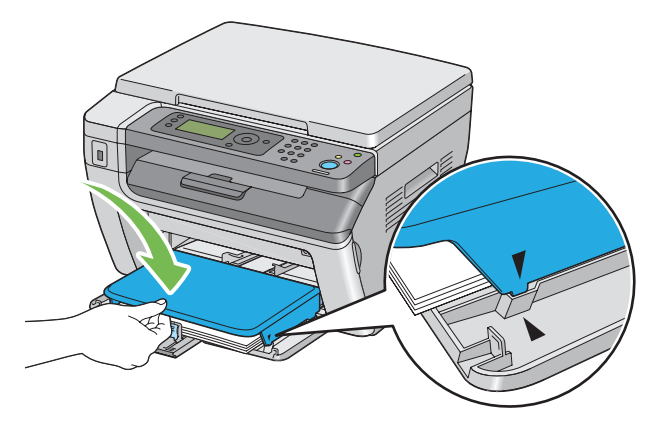

**10** Select the paper type from the print driver if the loaded print media is not standard plain paper. If a user-specified print media is loaded in the multipurpose feeder (MPF), you must specify the paper size setting by using the print driver.

#### **NOTE:**

• For more information about setting the paper size and type on the print driver, refer to the online Help provided for the print driver.

## **Loading Envelope in the Multipurpose Feeder (MPF)**

#### **NOTE:**

• When you print on envelopes, be sure to specify the envelope setting on the print driver. If not specified, the print image will be rotated 180 degrees.

### **• When Loading Com-10, DL, Monarch, Yougata 2/3/4/6, or Younaga 3**

Load envelopes with the side to be printed on facing up, the flap side facing down, and the flap turned to the right.

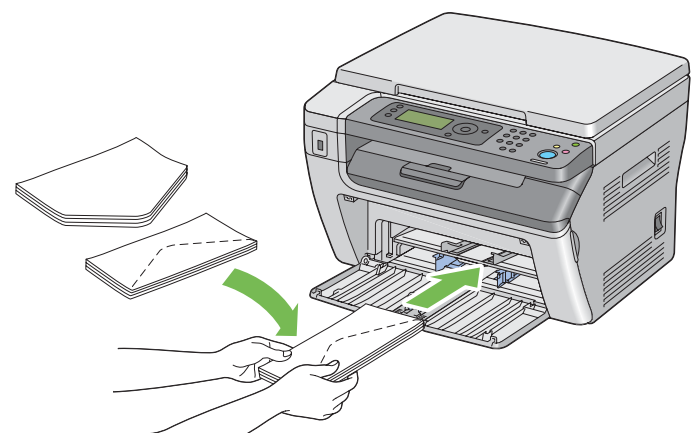

To prevent DL, Monarch, Yougata 2, and Yougata 3 from being wrinkled, they are recommended to be loaded with the print-side facing up, flap opened, and facing you.

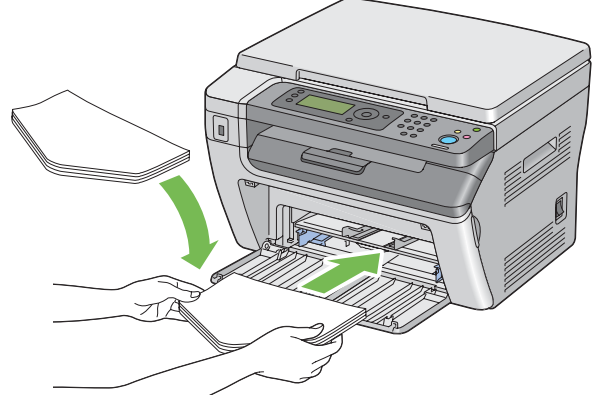

#### **NOTE:**

• When you load the envelopes in the long-edge feed (LEF) orientation, be sure to specify the landscape orientation on the print driver.

### **• When Loading C5, Nagagata 3/4 or Kakugata 3**

Load envelopes with the side to be printed on facing up, flap opened, and facing you.

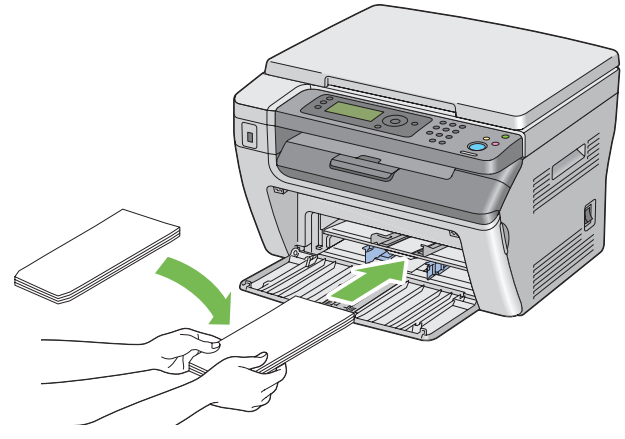

#### **IMPORTANT:**

• Never use envelopes with windows, or coated linings. These lead to paper jams and can cause damage to the printer.

#### **NOTE:**

• If you do not load envelopes in the multipurpose feeder (MPF) right after they have been removed from the packaging, they may bulge. To avoid jams, flatten them as shown below when loading them in the multipurpose feeder (MPF).

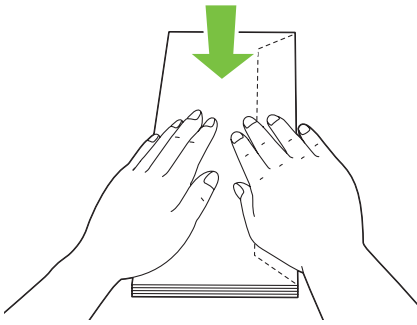

• If envelopes are still not fed correctly, add some bending to the flap of the envelopes as shown in the following illustration.

The amount of the bending shall be 5 mm (0.20 inches) or less.

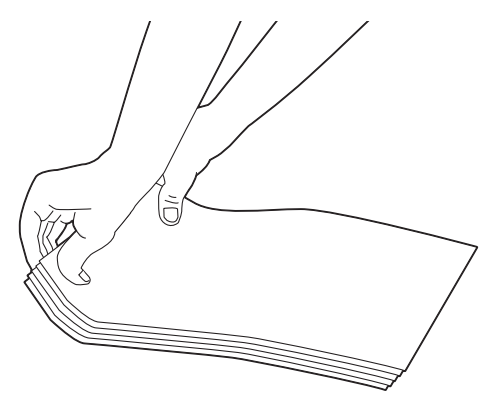

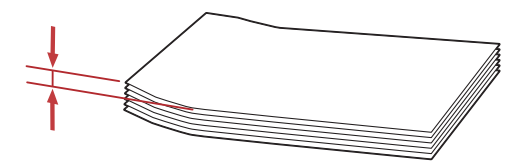

• To confirm the correct orientation of each print media such as envelopes, see the instruction on the Envelope/Paper Setup Navigator on the print driver.

## **Loading Postcard in the Multipurpose Feeder (MPF)**

#### **NOTE:**

• When you print on postcards, be sure to specify the postcard setting on the print driver to get the optimum print result.

### **• When Loading Postcard**

Load the postcard with the side to be printed on facing up, and the top edge of the postcard in first.

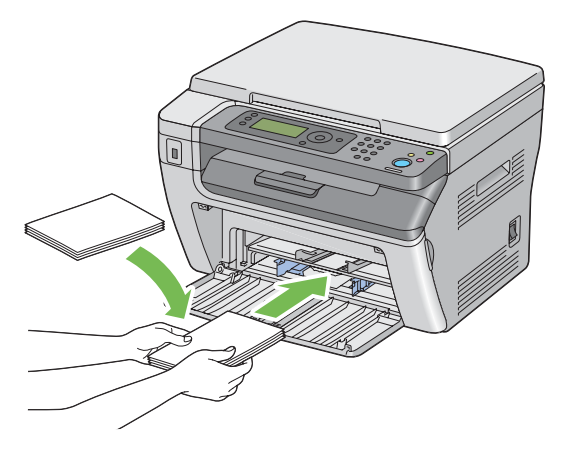

### **• When Loading W-Postcard**

Load the w-postcard with the side to be printed on facing up, and the left edge of the w-postcard in first.

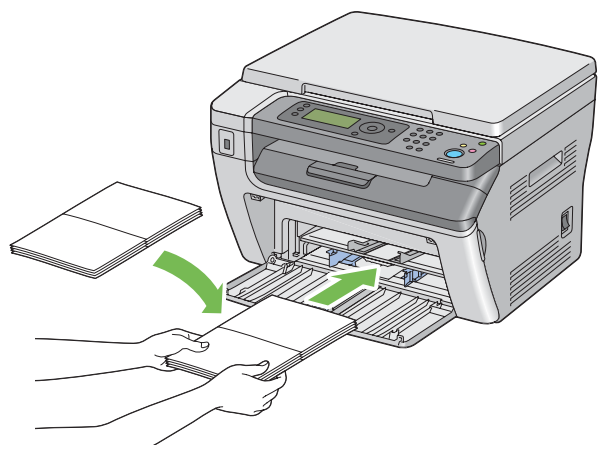

#### **NOTE:**

• To confirm the correct orientation of each print media such as postcards, see the instruction on the Envelope/Paper Setup Navigator on the print driver.

# <span id="page-82-0"></span>**Loading Print Media in the Priority Sheet Inserter (PSI)**

#### **NOTE:**

- To avoid paper jams, do not remove the paper cover while printing is in progress.
- Use only laser print media. Do not use ink jet paper in this printer.
- **1** Open the front cover.

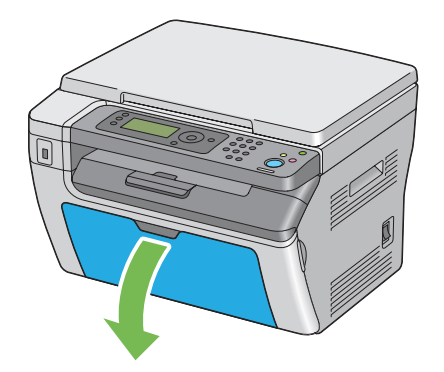

**2** Insert the paper cover into the printer and then align the paper cover to the marking on the paper tray.

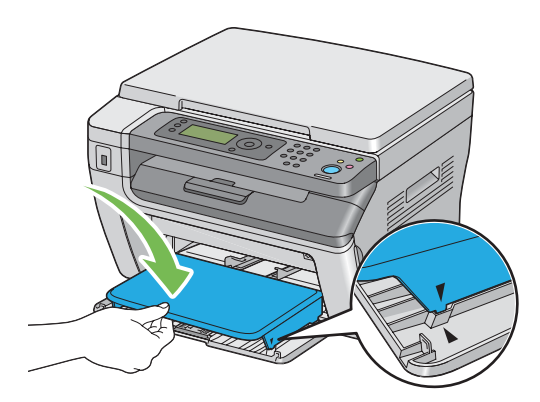

**3** Adjust the paper width guides to their maximum width.

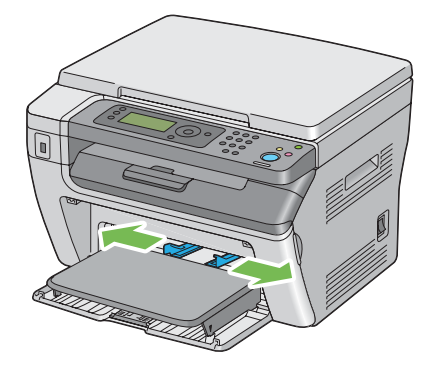

**4** Before loading the print media, flex the sheets back and forth, and then fan them. Straighten the edges of the stack on a level surface.

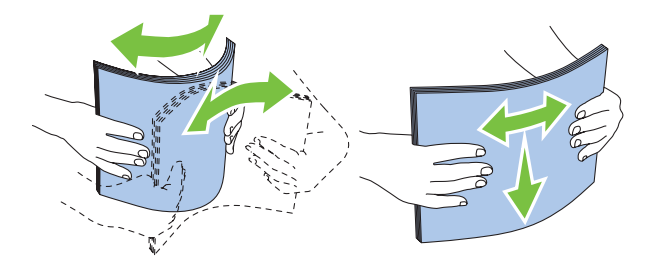

**5** Load print media on the paper cover with the top edge first and with the recommended print side facing up.

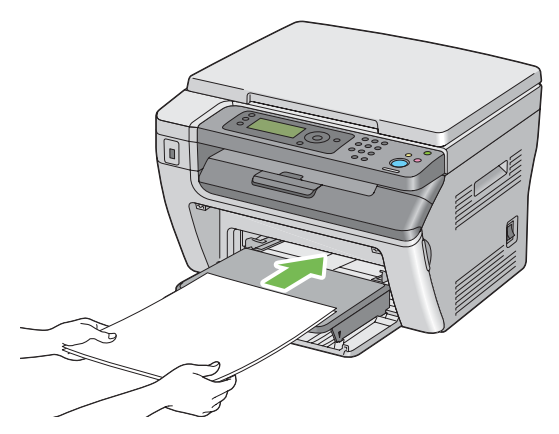

**6** Adjust the paper width guides until they rest lightly against the edges of the stack of print media.

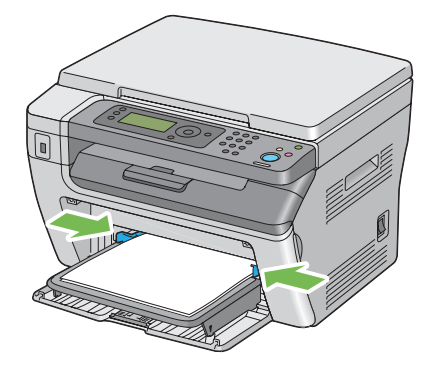

**7** Select the paper type from the print driver if the loaded print media is not standard plain paper. If a user-specified print media is loaded in the PSI, you must specify the paper size setting by using the print driver.

#### **NOTE:**

• For more information about setting the paper size and type on the print driver, refer to the online Help provided for the print driver.

## **Loading Envelope in the Priority Sheet Inserter (PSI)**

#### **NOTE:**

- Be sure to fully insert the envelope until it stops. Otherwise, print media that is loaded on the multipurpose feeder (MPF) will be fed.
- When you print on envelopes, be sure to specify the envelope setting on the print driver. If not specified, the print image will be rotated 180 degrees.

### **• When Loading Com-10, DL, Monarch, Yougata 4/6, or Younaga 3**

Load the envelope with the side to be printed on facing up, the flap side facing down, and the flap turned to the right.

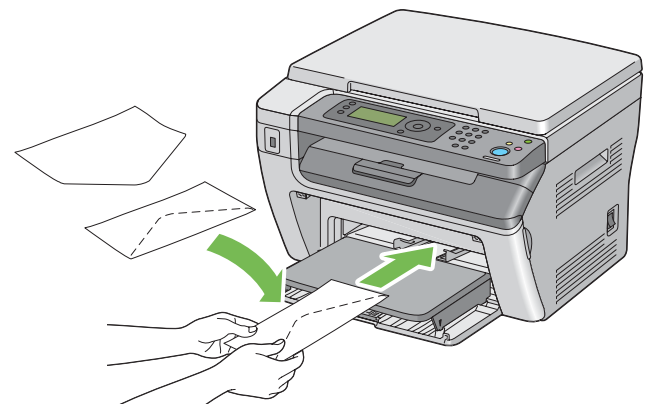

To prevent DL and Monarch from being wrinkled, they are recommended to be loaded with the side to be printed on facing up, flap opened, and facing you.

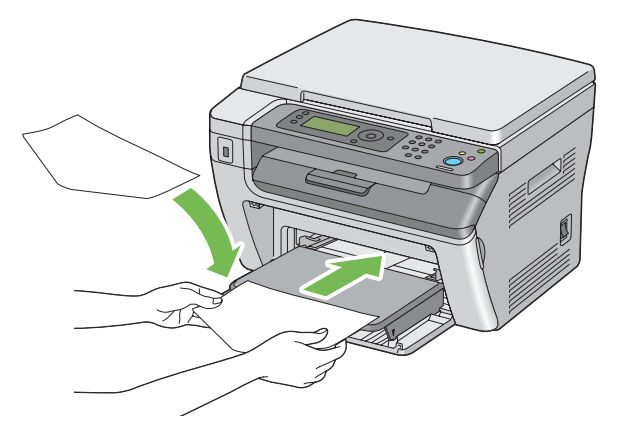

### **• When Loading C5, Nagagata 3/4 or Kakugata 3**

Load the envelope with the side to be printed on facing up, flap opened, and facing you.

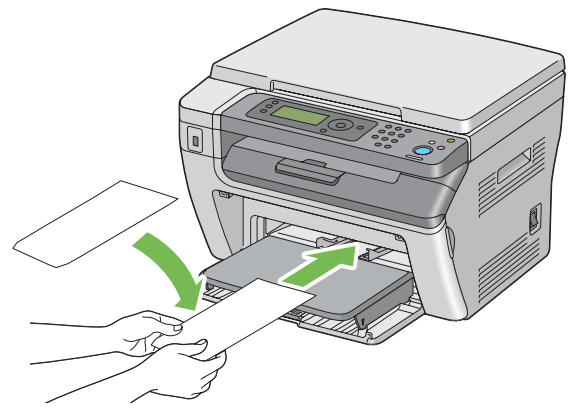

#### **IMPORTANT:**

• Never use envelopes with windows, or coated linings. These lead to paper jams and can cause damage to the printer.

#### **NOTE:**

• If you do not load envelopes in the PSI right after they have been removed from the packaging, they may bulge. To avoid jams, flatten them as shown below when loading them in the PSI.

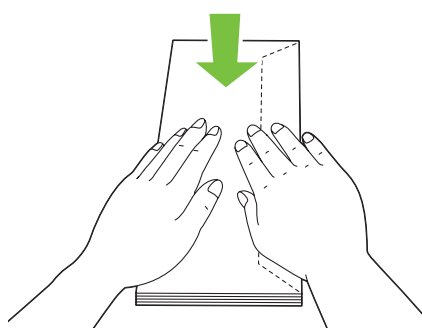

• If envelopes are still not fed correctly, add some bending to the flap of the envelopes as shown in the following illustration.

The amount of the bending shall be 5 mm (0.20 inches) or less.

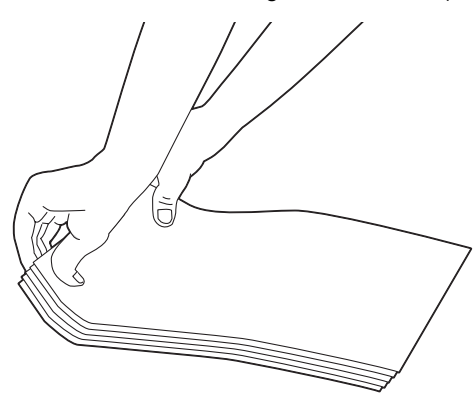

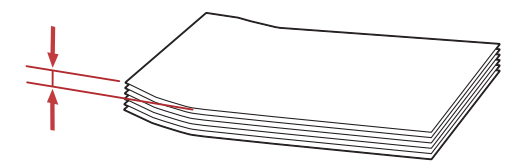

• To confirm the correct orientation of each print media such as envelopes, see the instruction on the Envelope/Paper Setup Navigator on the print driver.

## **Loading Postcard in the Priority Sheet Inserter (PSI)**

#### **NOTE:**

• When you print on postcards, be sure to specify the postcard setting on the print driver to get the optimum print result.

### **• When Loading Postcard**

Load the postcard with the side to be printed on facing up, and the top edge of the postcard in first.

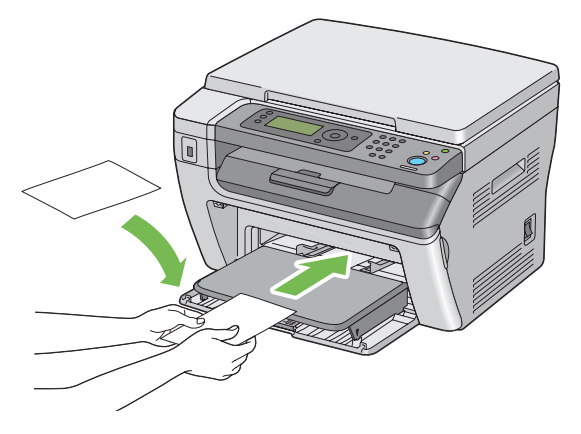

### **• When Loading W-Postcard**

Load the w-postcard with the side to be printed on facing up, and the left edge of the w-postcard in first.

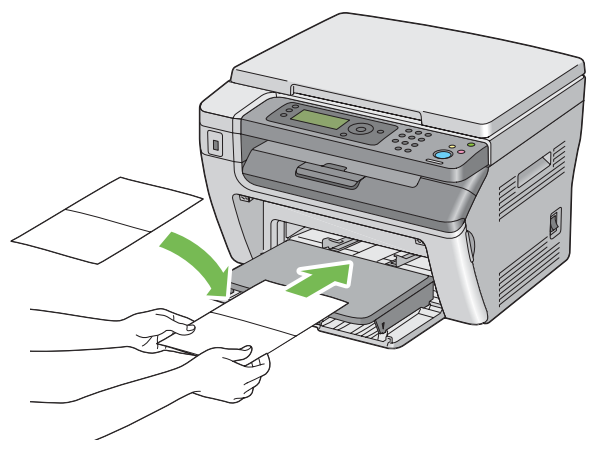

#### **NOTE:**

• To confirm the correct orientation of each print media such as postcards, see the instruction on the Envelope/Paper Setup Navigator on the print driver.

# ■ Manual Duplex Printing (Windows Print Driver Only)

This section includes:

- • ["Operations on Your Computer" on page 89](#page-89-0)
- • ["Loading Print Media in the Multipurpose Feeder \(MPF\)" on page 90](#page-90-0)
- • ["Loading Print Media in the Priority Sheet Inserter \(PSI\)" on page 91](#page-91-0)

#### **NOTE:**

• When printing on curled paper, straighten the paper and then insert it into the feeder.

When you start manual duplex printing, the instruction window appears. Note that the window cannot be reopened once it is closed. Do not close the window until duplex printing is complete.

Manual duplex printing can be done using the multipurpose feeder (MPF) or the priority sheet inserter (PSI).

## <span id="page-89-0"></span>**Operations on Your Computer**

The following procedure uses Microsoft<sup>®</sup> Windows<sup>®</sup> XP WordPad as an example.

#### **NOTE:**

- The way to display the printer **Properties**/**Printing Preferences** dialog box differs according to the application software. Refer to the manual of your respective application software.
- **1** From the **File** menu, select **Print**.
- **2** Select the printer from the **Select Printer** list box, and then click **Preferences**.
- **3** Select the **Paper/Output** tab.

From **Duplex**, select either **Flip on Short Edge** or **Flip on Long Edge** to define the way 2-sided print pages are bound.

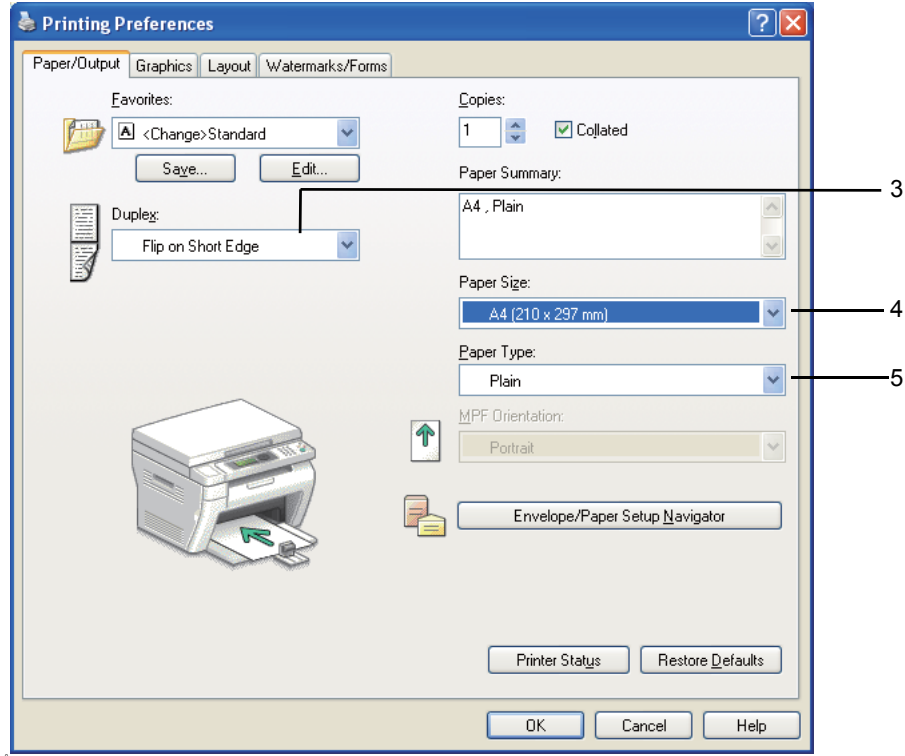

- **4** From **Paper Size**, select the size of the document to be printed.
- **5** From **Paper Type**, select the paper type to be used.
- **6** Click **OK** to close the **Printing Preferences** dialog box.
- **7** Click **Print** in the **Print** dialog box to start printing.

#### **IMPORTANT:**

• When you start manual duplex printing, the instruction window appears. Note that the window cannot be reopened once it is closed. Do not close the window until duplex printing is complete.

# <span id="page-90-0"></span>**Loading Print Media in the Multipurpose Feeder (MPF)**

**1** First print the even pages (rear sides).

For a six page document, rear sides are printed in the order of page 6, page 4, and then page 2.

The **→ (Data)** LED blinks and the Insert Output to Tray message appears on the LCD panel when the even pages finish printing.

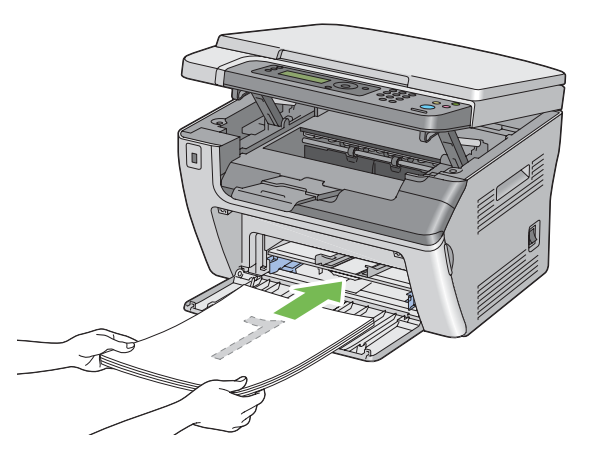

**2** After the even pages are printed, remove the paper stack from the center output tray.

### **NOTE:**

- Warped or curled prints can cause paper jams. Straighten them before setting them.
- **3** Stack the prints and set them as they are (with the blank side facing up) into the multipurpose feeder (MPF), and then press the  $\circledast$  button. Pages are printed in order of page 1 (rear of page 2), page 3 (rear of page 4), and then page 5 (rear of page 6).

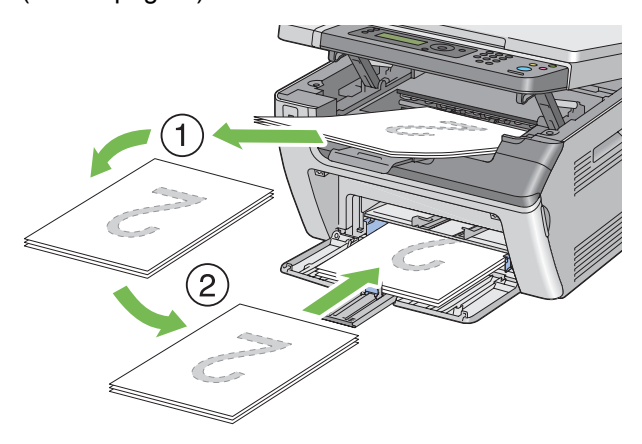

#### **NOTE:**

• Printing on both sides of the paper is not possible if the document consists of various sizes of paper.

# <span id="page-91-0"></span>**Loading Print Media in the Priority Sheet Inserter (PSI)**

**1** First print the even pages (rear sides).

For a six page document, even pages are printed in order of page 6, page 4, and then page 2.

The **→ (Data)** LED blinks and the Insert Output to Tray message appears on the LCD panel when the even pages finish printing.

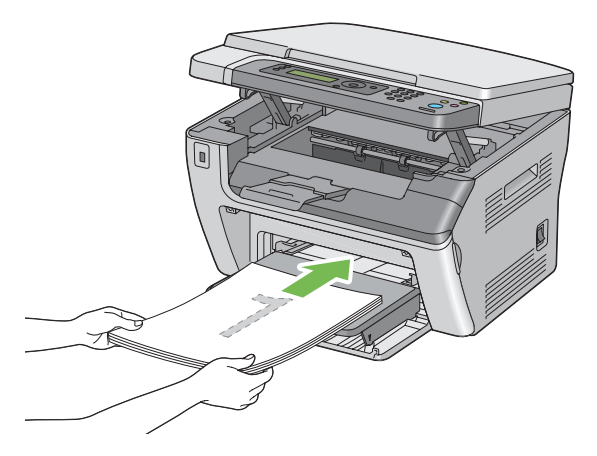

**2** After the even pages are printed, remove the paper stack from the center output tray.

#### **NOTE:**

- Warped or curled prints can cause paper jams. Straighten them before setting them.
- **3** Stack the prints and set them as they are (with the blank side facing up) into the PSI, and then press the  $\circledast$  button.

Pages are printed in order of page 1 (rear of page 2), page 3 (rear of page 4), and then page 5 (rear of page 6).

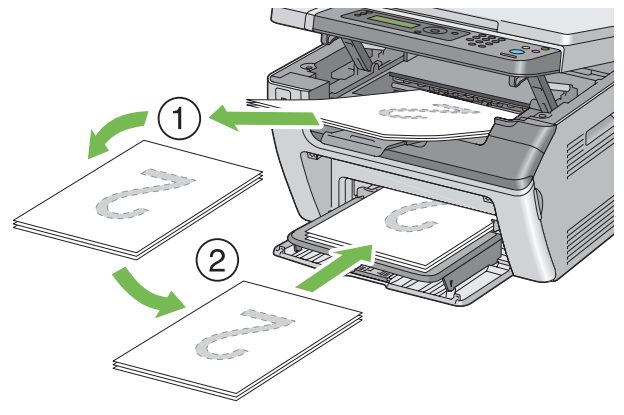

#### **NOTE:**

• Printing on both sides of the paper is not possible if the document consists of various sizes of paper.

# **Using the Output Tray Extension**

The output tray extension is designed to prevent print media from falling from the printer after the print job is complete.

Before printing a long length document, ensure that the output tray extension is fully extended.

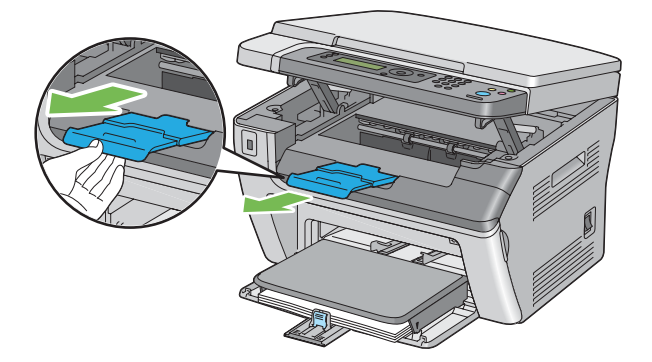

#### **NOTE:**

• When you pull out envelopes or small size print media from the center output tray, lift up the scanner.

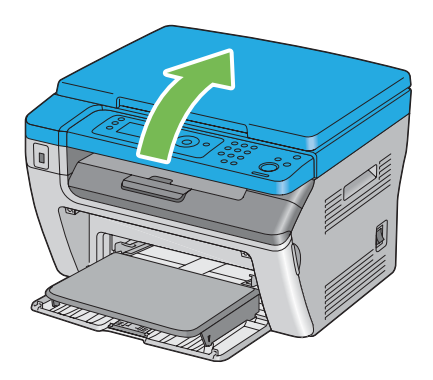

<span id="page-93-0"></span>When loading print media, set the paper size and type on the operator panel before printing. This section describes how to set the paper size and type on the operator panel.

#### **See also:**

• ["Understanding the Printer Menus" on page 148](#page-148-0)

This section includes:

- • ["Setting Paper Sizes" on page 94](#page-94-0)
- • ["Setting Paper Types" on page 95](#page-95-0)

# <span id="page-94-0"></span>**Setting Paper Sizes**

- **1** Press the  $\overline{1}$  (System) button.
- **2** Select Tray Settings, and then press the  $\infty$  button.
- **3** Select MPF, and then press the  $\otimes$  button.
- **4** Select Paper Size, and then press the  $\infty$  button.
- **5** Select the correct paper size for the print media loaded, and then press the  $\infty$  button.

# <span id="page-95-0"></span>**Setting Paper Types**

#### **IMPORTANT:**

- Paper type settings must match those of the actual print media loaded in the tray. Otherwise, print-quality problems can occur.
- **1** Press the  $\overline{1}$  (System) button.
- **2** Select Tray Settings, and then press the  $\infty$  button.
- **3** Select MPF, and then press the a button.
- **4** Select Paper Type, and then press the  $\infty$  button.
- **5** Select the correct paper type for the print media loaded, and then press the  $\infty$  button.

# **Printing**

This section covers how to print certain lists of information from your printer and how to cancel a job. This section includes:

- • ["Sending a Job to Print" on page 97](#page-97-0)
- • ["Canceling a Print Job" on page 98](#page-98-0)
- • ["Direct Print Using the USB Storage Device" on page 99](#page-99-0)
- • ["Selecting Printing Options" on page 100](#page-100-0)
- • ["Printing Custom Size Paper" on page 105](#page-105-0)
- • ["Checking Status of Print Data" on page 107](#page-107-0)
- • ["Printing a Report Page" on page 108](#page-108-0)
- • ["Printer Settings" on page 109](#page-109-0)

# <span id="page-97-0"></span>■ Sending a Job to Print

Install the print driver to use all the features of the printer. When you choose **Print** from a software program, a window representing the print driver opens. Select the appropriate settings for the specific job you are sending to print. Print settings selected from the driver have precedence over the default menu settings selected from the operator panel or Printer Setting Utility.

You may need to click **Preferences** from the initial **Print** dialog box to see all the available system settings you can change. If you are not familiar with a feature in the print driver window, open the online Help for more information.

To print a job from a typical Windows application:

- **1** Open the file you want to print.
- **2** From the **File** menu, select **Print**.
- **3** Verify that the correct printer is selected in the dialog box. Modify the system settings as needed (such as the pages you want to print or the number of copies).
- **4** To adjust system settings not available from the first screen, such as **Image Quality**, **Paper Size**, or **Image Orientation**, click **Preferences**.

The **Printing Preferences** dialog box appears.

- **5** Specify the print settings. For more information, click **Help**.
- **6** Click **OK** to close the **Printing Preferences** dialog box.
- **7** Click **Print** to send the job to the selected printer.

# <span id="page-98-0"></span>**Canceling a Print Job**

There are several methods for canceling a print job.

This section includes:

- • ["Canceling From the Operator Panel" on page 98](#page-98-1)
- • ["Canceling a Job From the Computer Running Windows" on page 98](#page-98-2)

## <span id="page-98-1"></span>**Canceling From the Operator Panel**

To cancel a job after it has started printing:

**1** Press the  $\oslash$  (**Stop**) button.

### **NOTE:**

• Printing is canceled only for the current job. All the following jobs will continue to print.

## <span id="page-98-2"></span>**Canceling a Job From the Computer Running Windows**

### **• Canceling a Job From the Taskbar**

When you send a job to print, a small printer icon appears in the right corner of the taskbar.

**1** Double-click the printer icon.

A list of print jobs appears in the printer window.

- **2** Select the job you want to cancel.
- **3** Press the **Delete** key.
- **4** Click **Yes** on the **Printers** dialog box to cancel a print job.

### **• Canceling a Job From the Desktop**

**1** Click **start** → **Printers and Faxes** (for Windows XP).

Click **Start** → **Printers and Faxes** (for Windows Server® 2003).

Click **Start** → **Devices and Printers** (for Windows 7 and Windows Server 2008 R2).

Click **Start** → **Control Panel** → **Hardware and Sound** → **Printers** (for Windows Vista® and Windows Server 2008).

A list of available printers appears.

**2** Double-click the printer you selected when you sent the job.

A list of print jobs appears in the printer window.

- **3** Select the job you want to cancel.
- **4** Press the **Delete** key.
- **5** Click **Yes** on the **Printers** dialog box to cancel a print job.

# <span id="page-99-0"></span>■ Direct Print Using the USB Storage Device

The Print From USB Memory feature allows you to print files stored in a USB storage device by operating from the operator panel.

To print a file in a USB storage device:

**1** Insert a USB storage device to the USB drive of the printer.

USB Memory appears.

**2** Select Print From, and then press the  $\infty$  button.

Select Document appears.

- **3** Select the desired file, and then press the  $\infty$  button.
- **4** Select printing options as required.
- **5** Press the  $\Diamond$  (**Start**) button.

#### **NOTE:**

• You can print files scanned and stored using the Scan to USB Memory feature. Files saved without using the feature such as files created by user may not be printed properly.

## **Supported File Formats**

Files in the following file formats can be printed directly from a USB storage device.

- PDF
- TIFF
- JPEG

# <span id="page-100-0"></span>■ Selecting Printing Options

This section includes:

- • ["Selecting Printing Preferences \(Windows\)" on page 100](#page-100-1)
- • ["Selecting Options for an Individual Job \(Windows\)" on page 101](#page-101-0)
- • ["Selecting Options for an Individual Job \(Mac OS X\)" on page 103](#page-103-0)

## <span id="page-100-1"></span>**Selecting Printing Preferences (Windows)**

Printer preferences control all of your print jobs, unless you override them specifically for a job. For example, if you want to use duplex printing for most jobs, set this option in printer settings.

To select printer preferences:

**1** Click **start** → **Printers and Faxes** (for Windows XP).

Click **Start** → **Printers and Faxes** (for Windows Server 2003).

Click **Start** → **Devices and Printers** (for Windows 7 and Windows Server 2008 R2).

Click **Start** → **Control Panel** → **Hardware and Sound** → **Printers** (for Windows Vista and Windows Server 2008).

A list of available printers appears.

**2** Right-click the icon for your printer, and then click **Printing Preferences**.

The **FX DocuPrint M205 b Printing Preferences** screen appears.

**3** Make selections on the driver tabs, and then click **OK** to save your selections.

#### **NOTE:**

• For more information about Windows print driver options, click **Help** on the print driver tab to view the online Help.

## <span id="page-101-0"></span>**Selecting Options for an Individual Job (Windows)**

If you want to use special printing options for a particular job, change the driver settings before sending the job to the printer. For example, if you want to use Photo print-quality mode for a particular graphic, select this setting in the driver before printing that job.

- **1** With the desired document or graphic open in your application, access the **Print** dialog box.
- **2** Select the **FX DocuPrint M205 b** and click **Preferences** to open the print driver.
- **3** Make selections on the driver tabs. See the following table for specific printing options.

#### **NOTE:**

- In Windows, you can save current printing options with a distinctive name and apply them to other print jobs. Make selections on the **Paper/Output**, **Graphics**, **Layout**, **Watermarks/Forms** tab, and then click **OK** under **Save** on the **Paper/Output** tab. Click **Help** for more information.
- **4** Click **OK** to save your selections.
- **5** Print the job.

See the following table for specific printing options:

#### **Printing Options for Windows**

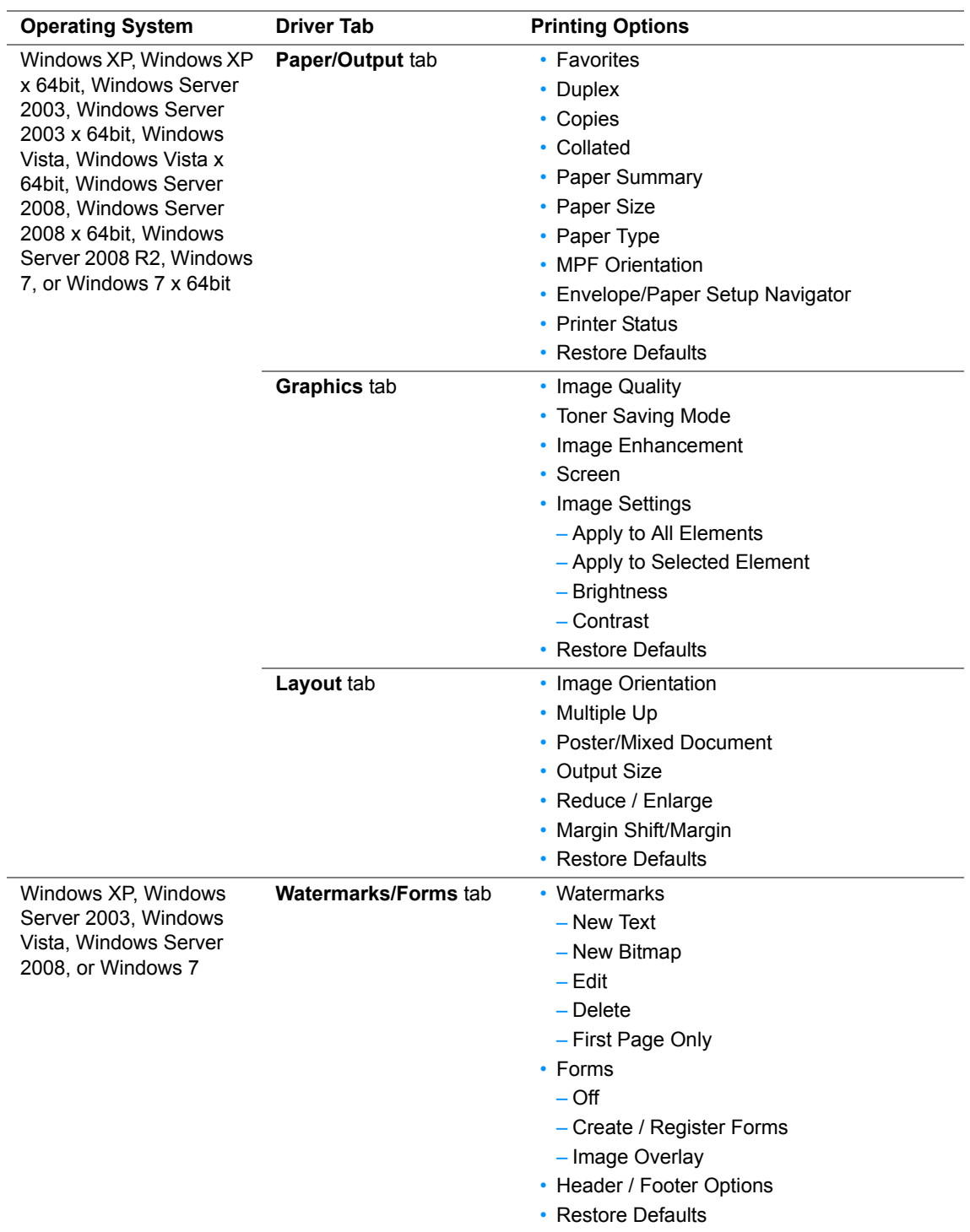

# <span id="page-103-0"></span>**Selecting Options for an Individual Job (Mac OS X)**

To select print settings for a particular job, change the driver settings before sending the job to the printer.

**1** With the document open in your application, click **File**, and then click **Print**.

#### **2** Select **FUJI XEROX DocuPrint M205 b** from **Printer**.

**3** Select the desired printing options from the menus and drop-down lists that are displayed.

#### **NOTE:**

- In Mac OS® X, click **Save As** on the **Presets** menu screen to save the current printer settings. You can create multiple presets and save each with its own distinctive name and printer settings. To print jobs using specific printer settings, click the applicable saved preset in the **Presets** list.
- **4** Click **Print** to print the job.

Mac OS X Print Driver Printing Options:

The table shown below uses Mac OS X 10.6 TextEdit as an example.

#### **Printing options for Mac OS X**

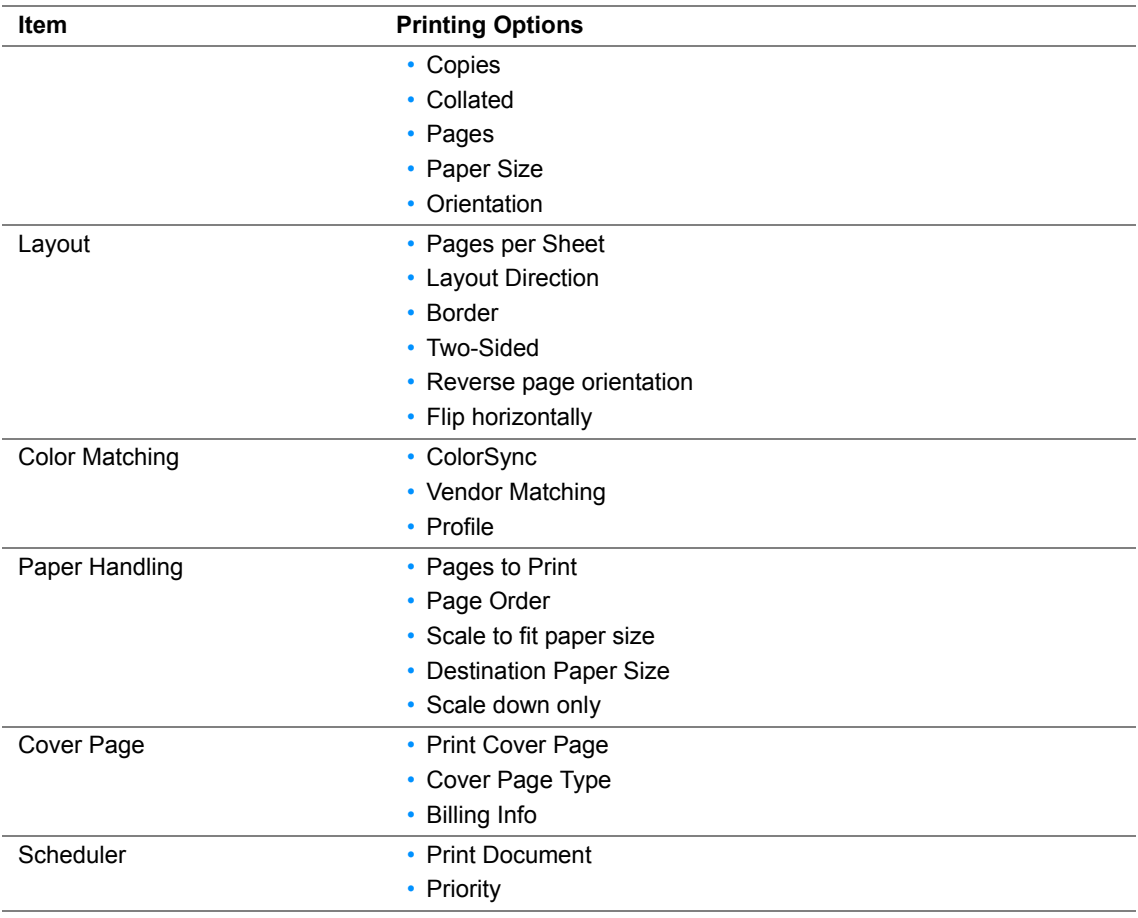

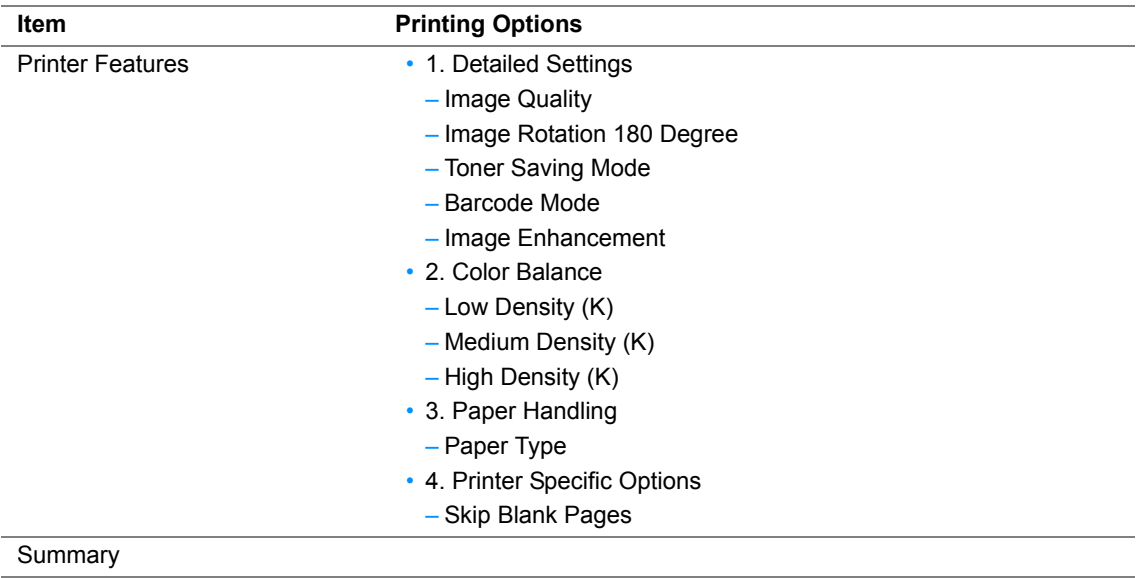

# <span id="page-105-0"></span>**Printing Custom Size Paper**

This section explains how to print on custom size paper using the print driver.

Custom size paper can be loaded in the multipurpose feeder (MPF) and priority sheet inserter (PSI). The way to load custom size paper is the same as the one to load standard size paper.

#### **See also:**

- • ["Loading Print Media in the Multipurpose Feeder \(MPF\)" on page 74](#page-74-0)
- • ["Loading Print Media in the Priority Sheet Inserter \(PSI\)" on page 82](#page-82-0)
- • ["Setting Paper Sizes and Types" on page 93](#page-93-0)

## **Defining Custom Paper Sizes**

Before printing, set the custom size on the print driver.

#### **NOTE:**

• When setting the paper size on the print driver and the operator panel, be sure to specify the same size as the actual print media used. Setting the wrong size for printing can cause printer failure. This is especially true if you configure a bigger size when using a narrow width paper.

### **• Using the Windows Print Driver**

On the Windows print driver, set the custom size in the **Custom Paper Size** dialog box. This section explains the procedure using Windows XP as an example.

For Windows XP or later, an administrator's password only allows users with administrator rights to change the settings. Users without the rights of administrator can only view the contents.

- **1** Click **start** → **Printers and Faxes**.
- **2** Right-click the icon for your printer, and then select **Properties**.
- **3** Select the **Configuration** tab.
- **4** Click **Custom Paper Size**.
- **5** Select the custom setup you want to define from **Details**.
- **6** Specify the length of the short edge and long edge under **Change Setting for**. You can specify the values either by entering them directly or using the up arrow and down arrow buttons. The length of the short edge cannot be longer than the long edge, even if it is within the specified range. The length of the long edge cannot be shorter than the short edge, even if it is within the specified range.
- **7** To assign a paper name, select the **Name the Paper Size** check box, and then enter the name in **Paper Name**. Up to 14 characters can be used for the paper name.
- **8** If necessary, repeat steps 5 to 7 to define another custom size.
- **9** Click **OK** twice.

## **Printing on Custom Size Paper**

Use the following procedures to print using either the Windows or Mac OS X print drivers.

### **• Using the Windows Print Driver**

This section explains the procedure using Windows XP WordPad as an example.

#### **NOTE:**

- The way to display the printer **Properties**/**Printing Preferences** dialog box differs according to the application software. Refer to the manual of your respective application software.
- From the **File** menu, select **Print**.
- Select the printer as the printer to be used and click **Preferences**.
- Select the **Paper/Output** tab.
- Select the size of the original document from **Paper Size**.
- Select the appropriate paper type from **Paper Type**.
- Click the **Layout** tab.
- From **Output Size**, select the custom size you defined. If you select the custom size from **Paper Size** in step 4, select **Same as Paper Size**.
- Click **OK**.
- Click **Print** in the **Print** dialog box to start printing.

### **• Using the Mac OS X Print Driver**

This section explains the procedure using Mac OS X 10.6 TextEdit as an example.

- From the **File** menu, select **Page Setup**.
- Select the printer as the printer to be used from **Format For**.
- From **Paper Size**, select **Manage Custom Sizes**.
- In the **Custom Paper Sizes** window, click **+**. A newly created setting "Untitled" is displayed in the list.
- Double-click "Untitled" and enter the name for the setting.
- Enter the size of the original document in the **Width** and **Height** boxes of **Paper Size**.
- Specify **Non-Printable Area** if necessary.
- Click **OK**.
- Make sure that the newly created paper size is chosen in **Paper Size**, and then click **OK**.
- From the **File** menu, select **Print**.
- Press **Print** to start printing.

# <span id="page-107-0"></span>**Checking Status of Print Data**

This section includes:

• ["Checking Status \(Windows Only\)" on page 107](#page-107-1)

## <span id="page-107-1"></span>**Checking Status (Windows Only)**

You can check the printer status with SimpleMonitor. Double-click the SimpleMonitor printer icon on the taskbar at the bottom right of the screen. The **Printer Selection** window appears, which displays the printer name, printer connection ports, and printer status. Check the column **Status** to know the current status of your printer.

**Settings** button: Displays the **Settings** screen and allows you to modify the SimpleMonitor settings.

Click the name of the desired printer listed on the **Printer Selection** window. The **Printer Status** window appears. You can check the printer status and print job status.

For more information about SimpleMonitor, see Help. The following procedure uses Windows XP as an example:

- **1** Click **start** → **All Programs**.
- **2** Select **Fuji Xerox**.
- **3** Select **Fuji Xerox Printer Software for Asia-Pacific**.
- **4** Select **DocuPrint M205 b**.
- **5** Select **Activate SimpleMonitor**. The **Printer Selection** window appears.
- **6** Click the name of the desired printer from the list. The **Printer Status** window appears.
- **7** Click **Help**.

#### **See also:**

• ["SimpleMonitor \(Windows Only\)" on page 50](#page-50-0)
## **Printing a Report Page**

You can print a variety of settings for your printer including system settings, panel settings, job history, error history, print volume, and demo page. This section describes two methods of printing a report page.

## **Printing a System Settings Page**

To verify detailed printer settings, print a System Settings page.

#### **See also:**

• ["Understanding the Printer Menus" on page 148](#page-148-0)

## **The Operator Panel**

- **1** Press the  $\overline{1}$  (**System**) button.
- **2** Select Report/List, and then press the  $\alpha$  button.
- **3** Select System Settings, and then press the  $\omega$  button. The System Settings page is printed.

## **The Printer Setting Utility**

The following procedure uses Windows XP as an example.

**1** Click **start** → **All Programs** → **Fuji Xerox** → **Fuji Xerox Printer Software for Asia-Pacific** → **DocuPrint M205 b** → **Printer Setting Utility**.

#### **NOTE:**

- The window to select a printer appears in this step, when multiple print drivers are installed on your computer. In this case, click the name of the desired printer listed in **Printer Name**. The Printer Setting Utility appears.
- **2** Click the **Printer Settings Report** tab.
- **3** Select **Reports** from the list at the left side of the page. The **Reports** page is displayed.

#### **4** Click **System Settings**.

The System Settings page is printed.

## ■ Printer Settings

This section includes:

- • ["Using the Operator Panel to Change the Printer Settings" on page 109](#page-109-0)
- • ["Using the Printer Setting Utility to Change the Printer Settings" on page 110](#page-110-0)
- • ["Adjusting the Language" on page 110](#page-110-1)

## <span id="page-109-0"></span>**Using the Operator Panel to Change the Printer Settings**

You can select menu items and corresponding values from the operator panel.

When you first enter the menus from the operator panel, you see a highlight in the menus. This highlight indicates the factory default menu setting. These settings are the original printer settings.

#### **NOTE:**

• Factory defaults may vary for different countries.

When you select a new setting from the operator panel, the setting is highlighted to identify it as the current user default menu setting.

These settings are active until new ones are selected or the factory defaults are restored.

To select a new value as a setting:

- **1** Press the  $\overline{1}$  (System) button.
- **2** Select the desired menu, and then press the  $\alpha$  button.
- **3** Select the desired menu or menu item, and then press the  $\alpha$  button.
	- If the selection is a menu, the menu is opened and the first menu item in the menu appears.
	- If the selection is a menu item, the default menu setting for the menu item appears.

Each menu item has a list of values for the menu item. A value can be:

- A phrase or word to describe a setting
- A numerical value that can be changed
- An On or Off setting

#### **NOTE:**

- Press the  $\nabla$  and  $\triangle$  button at the same time. This will display the factory default menu settings.
- **4** Select the desired value.
- **5** Press the <sup>ox</sup> button.

This enables the setting value, which is indicated by a highlight.

**6** Press the  $\leq$  (**Back**) or **4** button to return to the previous menu.

To continue setting other items, select the desired menu. To quit setting new values, press the  $\overline{11}$ **(System)** button, and then press the  $\hookrightarrow$  (**Back**) or  $\triangleleft$  button to return to the main screen.

Driver settings may have precedence over changes previously made. In such case, change the defaults of the operator panel.

## <span id="page-110-0"></span>**Using the Printer Setting Utility to Change the Printer Settings**

You can select menu items and corresponding values from the Printer Setting Utility.

The following procedure uses Windows XP as an example.

#### **NOTE:**

• Factory defaults may vary for different countries. These settings are active until new ones are selected or the factory defaults are restored.

To select a new value as a setting:

**1** Click **start** → **All Programs** → **Fuji Xerox** → **Fuji Xerox Printer Software for Asia-Pacific** → **DocuPrint M205 b** → **Printer Setting Utility**.

#### **NOTE:**

• The window to select a printer appears in this step, when multiple print drivers are installed on your computer. In this case, click the name of the desired printer listed in **Printer Name**.

The Printer Setting Utility appears.

- **2** Click the **Printer Maintenance** tab.
- **3** Select the desired menu item.

Each menu item has a list of values for the menu item. A value can be:

- A phrase or word to describe a setting
- A numerical value that can be changed
- An On or Off setting
- **4** Select the desired value, and then click the associated button with each menu item.

Driver settings may have precedence over changes previously made and may require you to change the Printer Setting Utility defaults.

### <span id="page-110-1"></span>**Adjusting the Language**

To display a different language on the operator panel:

#### **• The Operator Panel**

- **1** Press the  $\overline{1}$  (**System**) button.
- **2** Select Panel Language, and then press the  $\infty$  button.
- **3** Select the desired language, and then press the  $\infty$  button.

#### **• The Printer Setting Utility**

The following procedure uses Windows XP as an example.

**1** Click **start** → **All Programs** → **Fuji Xerox** → **Fuji Xerox Printer Software for Asia-Pacific** → **DocuPrint M205 b** → **Printer Setting Utility**.

#### **NOTE:**

- The window to select a printer appears in this step, when multiple print drivers are installed on your computer. In this case, click the name of the desired printer listed in **Printer Name**. The Printer Setting Utility appears.
- **2** Click the **Printer Maintenance** tab.
- **3** Select **System Settings** from the list at the left side of the page. The **System Settings** page is displayed.
- **4** Select the desired language from **Panel Language**, and then click the **Apply New Settings** button.

# **6**

## **Copying**

This chapter includes:

- • ["Loading Paper for Copying" on page 114](#page-114-0)
- • ["Preparing a Document" on page 115](#page-115-0)
- • ["Making Copies From the Document Glass" on page 116](#page-116-0)
- • ["Setting Copy Options" on page 118](#page-118-0)
- • ["Changing the Default Settings" on page 133](#page-133-0)

## <span id="page-114-0"></span>**Loading Paper for Copying**

The instructions for loading print media are the same whether you are printing or copying.

- • ["Usable Print Media" on page 69](#page-69-0)
- • ["Loading Print Media" on page 71](#page-71-0)

<span id="page-115-0"></span>You can use the document glass to load an original document for copying and scanning. Load one sheet at a time on the document glass.

#### <span id="page-116-1"></span><span id="page-116-0"></span>**NOTE:**

- A computer connection is not required for copying.
- Contaminants on the document glass may cause black spots on the copy printout. For the best results, clean the document glass before use. For more information, see ["Cleaning the Scanner" on page 227](#page-227-0).
- **1** Open the document cover.

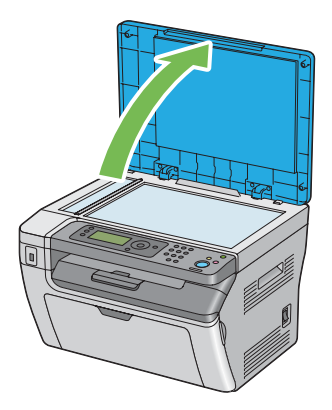

**2** Place the document face down on the document glass and align it with the registration guide on the top left corner of the document glass.

#### **CAUTION:**

**• Do not apply excessive force to hold thick document on the document glass. It may break the glass and cause injuries.**

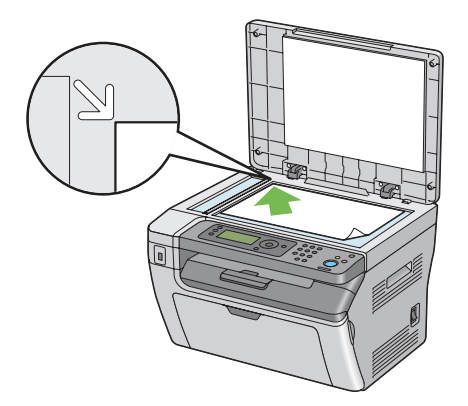

**3** Close the document cover.

#### **NOTE:**

- Leaving the document cover open while copying may affect the copy quality and increase the toner consumption.
- If you are copying a page from a book or magazine, lift the document cover until its hinges are caught by the stopper, and then close the document cover. If the book or magazine is thicker than 20 mm, start copying with the document cover open.
- **4** Press the (**Copy**) button.
- **5** Customize the copy settings including the number of copies, copy size, contrast, and image

quality.

#### **See also:**

• ["Setting Copy Options" on page 118](#page-118-0)

To clear the settings, press the **CA** (**Clear All**) button.

**6** Press the  $\diamondsuit$  (**Start**) button to begin copying.

#### **NOTE:**

• Press the  $\bigcirc$  (Stop) button to cancel a copy job at any time while scanning a document.

## <span id="page-118-0"></span>**Setting Copy Options**

Set the following options for the current copy job before pressing the (**Start**) button to make copies.

#### **NOTE:**

• After a copy job is completed, the copy options would be kept until the screen returns to Select Function (auto-reset or the (**Back**) button is pressed), the **CA** (**Clear All**) button is pressed, or the (**Copy**) button is pressed again.

This section includes:

- • ["Number of Copies" on page 119](#page-119-0)
- • ["Collated" on page 120](#page-120-0)
- • ["Reduce/Enlarge" on page 121](#page-121-0)
- • ["Document Size" on page 123](#page-123-0)
- • ["Document Type" on page 124](#page-124-0)
- • ["Lighten/Darken" on page 125](#page-125-0)
- • ["Sharpness" on page 126](#page-126-0)
- • ["Auto Exposure" on page 127](#page-127-0)
- • ["N-Up" on page 128](#page-128-0)
- • ["Margin Top/Bottom" on page 130](#page-130-0)
- • ["Margin Left/Right" on page 131](#page-131-0)
- • ["Margin Middle" on page 132](#page-132-0)

## <span id="page-119-0"></span>**Number of Copies**

You can specify the number of copies from 1 to 99.

**1** Place a single document face down on the document glass, and close the document cover.

#### **See also:**

- • ["Making Copies From the Document Glass" on page 116](#page-116-0)
- **2** Press the (**Copy**) button.
- **3** Enter the number of copies using the numeric keypad.
- **4** If necessary, customize the copy settings including the copy size, contrast, and image quality.

- • ["Setting Copy Options" on page 118](#page-118-0)
- **5** Press the  $\Diamond$  (**Start**) button to begin copying.

## <span id="page-120-0"></span>**Collated**

You can sort the copy output: For example, if you make two copies of three page documents, one complete three page document will print followed by the second complete document.

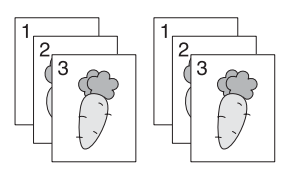

#### **NOTE:**

- Copying documents with a large amount of data may exhaust available memory. If a memory shortage occurs, cancel the collating by turning Collated to Off on the operator panel.
- **1** Place a single document face down on the document glass, and close the document cover.

#### **See also:**

- • ["Making Copies From the Document Glass" on page 116](#page-116-0)
- **2** Press the (**Copy**) button.
- **3** Select Collated, and then press the  $(X<sup>o</sup>)$  button.
- **4** Select the desired setting, and then press the  $(X)$  button.

#### **NOTE:**

• Value marked by an asterisk (\*) is the factory default menu settings.

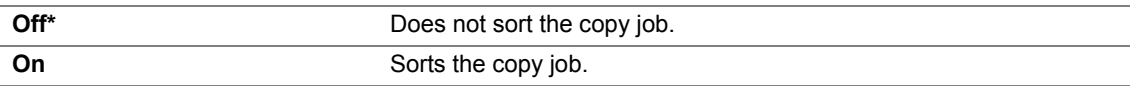

**5** If necessary, customize the copy settings including the number of copies, copy size, contrast, and image quality.

- • ["Setting Copy Options" on page 118](#page-118-0)
- **6** Press the  $\Diamond$  (**Start**) button to begin copying.

## <span id="page-121-0"></span>**Reduce/Enlarge**

You can reduce or enlarge the size of a copied image, from 25 % to 400 %.

#### **NOTE:**

- When you make a reduced copy, black lines may appear at the bottom of your copy.
- This item is available only when  $N-Up$  is set to  $Off$  or  $Manual$ .
- **1** Place a single document face down on the document glass, and close the document cover.

#### **See also:**

- • ["Making Copies From the Document Glass" on page 116](#page-116-0)
- **2** Press the (**Copy**) button.
- **3** Select Reduce/Enlarge, and then press the  $(\alpha)$  button.
- **4** Select the desired setting, and then press the  $\overline{(\alpha)}$  button.

#### **NOTE:**

• Values marked by an asterisk (\*) are the factory default menu settings.

#### **• mm series**

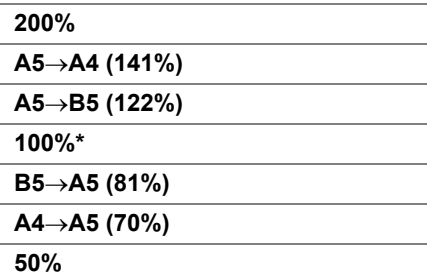

#### **• inch series**

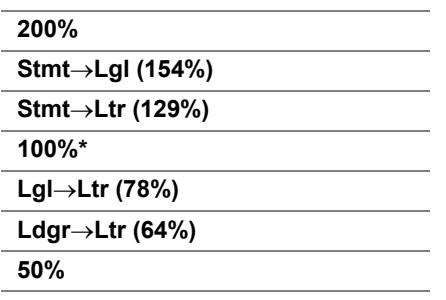

#### **NOTE:**

• You can also use the numeric keypad to input the desired zoom ratio from 25% to 400%, or press the  $\blacktriangleright$ button to enlarge the zoom ratio or press the  $\blacktriangleleft$  button to reduce the zoom ratio in 1% intervals. See the following table for specific zoom ratios.

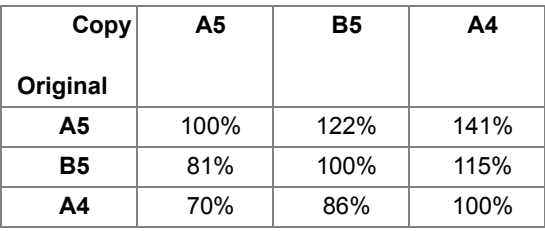

The methods to load document vary depending on the size and orientation of a document. For details, refer to ["Loading Print Media in the Multipurpose Feeder \(MPF\)" on page 90](#page-90-0) or ["Loading](#page-82-0)  [Print Media in the Priority Sheet Inserter \(PSI\)" on page 82](#page-82-0).

For paper that can be loaded, refer to ["Usable Print Media" on page 69.](#page-69-0)

**5** If necessary, customize the copy settings including the number of copies, contrast, and image quality.

- • ["Setting Copy Options" on page 118](#page-118-0)
- **6** Press the  $\Diamond$  (Start) button to begin copying.

## <span id="page-123-0"></span>■Document Size

You can specify the default document size.

**1** Place a single document face down on the document glass, and close the document cover.

#### **See also:**

- • ["Making Copies From the Document Glass" on page 116](#page-116-0)
- **2** Press the (**Copy**) button.
- **3** Select Document Size, and then press the  $(\alpha k)$  button.
- **4** Select the desired setting, and then press the  $\overline{(\alpha k)}$  button.

#### **NOTE:**

• Value marked by an asterisk (\*) is the factory default menu settings.

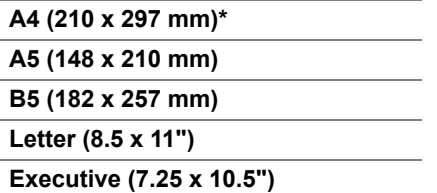

**5** If necessary, customize the copy settings including the number of copies, copy size, contrast, and image quality.

- • ["Setting Copy Options" on page 118](#page-118-0)
- **6** Press the  $\Diamond$  (Start) button to begin copying.

## <span id="page-124-0"></span>■ Document Type

You can select the copy image quality.

**1** Place a single document face down on the document glass, and close the document cover.

#### **See also:**

- • ["Making Copies From the Document Glass" on page 116](#page-116-0)
- **2** Press the (**Copy**) button.
- **3** Select Document Type, and then press the  $(\alpha k)$  button.
- **4** Select the desired setting, and then press the  $\overline{(\alpha)}$  button.

#### **NOTE:**

• Value marked by an asterisk (\*) is the factory default menu settings.

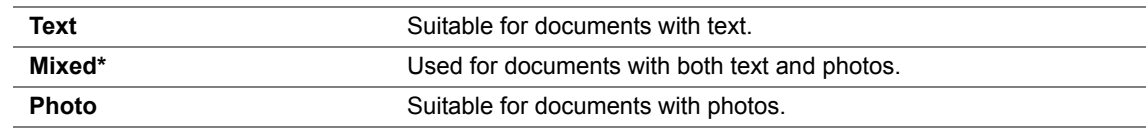

**5** If necessary, customize the copy settings including the number of copies, copy size, and contrast.

- • ["Setting Copy Options" on page 118](#page-118-0)
- **6** Press the  $\Diamond$  (Start) button to begin copying.

## <span id="page-125-0"></span>**Lighten/Darken**

You can adjust the contrast to make the copy lighter or darker than the original.

**1** Place a single document face down on the document glass, and close the document cover.

#### **See also:**

- • ["Making Copies From the Document Glass" on page 116](#page-116-0)
- **2** Press the (**Copy**) button.
- **3** Select Lighten/Darken, and then press the  $(x)$  button.
- **4** Select the desired setting, and then press the  $\overline{(\alpha k)}$  button.

#### **NOTE:**

• Value marked by an asterisk (\*) is the factory default menu settings.

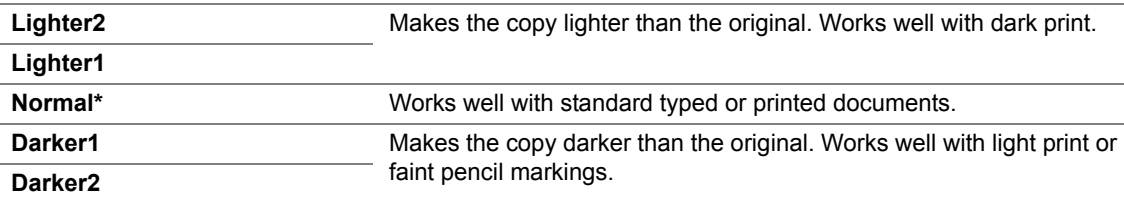

**5** If necessary, customize the copy settings including the number of copies, copy size, and image quality.

- • ["Setting Copy Options" on page 118](#page-118-0)
- **6** Press the  $\Diamond$  (Start) button to begin copying.

## <span id="page-126-0"></span>**Sharpness**

You can adjust the sharpness to make the copy sharper or softer than the original.

**1** Place a single document face down on the document glass, and close the document cover.

#### **See also:**

- • ["Making Copies From the Document Glass" on page 116](#page-116-0)
- **2** Press the (**Copy**) button.
- **3** Select Sharpness, and then press the  $(\alpha k)$  button.
- **4** Select the desired setting, and then press the  $\overline{(\alpha k)}$  button.

#### **NOTE:**

• Value marked by an asterisk (\*) is the factory default menu settings.

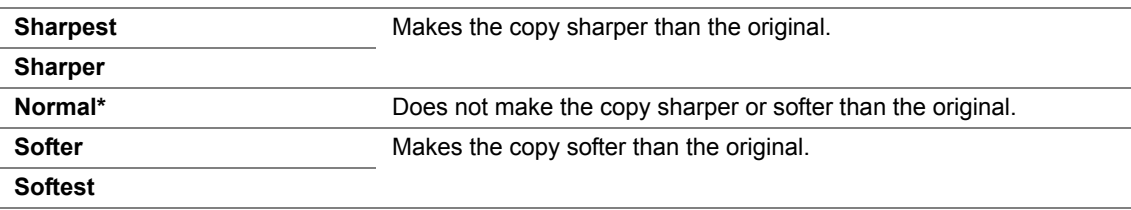

**5** If necessary, customize the copy settings including the number of copies, copy size, contrast, and image quality.

- • ["Setting Copy Options" on page 118](#page-118-0)
- **6** Press the  $\Diamond$  (Start) button to begin copying.

## <span id="page-127-0"></span>**Auto Exposure**

You can suppress the background of the original to enhance text on the copy.

**1** Place a single document face down on the document glass, and close the document cover.

#### **See also:**

- • ["Making Copies From the Document Glass" on page 116](#page-116-0)
- **2** Press the (**Copy**) button.
- **3** Select Auto Exposure, and then press the  $(\alpha k)$  button.
- **4** Select  $On$ , and then press the  $\overline{(OR)}$  button.
- **5** If necessary, customize the copy settings including the number of copies, copy size, contrast, and image quality.

- • ["Setting Copy Options" on page 118](#page-118-0)
- **6** Press the  $\Diamond$  (**Start**) button to begin copying.

## <span id="page-128-0"></span>**N-Up**

You can print two original images to fit onto one sheet of paper.

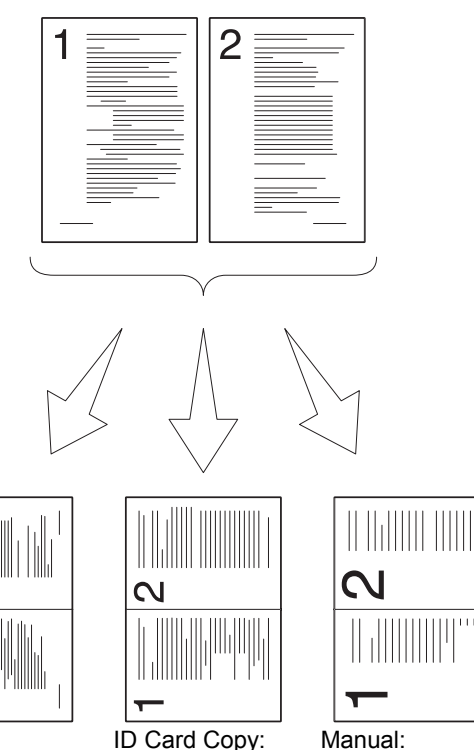

Auto: Automatically reduces the pages to fit in one page.

sides of the ID card in one page (by 100%).

Always prints two Reduces the pages in in the original size setting of the Manual: the custom size depending on the Reduce/Enlarge menu.

**1** Place a single document face down on the document glass, and close the document cover.

#### **See also:**

- • ["Making Copies From the Document Glass" on page 116](#page-116-0)
- **2** Press the (**Copy**) button.
- **3** Select  $N$ -Up, and then press the  $(\alpha k)$  button.
- **4** Select the desired setting, and then press the  $(X)$  button.

#### **NOTE:**

• Value marked by an asterisk (\*) is the factory default menu settings.

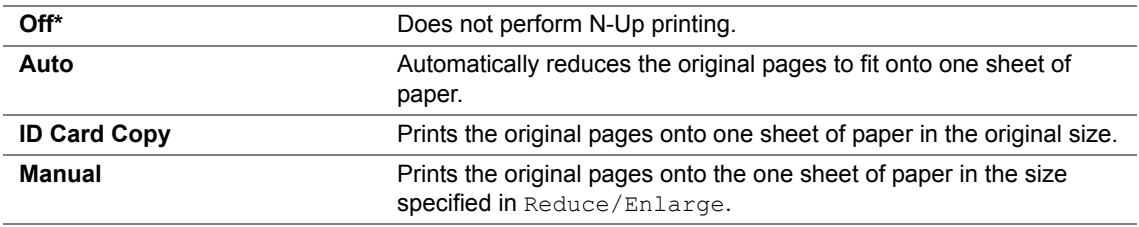

**5** If necessary, customize the copy settings including the number of copies, copy size (only for

manual), contrast, and image quality.

#### **See also:**

- • ["Setting Copy Options" on page 118](#page-118-0)
- **6** Press the  $\diamondsuit$  (**Start**) button to begin copying.

When  $N$ –Up is set to  $\text{Auto, ID } \text{Card } \text{Copy, or } \text{Manual, the display prompts you for another$ page. Select  $Yes$  or  $No$ , and then press the  $($ o $k)$  button.

If you select Yes, select Continue or Cancel, and then press the  $(x)$  button.

## <span id="page-130-0"></span>■ Margin Top/Bottom

You can specify the top and bottom margins of the copy.

**1** Place a single document face down on the document glass, and close the document cover.

#### **See also:**

- • ["Making Copies From the Document Glass" on page 116](#page-116-0)
- **2** Press the (**Copy**) button.
- **3** Select Margin Top/Bottom, and then press the  $(\alpha k)$  button.
- **4** Press the  $\triangle$  or  $\nabla$  button or enter the desired value using the numeric keypad, and then press the  $(x)$  button.

#### **NOTE:**

• Values marked by an asterisk (\*) are the factory default menu settings.

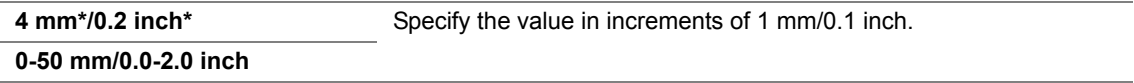

**5** If necessary, customize the copy settings including the number of copies, copy size, contrast, and image quality.

- • ["Setting Copy Options" on page 118](#page-118-0)
- **6** Press the  $\diamondsuit\!\!\!\!\!\!\rangle$  (**Start**) button to begin copying.

## <span id="page-131-0"></span>**Margin Left/Right**

You can specify the left and right margins of the copy.

**1** Place a single document face down on the document glass, and close the document cover.

#### **See also:**

- • ["Making Copies From the Document Glass" on page 116](#page-116-0)
- **2** Press the (**Copy**) button.
- **3** Select Margin Left/Right, and then press the  $(\alpha k)$  button.
- **4** Press the  $\triangle$  or  $\nabla$  button or enter the desired value using the numeric keypad, and then press the  $(x)$  button.

#### **NOTE:**

• Values marked by an asterisk (\*) are the factory default menu settings.

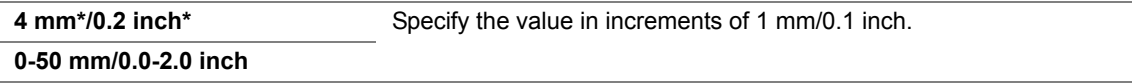

**5** If necessary, customize the copy settings including the number of copies, copy size, contrast, and image quality.

- • ["Setting Copy Options" on page 118](#page-118-0)
- **6** Press the  $\diamondsuit\!\!\!\!\!\!\rangle$  (**Start**) button to begin copying.

## <span id="page-132-0"></span>**Margin Middle**

You can specify the middle margin of the copy.

**1** Place a single document face down on the document glass, and close the document cover.

#### **See also:**

- • ["Making Copies From the Document Glass" on page 116](#page-116-0)
- **2** Press the (**Copy**) button.
- **3** Select Margin Middle, and then press the  $(\alpha k)$  button.
- **4** Press the  $\triangle$  or  $\nabla$  button or enter the desired value using the numeric keypad, and then press the  $(x)$  button.

#### **NOTE:**

• Values marked by an asterisk (\*) are the factory default menu settings.

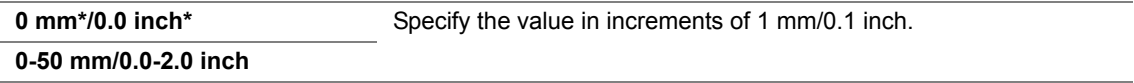

**5** If necessary, customize the copy settings including the number of copies, copy size, contrast, and image quality.

- • ["Setting Copy Options" on page 118](#page-118-0)
- **6** Press the  $\diamondsuit\!\!\!\!\!\!\rangle$  (**Start**) button to begin copying.

## <span id="page-133-0"></span>**Changing the Default Settings**

The Copy menu options, including contrast, and image quality can be set to the most frequently used modes.

To create your own default settings:

- **1** Press the  $\overline{1}$  (System) button.
- **2** Select Defaults Settings, and then press the  $(\alpha K)$  button.
- **3** Select Copy Defaults, and then press the  $(\alpha k)$  button.
- **4** Select the desired menu item, and then press the  $(X)$  button.
- **5** Select the desired setting or enter the value using the numeric keypad, and then press the  $(\alpha k)$ button.
- **6** Repeat steps 4 and 5, as needed.
- **7** To return to the previous screen, press the  $\leftarrow$  (**Back**) button.

# **7**

## **Scanning**

This chapter includes:

- • ["Scanning Overview" on page 136](#page-136-0)
- • ["Scanning to a Computer" on page 137](#page-137-0)
- • ["Scanning to a USB Storage Device" on page 142](#page-142-0)
- • ["Adjusting Scanning Options" on page 143](#page-143-0)

## <span id="page-136-0"></span>**Scanning Overview**

You can use your DocuPrint M205 b to turn pictures and text into editable images on your computer.

The resolution setting to use when you scan an item depends on the item type and how you plan to use the image or document after you scan it into your computer. For the best results, use these recommended settings.

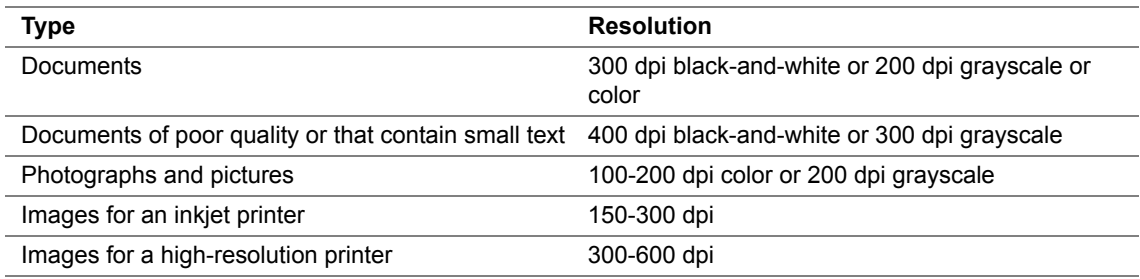

Scanning beyond these recommended resolutions may exceed the capabilities of the application. If you require a resolution above those recommended in the above table, you should reduce the size of the image by previewing and cropping before scanning the image.

<span id="page-137-0"></span>This section includes:

- • ["Scanning From the Operator Panel" on page 138](#page-138-0)
- • ["Scanning Using the TWAIN Driver" on page 139](#page-139-0)
- • ["Scanning Using the Windows Image Acquisition \(WIA\) Driver" on page 140](#page-140-0)

## <span id="page-138-0"></span>■ Scanning From the Operator Panel

The following procedure uses Microsoft<sup>®</sup> Windows<sup>®</sup> XP as an example.

#### **NOTE:**

- Ensure that the printer is connected to the computer using the USB cable.
- **1** Place a single document face down on the document glass, and close the document cover.

#### **See also:**

- • ["Making Copies From the Document Glass" on page 116](#page-116-1)
- **2** Press the  $\leq$  (**Scan**) button.
- **3** Select Scan to Computer (USB), and then press the  $(\alpha k)$  button.
- **4** Configure the scanning settings as necessary.
- **5** Press the (**Start**) button.

The scanned image file is generated.

#### **NOTE:**

• If the following dialog box appears on your computer, select **Express Scan Manager**, and then click **OK**. Once you select the **Always use this program for this action** check box when selecting **Express Scan Manager**, the selected application is automatically used without displaying the program selection window.

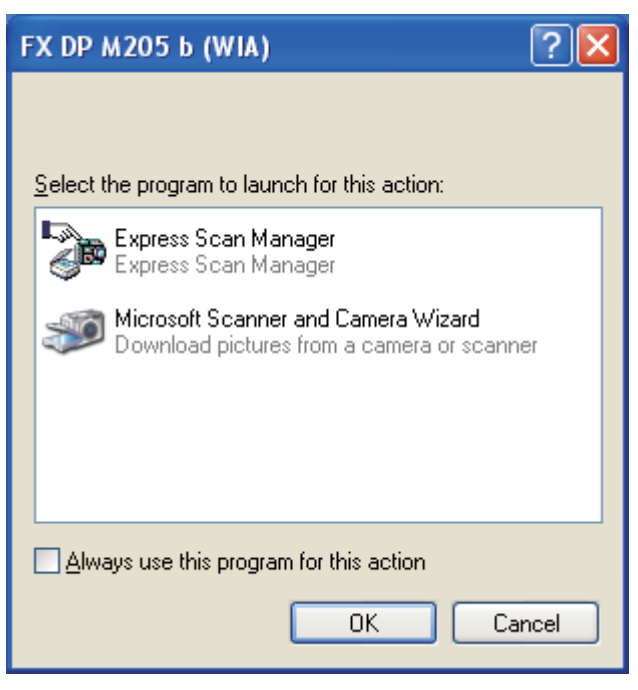

#### **NOTE:**

• You must use Express Scan Manager on your computer to configure the output destination of the scanned image files.

#### **See also:**

• ["Express Scan Manager" on page 52](#page-52-0)

## <span id="page-139-0"></span>■ Scanning Using the TWAIN Driver

Your printer supports the Tool Without An Interesting Name (TWAIN) driver for scanning images. TWAIN is one of the standard components provided by Windows XP, Windows Server 2003, Windows Server 2008, Windows Server 2008 R2, Windows Vista, and Windows 7, and works with various scanners. The following procedure uses Windows XP as an example.

#### **NOTE:**

• Ensure that the printer is connected to the computer using the USB cable.

The following procedure to scan an image uses Microsoft Clip Organizer as an example.

**1** Place a single document face down on the document glass, and close the document cover.

#### **See also:**

- • ["Making Copies From the Document Glass" on page 116](#page-116-1)
- **2** Click **start** → **All Programs** → **Microsoft Office** → **Microsoft Office 2010 Tools** → **Microsoft Clip Organizer**.
- **3** Click **File** → **Add Clips to Organizer** → **From Scanner or Camera**.
- **4** In the **Insert Picture from Scanner or Camera** dialog box, under **Device**, select your device.
- **5** Click **Custom Insert**.
- **6** Select your scanning preferences and click **Preview** to display the preview image.

#### **NOTE:**

• The illustration may vary for different operating systems.

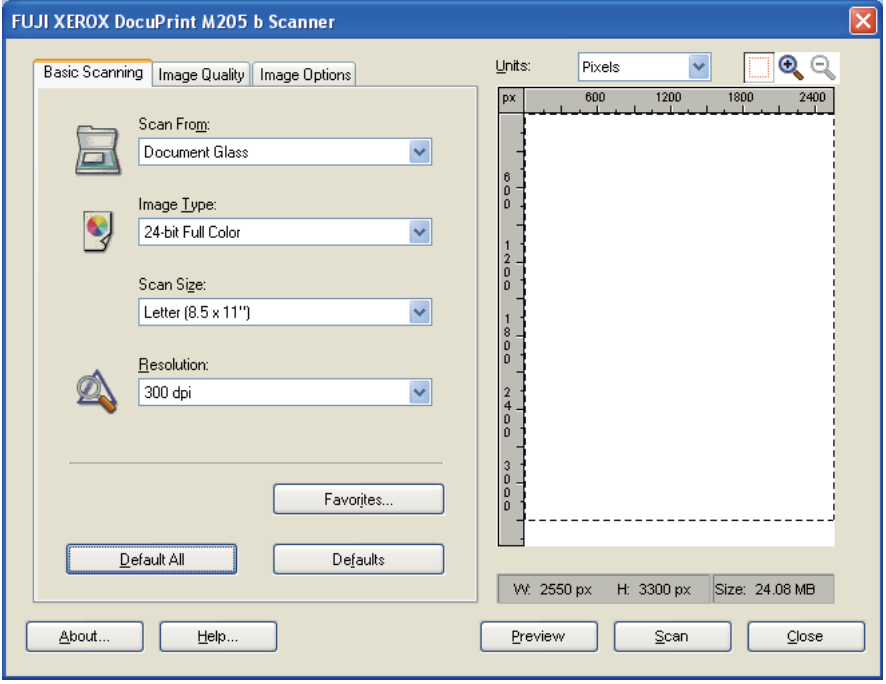

- **7** Select the desired properties from the **Image Quality** and **Image Options** tabs.
- **8** Click **Scan** to start scanning.

The scanned image file is generated.

## <span id="page-140-0"></span>■ Scanning Using the Windows Image Acquisition (WIA) **Driver**

Your printer also supports the WIA driver for scanning images. WIA is one of the standard components provided by Windows XP and later operating systems and works with digital cameras and scanners. Unlike the TWAIN driver, the WIA driver allows you to scan an image and easily manipulate those images without using additional software.

The following procedure uses Windows XP as an example.

#### **NOTE:**

- Ensure that the printer is connected to the computer using the USB cable.
- **1** Place a single document face down on the document glass, and close the document cover.

#### **See also:**

- • ["Making Copies From the Document Glass" on page 116](#page-116-1)
- **2** Start the drawing software, such as Paint for Windows.

#### **NOTE:**

- When you use Windows Vista, use Windows Photo Gallery instead of Paint.
- **3** Click **File** → **From Scanner or Camera** (**Paint** button → **From scanner or camera** for Windows Server 2008 R2 and Windows 7).

The **Scan using FX DP M205 b (WIA)** window appears.

#### **NOTE:**

• The illustration may vary for different operating systems.

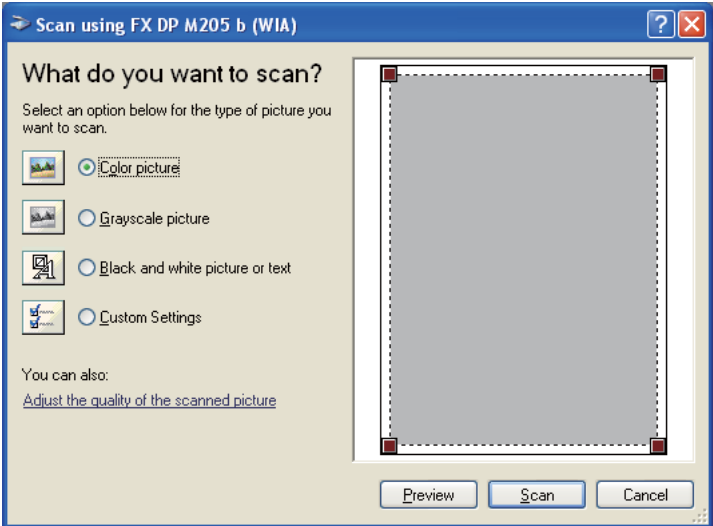

- **4** Select your scanning preferences and click **Adjust the quality of the scanned picture** to display the **Advanced Properties** dialog box.
- **5** Select the desired properties including brightness and contrast, and then click **OK**.
- **6** Click **Scan** to start scanning.
- **7** Click **Save As** from the **File** menu.

**8** Enter a picture name, and select a file format and destination to save the picture.

## <span id="page-142-0"></span>**Scanning to a USB Storage Device**

The Scan to USB Memory feature allows you to scan documents and save the scanned data to a USB storage device. To scan documents and save them, follow the steps below:

**1** Insert the USB storage device to the USB drive of the printer.

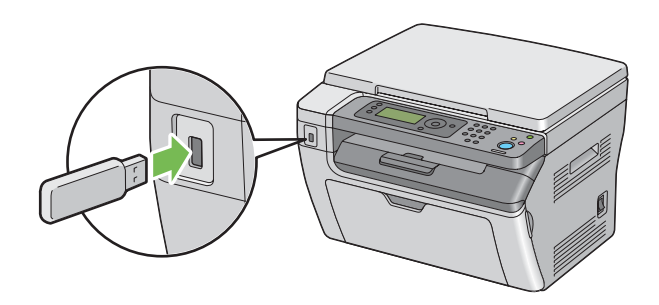

- **2** Place a single document face down on the document glass, and close the document cover. **See also:** 
	- • ["Making Copies From the Document Glass" on page 116](#page-116-1)
- **3** Press the  $\leq$  (**Scan**) button.
- **4** Select Scan to USB Memory, and then press the  $(X)$  button.
- **5** Select Save to USB Drive, and then press the  $(X)$  button.
- **6** Select scanning options as required.
- **7** Press the (**Start**) button.

<span id="page-143-0"></span>This section includes:

- • ["Adjusting the Default Scan Settings" on page 144](#page-144-0)
- • ["Changing the Scan Settings for an Individual Job" on page 146](#page-146-0)
# **Adjusting the Default Scan Settings**

This section includes:

- • ["Setting the Scanned Image File Type" on page 144](#page-144-0)
- • ["Setting the Color Mode" on page 144](#page-144-1)
- • ["Setting the Scan Resolution" on page 145](#page-145-0)
- • ["Setting the Original Size" on page 145](#page-145-1)
- • ["Automatically Suppressing Background Variations" on page 145](#page-145-2)

For a complete list of all of the defaults settings, see ["Defaults Settings" on page 149.](#page-149-0)

## <span id="page-144-0"></span>**Setting the Scanned Image File Type**

To specify the file type of the scanned image:

- **1** Press the **II** (System) button.
- **2** Select Defaults Settings, and then press the  $(\alpha K)$  button.
- **3** Select Scan Defaults, and then press the  $(X<sup>R</sup>)$  button.
- **4** Select File Format, and then press the  $(\alpha k)$  button.
- **5** Select the type, and then press the  $(\alpha k)$  button. Available types:
	- PDF (factory default)
	- TIFF
	- JPEG

## <span id="page-144-1"></span>**Setting the Color Mode**

You can change the color mode depending on the document type. Selecting black and white or grayscale significantly reduces the file size of the scanned images. An image scanned in color will have a larger file size than the same image scanned in black and white or grayscale.

- **1** Press the  $\overline{1}$  (**System**) button.
- **2** Select Defaults Settings, and then press the  $(\alpha k)$  button.
- **3** Select Scan Defaults, and then press the  $(X<sup>R</sup>)$  button.
- **4** Select Color, and then press the  $(\alpha k)$  button.
- **5** Select one of the following options, and then press the  $(\alpha k)$  button.
	- Black & White: Scans in black and white mode. This is available only when File Format is set to PDF or TIFF.
	- Grayscale: Scans in grayscale mode.
	- Color: Scans in color mode. (factory default)
	- Color (Photo): Scans in color mode. This is suitable for photographic images.

## <span id="page-145-0"></span>**Setting the Scan Resolution**

You may want to change the scan resolution depending on the way you plan to use the scanned image. Scan resolution affects both the size and image quality of the scanned image file. The higher the scan resolution, the larger the file size.

To select the scan resolution:

- **1** Press the  $\overline{11}$  (**System**) button.
- **2** Select Defaults Settings, and then press the  $(X)$  button.
- **3** Select Scan Defaults, and then press the  $(\alpha K)$  button.
- **4** Select Resolution, and then press the  $(\alpha k)$  button.
- **5** Select one of the following options, and then press the  $(\alpha k)$  button:
	- 200  $\times$  200dpi: Produces the lowest resolution and smallest file size. (factory default)
	- 300 x 300dpi: Produces medium resolution and a medium file size.
	- 400 x 400dpi: Produces high resolution and a large file size.
	- 600 x 600dpi: Produces the highest resolution and largest file size.

## <span id="page-145-1"></span>**Setting the Original Size**

To specify the size of the original:

- **1** Press the  $\overline{\mathbf{1}}$  (**System**) button.
- **2** Select Defaults Settings, and then press the  $(\alpha k)$  button.
- **3** Select Scan Defaults, and then press the  $(\alpha K)$  button.
- **4** Select Document Size, and then press the  $(X)$  button.
- **5** Select a specific paper size to determine the area to be scanned, and then press the  $(x)$  button. The factory default setting is A4.

## <span id="page-145-2"></span>**Automatically Suppressing Background Variations**

When scanning documents with a dark background such as newspapers, the printer automatically can detect the background and whiten it when outputting the image.

To turn on/off automatic suppression:

- **1** Press the  $\overline{1}$  (**System**) button.
- **2** Select Defaults Settings, and then press the  $(x)$  button.
- **3** Select Scan Defaults, and then press the  $(\alpha k)$  button.
- **4** Select Auto Exposure, and then press the  $(\alpha k)$  button.
- **5** Select either  $\circ$ n or  $\circ$  f f, and then press the  $\circ$  button. The factory default setting is  $\circ$ n.

## **Changing the Scan Settings for an Individual Job**

To temporarily change a scan setting when scanning to a computer:

- **1** Press the  $\leq$  (**Scan**) button.
- **2** Select the Scan to Computer (USB), and then press the  $(X)$  button.
- **3** Select the desired menu, and then press the  $(\alpha k)$  button.
- **4** Select the desired setting or enter the value using the numeric keypad, and then press the  $(\alpha k)$ button.
- **5** Repeat steps 3 and 4, as needed.
- **6** Press the  $\Diamond$  (Start) button to begin the scan.

**8**

# **Using the Operator Panel Menus and Keypad**

This chapter includes:

- • ["Understanding the Printer Menus" on page 148](#page-148-0)
- • ["Panel Lock Function" on page 170](#page-170-0)
- • ["Limiting Access to Copy, Scan and Print from USB Operations" on page 173](#page-173-0)
- • ["Setting the Power Saving Timer Option" on page 174](#page-174-0)
- • ["Resetting to Factory Defaults" on page 175](#page-175-0)
- • ["Using the Numeric Keypad" on page 176](#page-176-0)

# <span id="page-148-0"></span>**Understanding the Printer Menus**

When you are not an administrator, the access to the Admin Menu menu can be limited. This prevents unauthorized users from using the operator panel to inadvertently change the default menu settings that has been set by the administrator. However, you can use settings for individual print jobs using the print driver. Print settings selected from the print driver have precedence over the default menu settings selected from the operator panel.

# <span id="page-149-0"></span>**Defaults Settings**

Use the Defaults Settings menu to configure the default copy and scan settings of the printer.

## **Copy Defaults**

Use the Copy Defaults menus to configure a variety of copy features.

#### **NOTE:**

• Values marked by an asterisk (\*) are the factory default menu settings.

#### **• Collated**

Purpose: To sort the copy job.

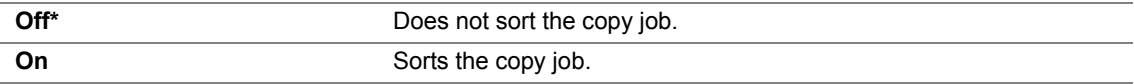

## **• Reduce/Enlarge**

Purpose:

To set the default copy reduction/enlargement ratio. Values:

#### **mm series**

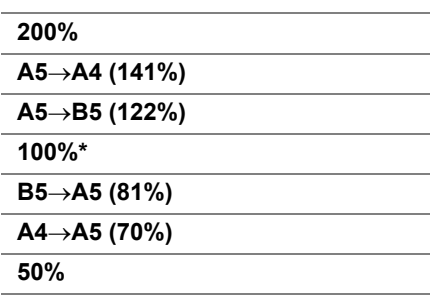

#### **inch series**

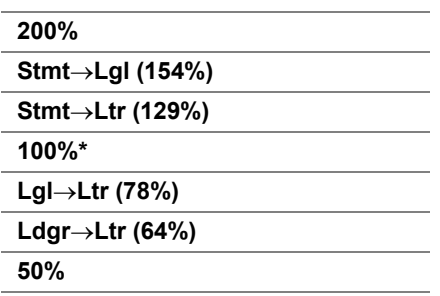

#### **NOTE:**

- You can also use the numeric keypad to input the desired zoom ratio from 25% to 400%, or press the  $\blacktriangleright$ button to enlarge the zoom ratio or press the  $\blacktriangleleft$  button to reduce the zoom ratio in 1% intervals.
- This item is available only when N-Up is set to Off or Manual.

#### **• Document Size**

Purpose:

To specify the default document size. Values:

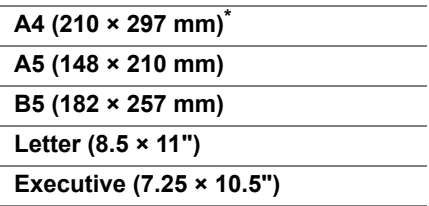

## **• Document Type**

Purpose:

To select the copy image quality. Values:

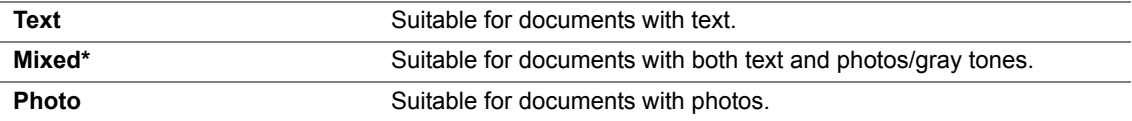

#### **• Lighten/Darken**

Purpose:

To set the default copy density level.

Values:

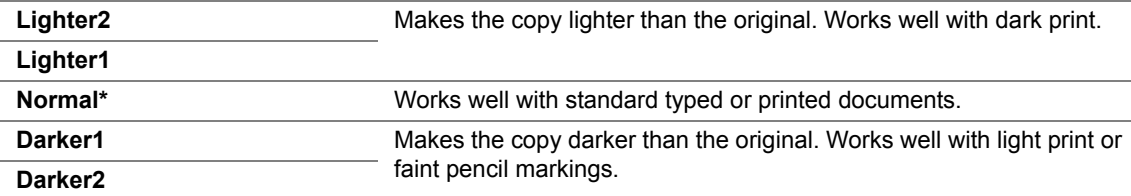

#### **• Sharpness**

Purpose:

To set the default sharpness level.

Values:

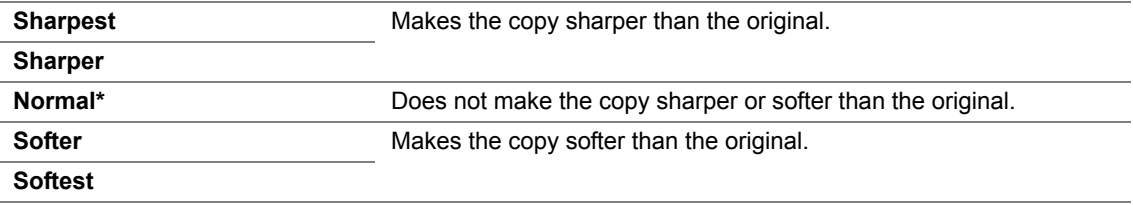

#### **• Auto Exposure**

Purpose:

To suppress the background of the original to enhance text on the copy.

Values:

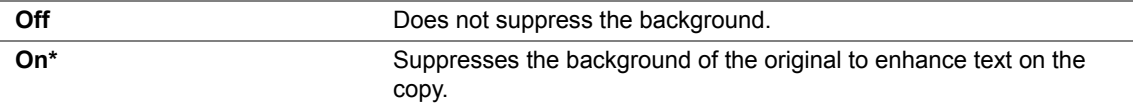

#### **• Gray Balance**

Purpose:

To specify the default gray balance level within the range of -2 to +2. The factory default menu setting is 0.

## **• N-Up**

Purpose:

To print two original pages to fit onto one sheet of paper. Values:

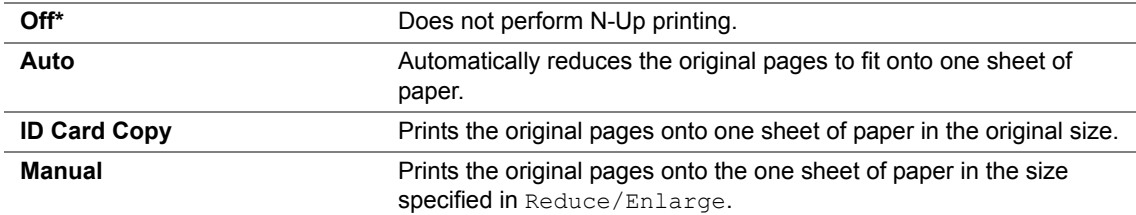

#### **• Margin Top/Bottom**

Purpose:

To specify the value of the top and bottom margins.

Values:

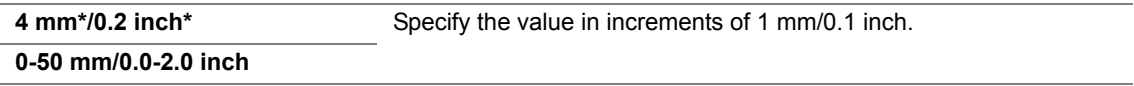

## **• Margin Left/Right**

Purpose:

To specify the value of the left and right margins.

Values:

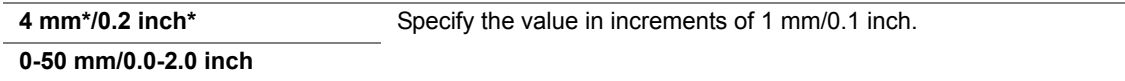

#### **• Margin Middle**

Purpose:

To specify the value of the middle margin.

Values:

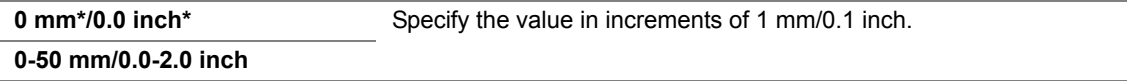

## **Scan Defaults**

Use the Scan Defaults menus to configure a variety of scanner features.

#### **NOTE:**

• Values marked by an asterisk (\*) are the factory default menu settings.

## **• File Format**

Purpose:

To specify the file format to save the scanned image. Values:

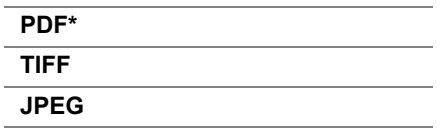

#### **• Color**

Purpose:

To set the color mode.

Values:

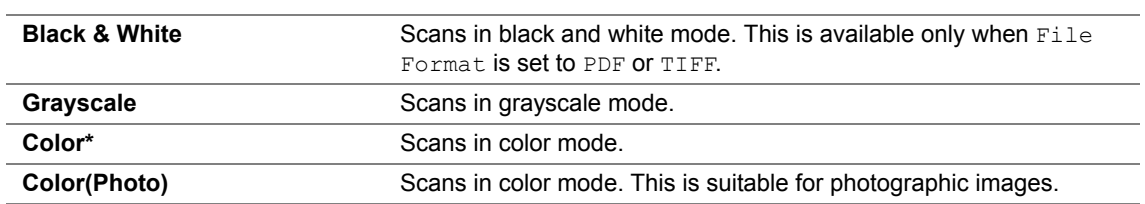

#### **• Resolution**

Purpose:

To specify the default scan resolution.

Values:

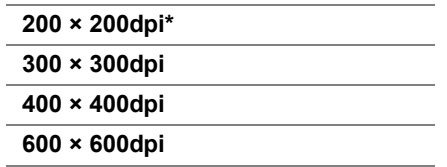

## **• Document Size**

Purpose:

To specify the default document size. Values:

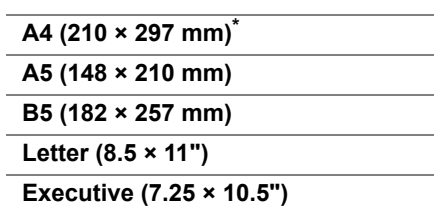

## **• Lighten/Darken**

Purpose:

To set the default scan density level.

Values:

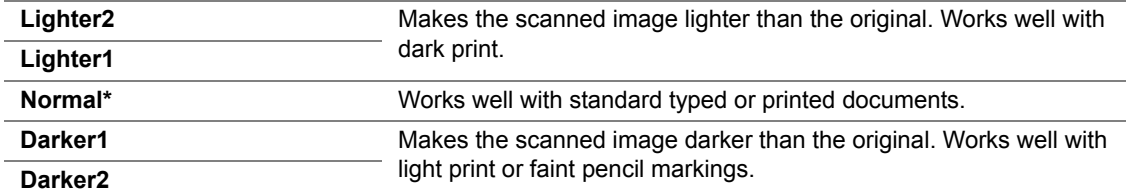

#### **• Sharpness**

Purpose:

To set the default sharpness level.

Values:

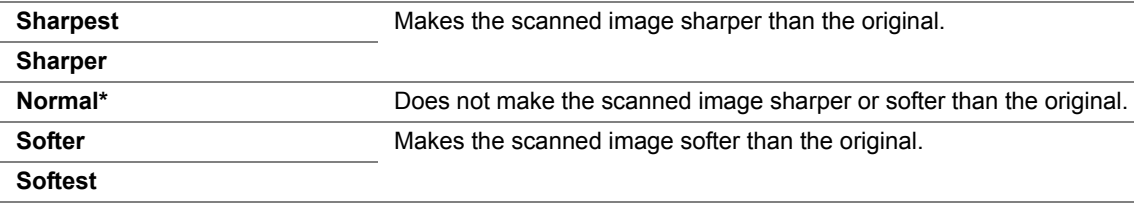

#### **• Auto Exposure**

Purpose:

To suppress the background of the original to enhance text on the scanned image. Values:

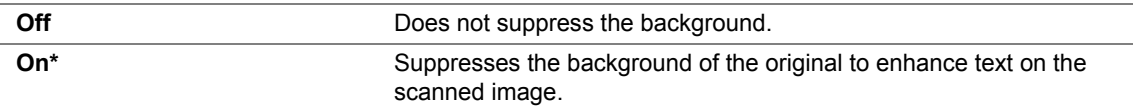

## **• Margin Top/Bottom**

Purpose:

To specify the value of the top and bottom margins. Values:

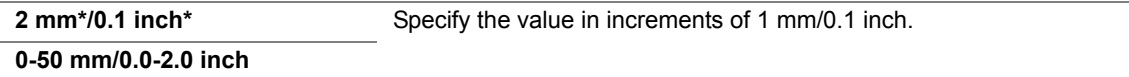

## **• Margin Left/Right**

Purpose:

To specify the value of the left and right margins. Values:

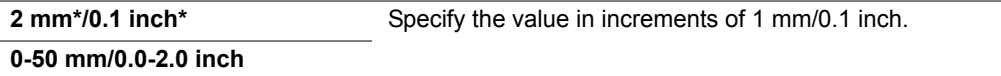

#### **• Margin Middle**

Purpose:

To specify the value of the middle margin. Values:

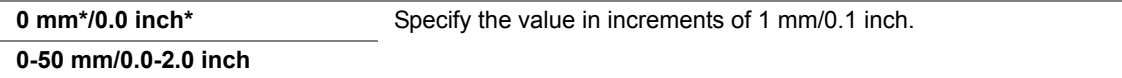

#### **• Image Compression**

Purpose:

To specify the image compression level. Values:

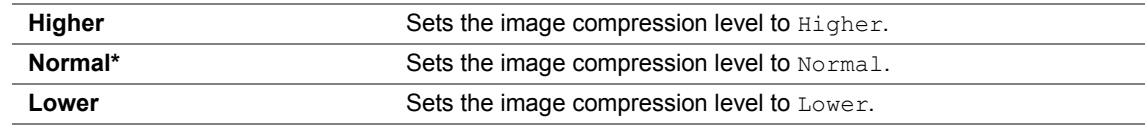

## **Print from USB Defaults**

## **• Layout**

Purpose:

To automatically enlarge print documents when you print directly from a USB storage device.

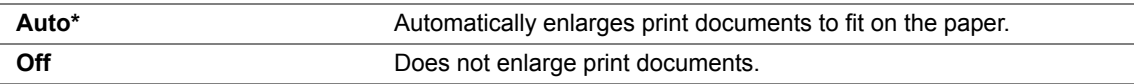

# **Tray Settings**

Use the Tray Settings menu to set the paper size and type of paper loaded in the multipurpose feeder (MPF).

#### **NOTE:**

• Values marked by an asterisk (\*) are the factory default menu settings.

## **MPF**

Purpose:

To specify the paper loaded in the multipurpose feeder (MPF). Values:

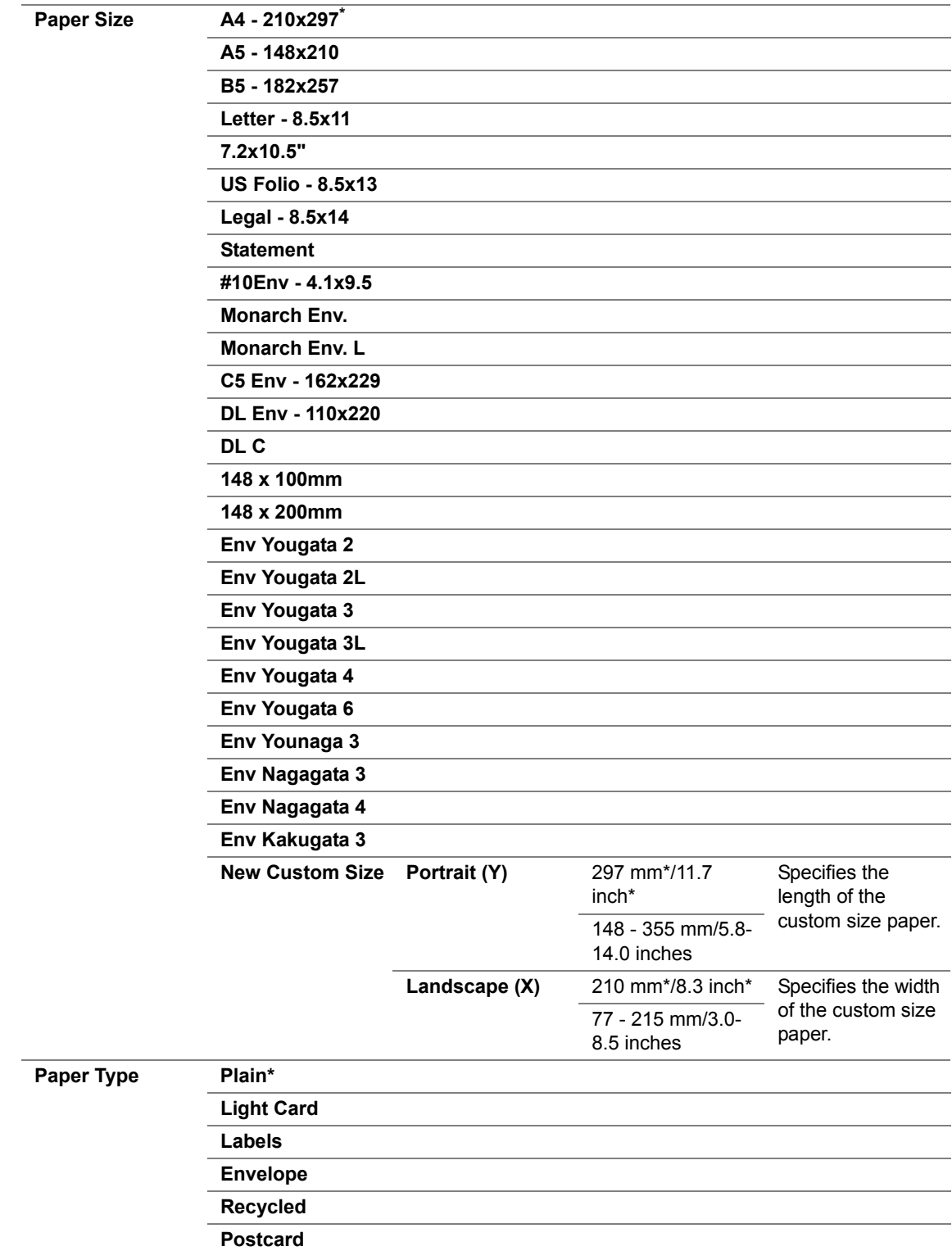

#### **NOTE:**

• For more information on supported paper sizes, see ["Usable Print Media" on page 69](#page-69-0).

# ■Report/List

Use the Report/List menu to print various types of reports and lists.

#### **NOTE:**

• A Password is required to enter the  $Report/List$  when  $Panel$  Lock Set is set to Enable. In this case, enter the password you specified, and press the  $\left(\alpha_{k}\right)$  button.

## **System Settings**

Purpose:

To print a list of the information such as the printer name, serial number, and print volume.

## **Panel Settings**

Purpose:

To print a detailed list of all the settings on the operator panel menus.

## **Job History**

Purpose:

To print a detailed list of the print, copy, or scan jobs that have been processed. This list contains the last 50 jobs.

## **Error History**

Purpose: To print a detailed list of paper jams and fatal errors.

## **Demo Page**

Purpose: To print a test page.

# **Admin Menu**

Use the Admin Menu menu to configure a variety of printer features.

#### **NOTE:**

• A Password is required to enter the Admin Menu when Panel Lock Set is set to Enable. In this case, enter the password you specified, and press the  $\binom{6}{6}$  button.

## **System Settings**

Use the System Settings menu to configure a variety of printer features.

#### **NOTE:**

• Values marked by an asterisk (\*) are the factory default menu settings.

## **• Power Saving Timer**

#### Purpose:

To specify the time for transition to the Power Saver mode.

#### **See also:**

• ["Setting the Power Saving Timer Option" on page 174](#page-174-0)

Values:

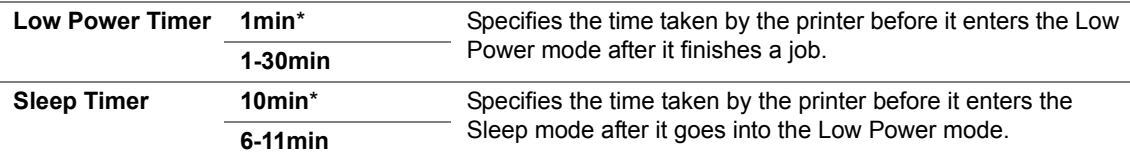

Enter 1 in Low Power Timer to put the printer in the Low Power mode one minute after it finishes a job. This uses less energy, but requires more warm-up time for the printer. Enter **1** if your printer shares an electrical circuit with room lighting and you notice lights flickering.

Select a high value if your printer is in constant use. In most circumstances, this keeps the printer ready to operate with minimum warm-up time. Select a value between 1 and 30 minutes for the Low Power mode if you want a balance between energy consumption and a shorter warm-up period.

The printer automatically returns to the standby mode from the Power Saver mode when it receives data from the computer. You can also return the printer to the standby mode by pressing any button on the operator panel.

#### **• Auto Reset**

Purpose:

To automatically reset the settings for copy or scan to the defaults and return to the standby mode after you do not specify any settings for the specified time.

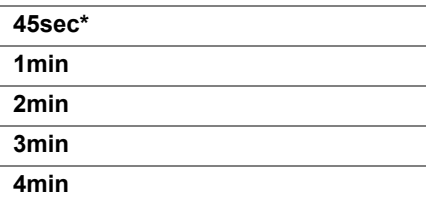

## **• Fault Time-Out**

#### Purpose:

To specify the time taken by the printer before it cancels jobs that stop abnormally. The print job is canceled if it times out.

Values:

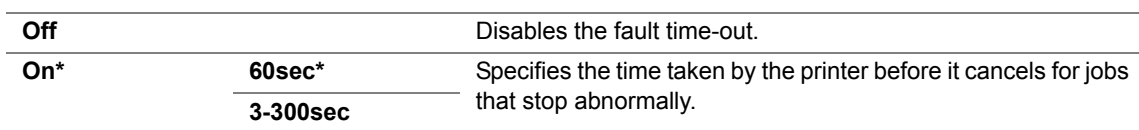

## **• Job Time-Out**

Purpose:

To specify the amount of time that the printer waits for data to arrive from the computer. The print job is canceled if it times out.

Values:

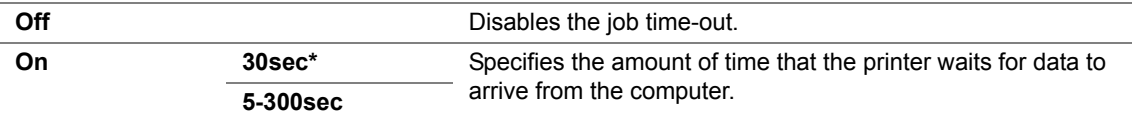

## **• Alert Tone**

Purpose:

To configure settings for tones emitted by the printer during operation or when a warning message appears.

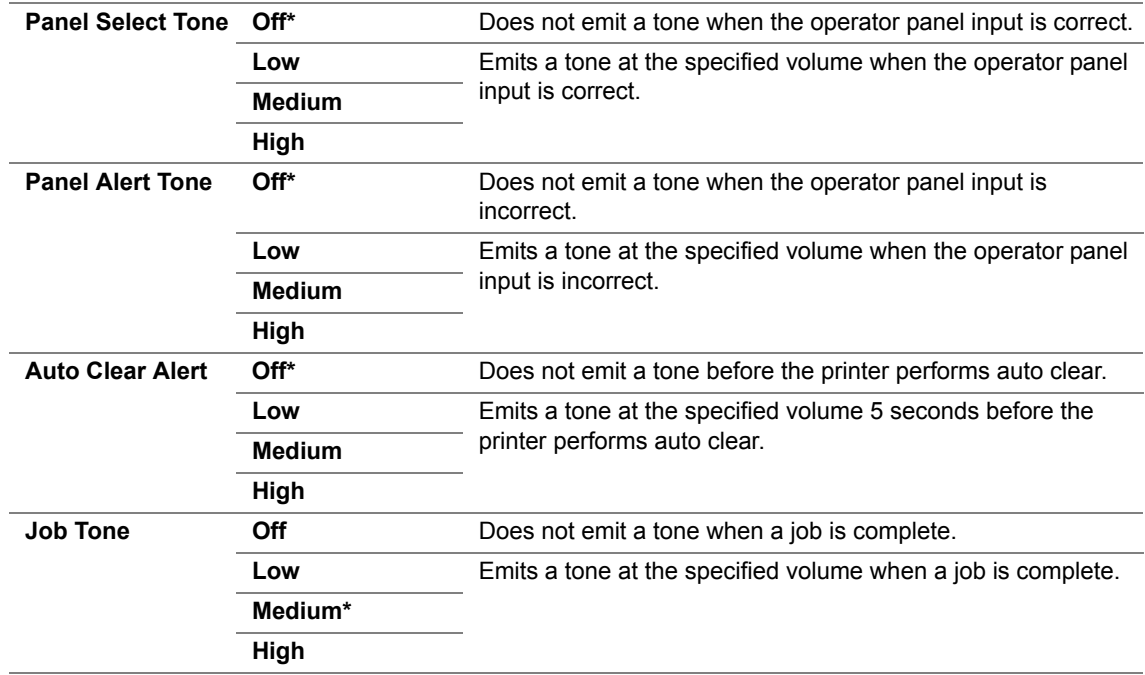

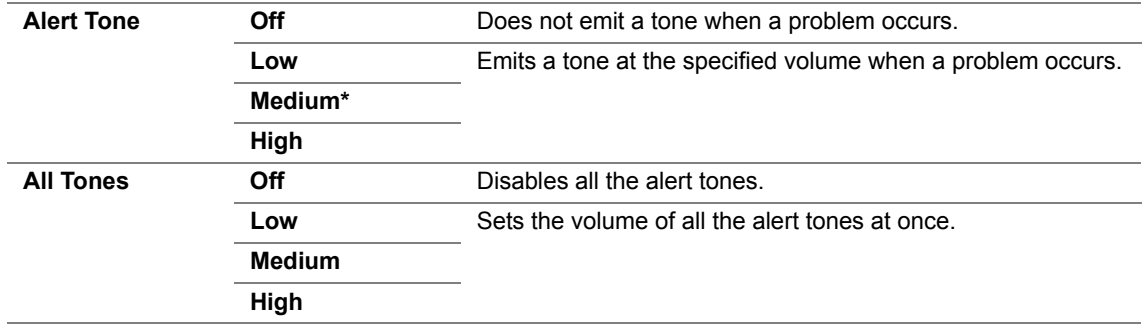

#### **• mm/inch**

Purpose:

To specify the measurement unit displayed after the numeric value on the operator panel. Values:

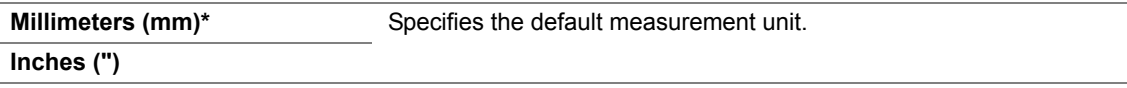

#### **• Auto Job History**

Purpose:

To automatically print a job history report after every 20 jobs.

Values:

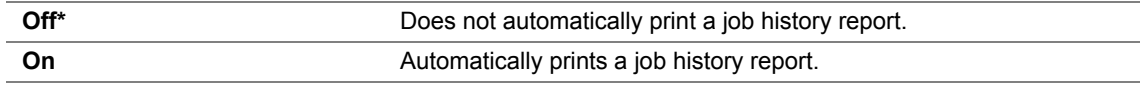

#### **NOTE:**

• The Job History report can also be printed using the Report/List menu.

#### **• Low Toner Alert Msg**

Purpose:

To specify whether to show the alert message when the toner is low.

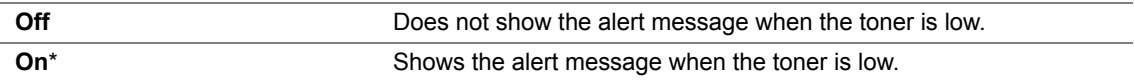

## **• Power On Wizard**

Purpose:

To perform initial settings for the printer.

#### **See also:**

• ["Setting Initial Settings on the Operator Panel" on page 40](#page-40-0)

Values:

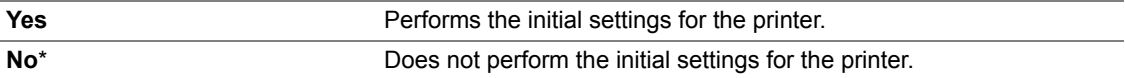

## **Maintenance**

Use the Maintenance menu to initialize Non-Volatile Memory (NVM), configure the plain paper quality adjustment settings, and configure the security settings.

#### **NOTE:**

• Values marked by an asterisk (\*) are the factory default menu settings.

#### **F/W Version**

Purpose:

To display the version of the controller.

#### **• Adjust BTR**

Purpose:

To specify the optimum voltage settings for printing for the transfer roller (BTR). To lower the voltage, set negative values. To increase, set positive values.

The default settings may not give the best output on all paper types. If you see mottles on the print output, try to increase the voltage. If you see white spots on the print output, try to decrease the voltage.

#### **NOTE:**

• The print quality changes depending on the values you select for this item.

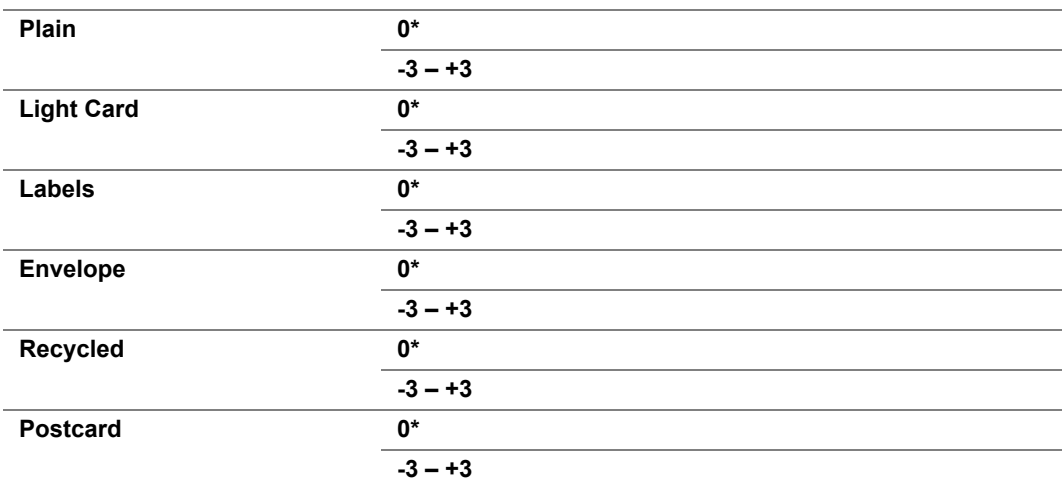

## **• Adjust Fuser**

Purpose:

To specify the optimum temperature settings for printing for the fusing unit. To lower the temperature, set negative values. To increase, set positive values.

The default settings may not give the best output on all paper types. When the printed paper has curled, try to lower the temperature. When the toner does not fuse on the paper properly, try to increase the temperature.

#### **NOTE:**

• The print quality changes depending on the values you select for this item.

Values:

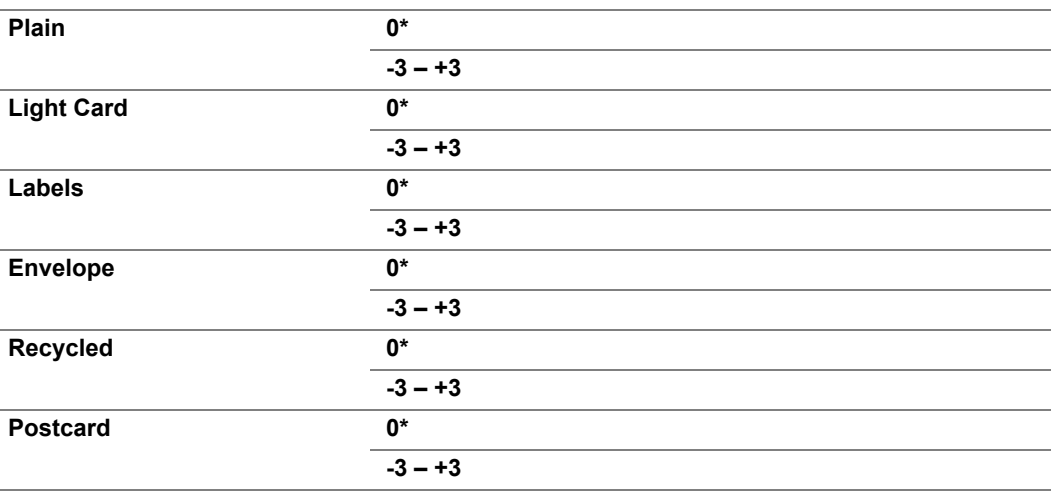

## **• Density Adjustment**

Purpose:

To adjust the print density level within the range of -3 to +3. The factory default menu setting is 0.

#### **• Clean Developer**

Purpose:

To rotate the developer motor and stir the toner in the toner cartridge.

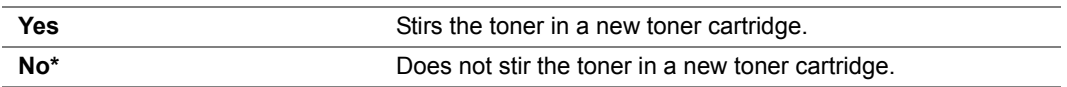

#### **• Toner Refresh**

Purpose:

To use up a toner cartridge when you need to replace it before the end of its life, or to stir the toner in a new toner cartridge.

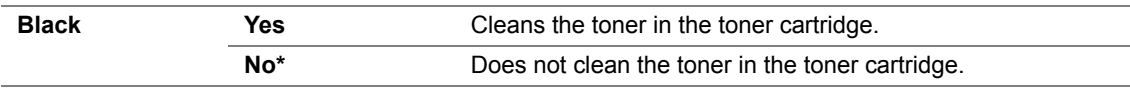

## **• BTR Refresh**

Purpose:

Specify whether to execute counter measures for curling/separating discharge of the paper. Values:

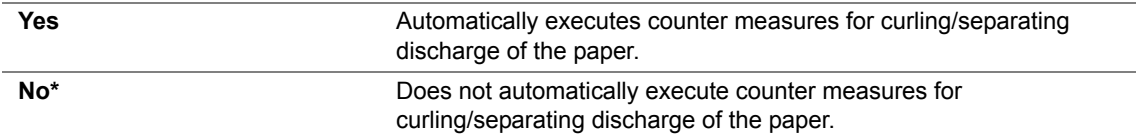

#### **• Initialize NVM**

Purpose:

To initialize NVM for system parameters. After executing this function and rebooting the printer, the menu parameters or data are reset to their factory default values.

#### **See also:**

• ["Resetting to Factory Defaults" on page 175](#page-175-0)

Values:

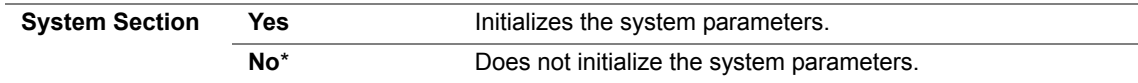

#### **• Non-Genuine Mode**

Purpose:

To use toner cartridge of another manufacturer.

#### **NOTE:**

- Using non-genuine toner cartridges may make some printer features unusable, reduce print quality and decrease the reliability of your printer. Fuji Xerox recommends only new Fuji Xerox brand toner cartridges for your printer. Fuji Xerox does not provide warranty coverage for problems caused by using accessories, parts, or components not supplied by Fuji Xerox.
- Before you use toner cartridge of another manufacturer, be sure to restart the printer.

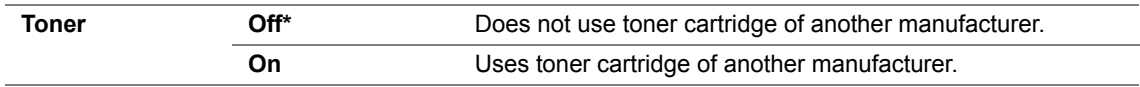

## **• Adjust Altitude**

Purpose:

To specify the altitude of the location where the printer is installed.

The discharge phenomenon for charging the photo conductor varies with barometric pressure. Adjustments are performed by specifying the altitude of the location where the printer is being used.

#### **NOTE:**

• An incorrect altitude adjustment setting leads to poor printing quality, incorrect indication of remaining toner. Values:

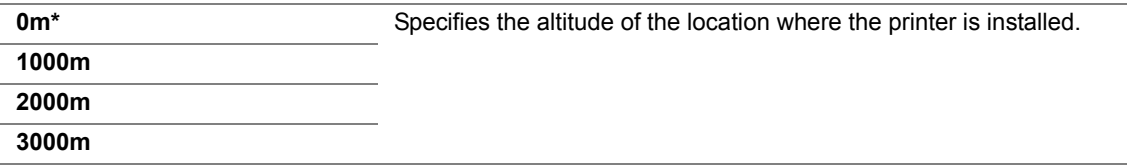

## **Secure Settings**

Use the Secure Settings menu to set a password to limit access to the menus. This prevents items from being changed accidentally.

#### **NOTE:**

• Values marked by an asterisk (\*) are the factory default menu settings.

#### **• Panel Lock**

Purpose:

To restrict access to Admin Menu and Report/List with a password.

#### **See also:**

• ["Panel Lock Function" on page 170](#page-170-0)

#### **NOTE:**

• You can select Disable for Panel Lock Set when all items under Service Lock are set to Unlocked. Values:

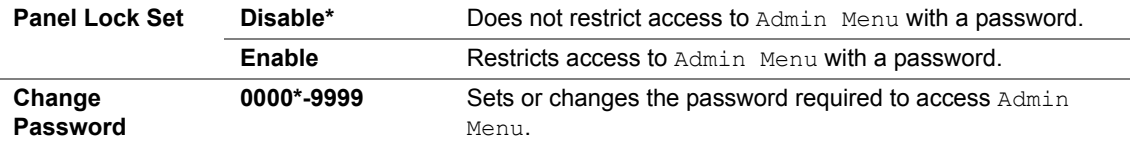

## **• Service Lock**

Purpose:

To specify whether to enable each of the printer services or to require a password to use the services, and to set or change the password.

#### **See also:**

• ["Limiting Access to Copy, Scan and Print from USB Operations" on page 173](#page-173-0)

#### **NOTE:**

• You can access to the items under Service Lock only when Panel Lock Set is set to Enable.

Values:

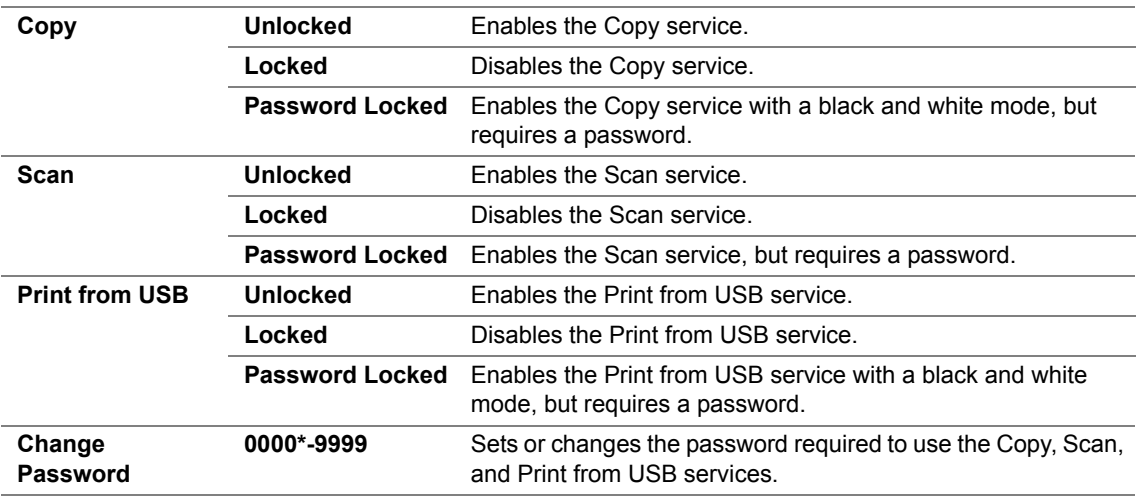

## **USB Settings**

Use the USB Settings menu to change printer settings affecting a USB port.

#### **NOTE:**

• Values marked by an asterisk (\*) are the factory default menu settings.

#### **• Port Status**

Purpose:

To enable or disable the USB interface. The change becomes effective after the printer is turned off and then on.

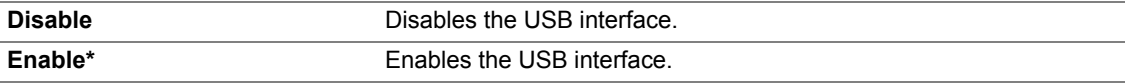

# **Panel Language**

#### **NOTE:**

• Value marked by an asterisk (\*) is the factory default menu settings.

Purpose:

To specify the language to be used on the operator panel.

#### **See also:**

• ["Adjusting the Language" on page 110](#page-110-0)

Values:

**English\* Traditional Chinese Simplified Chinese Korean**

# **Meter Readings**

Purpose:

Displays the number of processed print jobs on the printer console. Values:

**Meter 1** Does not work. **Meter 2** Displays the total number of monochrome prints. **Meter 3** Does not work. **Meter 4** Displays the total number of monochrome prints.

# <span id="page-170-0"></span>**Panel Lock Function**

This feature prevents unauthorized users from changing settings made by the administrator. However, you can select settings for individual print jobs using the print driver.

This section includes:

- • ["Enabling the Panel Lock" on page 171](#page-171-0)
- • ["Disabling the Panel Lock" on page 172](#page-172-0)

# <span id="page-171-0"></span>**Enabling the Panel Lock**

- **1** Press the  $\overline{1}$  (System) button.
- **2** Select Admin Menu, and then press the  $(X)$  button.
- **3** Select Secure Settings, and then press the  $(\overline{OR})$  button.
- **4** Select Panel Lock, and then press the  $(X)$  button.
- **5** Select Panel Lock Set, and then press the  $(X<sup>o</sup>)$  button.
- **6** Select Enable, and then press the  $(\alpha K)$  button.
- **7** As necessary, select Change Password, and change the password using the numeric keypad. Then, press the  $(x)$  button.

#### **NOTE:**

• The factory-default password is 0000.

#### **NOTE:**

• The procedure described below allows you to reset the password.

Turn off the printer. Then, while holding the  $\frac{1}{\sqrt{1}}$  (System) button, turn on the printer.

• If you change the password while Panel Lock is Enable, perform steps 1 to 4. Select Change Password, and then press the  $\alpha$  button. Enter the new password, and then press the  $\alpha$  button. This will change the password.

# <span id="page-172-0"></span>**Disabling the Panel Lock**

#### **NOTE:**

- You can select Disable for Panel Lock Set when all items under Service Lock are set to Unlocked.
- **1** Press the  $\overline{1}$  (System) button.
- **2** Select Admin Menu, and then press the  $(X)$  button.
- **3** Enter the password, and then press the  $(x)$  button.
- **4** Select Secure Settings, and then press the  $(x)$  button.
- **5** Select Panel Lock, and then press the  $(\alpha k)$  button.
- **6** Select Panel Lock Set, and then press the  $(\alpha k)$  button.
- **7** Select Disable, and then press the  $(X<sup>R</sup>)$  button.

# <span id="page-173-0"></span>**Limiting Access to Copy, Scan and Print from USB Operations**

Enabling the Copy Lock, Scan Lock and Print from USB Lock options limits access to copy, scan and print from USB operations by requiring a password to be entered before copying, scanning, or printing.

Taking Copy Lock as an example, the following procedure explains how to enable or disable the option. Use the same procedure to enable or disable Scan Lock or Print from USB Lock.

- **1** Press the **I** (System) button.
- **2** Select Admin Menu, and then press the  $(X)$  button.
- **3** Select Secure Settings, and then press the  $(\alpha k)$  button.
- **4** Select Panel Lock, and then press the  $(X<sup>R</sup>)$  button twice.
- **5** Select Panel Lock Set, and then press the  $(X<sup>R</sup>)$  button.
- **6** Select Enable, and then press the  $(\alpha K)$  button.
- **7** As necessary, select Change Password, and change the password using the numeric keypad. Then, press the  $(x)$  button.

#### **NOTE:**

- The factory-default password is 0000.
- **8** Press the (**Back**) button.
- **9** Select Service Lock, and then press the  $(X)$  button.
- **10** Select  $\text{Copy}$ , and then press the  $(X)$  button.
- **11** Select one of the following option, and then press the  $(\alpha k)$  button.
	- Unlocked
	- Locked
	- Password Locked

# <span id="page-174-0"></span>**Setting the Power Saving Timer Option**

You can set the power saving timer for the printer. The printer switches to the Power Saver mode after the specified time.

- **1** Press the  $\overline{1}$  (System) button.
- **2** Select Admin Menu, and then press the  $(X)$  button.
- **3** Select System Settings, and then press the  $\overline{ox}$  button.
- **4** Select Power Saving Timer, and then press the  $(X)$  button.
- **5** Select Low Power Timer or Sleep Timer, and then press the  $(X)$  button.
- **6** Press the **A** or **v** button or enter the desired value using the numeric keypad, and then press the  $(x)$  button.

You can select from 1-30 minutes for Low Power Timer or 6-11 minutes for Sleep Timer.

**7** To return to the previous screen, press the (**Back**) button.

# <span id="page-175-0"></span>**Resetting to Factory Defaults**

After executing Initialize NVM and rebooting the printer, the menu parameters or data are reset to their factory default values.

- **1** Press the  $\overline{1}$  (System) button.
- **2** Select Admin Menu, and then press the  $(X)$  button.
- **3** Select Maintenance, and then press the  $(\alpha k)$  button.
- **4** Select Initialize NVM, and then press the  $(\alpha k)$  button.
- **5** Select system Section, and then press the  $(X)$  button.
- **6** Select  $Yes$ , and then press the  $(x)$  button.

The printer restarts automatically to apply the settings, and then initial settings start.

#### **See also:**

• ["Setting Initial Settings on the Operator Panel" on page 40](#page-40-0)

# <span id="page-176-0"></span>**Using the Numeric Keypad**

As you perform various tasks, you may need to enter numbers. For example, when you enter the password, you enter four-digit number.

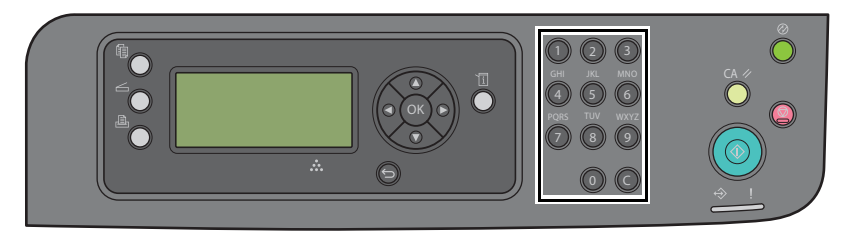

# **Changing Numbers**

If an incorrect number is entered, press the **C** (**Clear**) button to delete the last digit. Then enter the correct number.

# **9**

# **Troubleshooting**

This chapter includes:

- • ["Clearing Jams" on page 180](#page-180-0)
- • ["Basic Printer Problems" on page 190](#page-190-0)
- • ["Display Problems" on page 191](#page-191-0)
- • ["Printing Problems" on page 192](#page-192-0)
- • ["Print Quality Problems" on page 194](#page-194-0)
- • ["Copy Quality Problems" on page 208](#page-208-0)
- • ["Scanning Problems" on page 209](#page-209-0)
- • ["Scan Driver/Printer Utility Problems" on page 210](#page-210-0)
- • ["Other Problems" on page 211](#page-211-0)
- • ["Understanding Printer Messages" on page 212](#page-212-0)
- • ["Contacting Service" on page 216](#page-216-0)
- • ["Getting Help" on page 217](#page-217-0)
- • ["Non-Genuine Mode" on page 221](#page-221-0)
## <span id="page-180-0"></span>**Clearing Jams**

This section includes:

- • ["Avoiding Jams" on page 181](#page-181-0)
- • ["Identifying the Location of Paper Jams" on page 182](#page-182-0)
- • ["Clearing Paper Jams From the Front of the Printer" on page 183](#page-183-0)
- • ["Clearing Paper Jams From the Back of the Printer" on page 184](#page-184-0)
- • ["Clearing Paper Jams From the Center Output Tray" on page 186](#page-186-0)
- • ["Jam Problems" on page 189](#page-189-0)

Careful selection of appropriate print media and proper loading allow you to avoid most jams.

#### **See also:**

- • ["About Print Media" on page 64](#page-64-0)
- • ["Supported Print Media" on page 68](#page-68-0)

#### **NOTE:**

• Before buying large quantities of any print media, it is recommended that you try a sample first.

### <span id="page-181-0"></span>**Avoiding Jams**

- Use only recommended print media.
- See ["Loading Print Media in the Multipurpose Feeder \(MPF\)" on page 74](#page-74-0) and ["Loading Print](#page-82-0)  [Media in the Priority Sheet Inserter \(PSI\)" on page 82](#page-82-0) to load print media properly.
- Do not overload the print media sources. Ensure that the stacked print media height does not exceed the marks indicated on the paper width guides.
- Do not load wrinkled, creased, damp, or curled print media.
- Flex, fan, and straighten print media before you load it. If a jam occurs with print media, try feeding one sheet at a time through the multipurpose feeder (MPF) or the PSI.
- Do not use print media that you have cut or trimmed.
- Do not mix print media sizes, weights, or types in the same print media source.
- Ensure that the recommended print side is face up when you insert the print media.
- Keep print media stored in an acceptable environment.
- Do not remove the paper cover during a print job.
- Ensure that all cables that connect to the printer are correctly attached.
- Overtightening the guides may cause jams.

#### **See also:**

- • ["About Print Media" on page 64](#page-64-0)
- • ["Supported Print Media" on page 68](#page-68-0)
- • ["Print Media Storage Guidelines" on page 67](#page-67-0)

### <span id="page-182-0"></span>**Identifying the Location of Paper Jams**

#### **CAUTION:**

**• Do not attempt to remove a paper jammed deeply inside the product, particularly a paper wrapped around a Fusing Unit or a heat roller. Otherwise, it may cause injuries or burns. Switch off the product promptly and contact your local Fuji Xerox representative.**

#### **IMPORTANT:**

• Do not attempt to clear any jams using tools or instruments. This may permanently damage the printer.

The following illustration shows where paper jams may occur along the print media path.

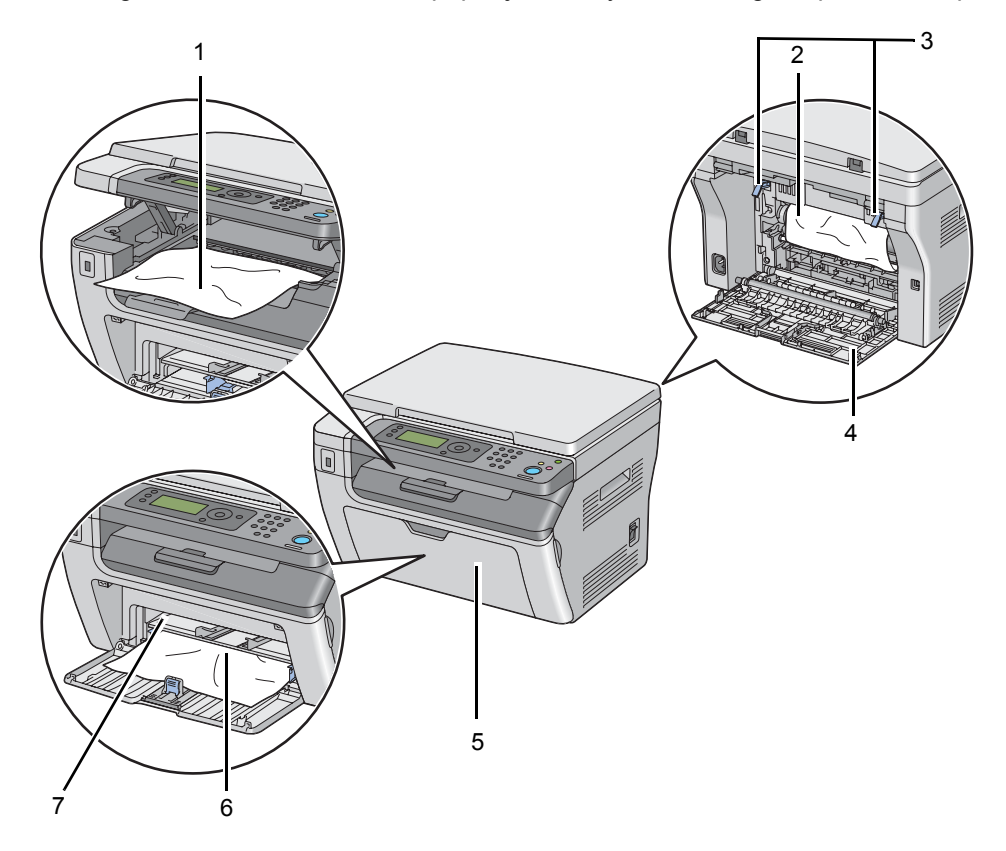

- 1 Center Output Tray
- 2 Transfer Belt
- 3 Levers
- 4 Rear Cover
- 5 Front Cover
- 6 Multipurpose Feeder (MPF)
- 7 Priority Sheet Inserter (PSI)

### <span id="page-183-0"></span>**Clearing Paper Jams From the Front of the Printer**

#### **NOTE:**

- To resolve the error displayed on the LCD panel, you must clear all print media from the print media path.
- **1** Remove the paper cover.

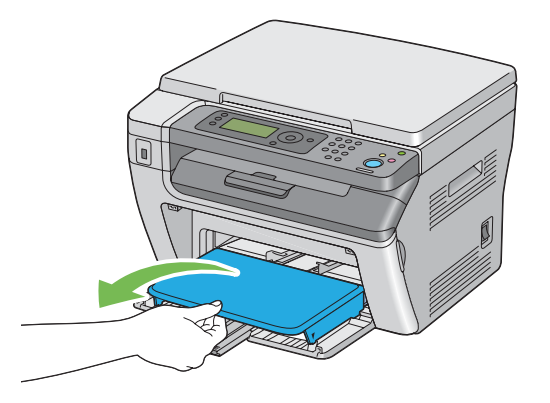

**2** Remove any paper jammed from the front of the printer.

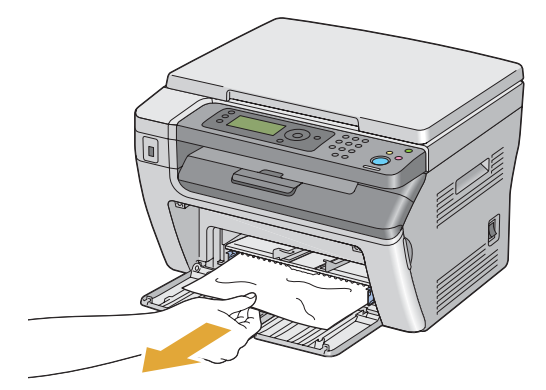

**3** Replace the paper cover in the printer.

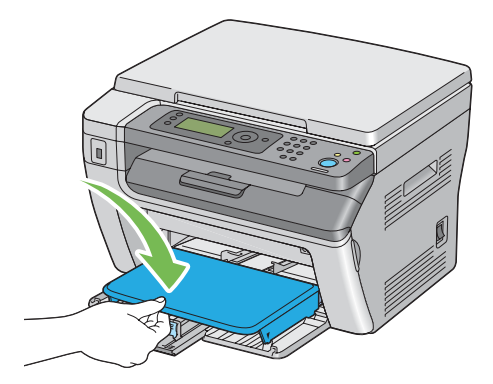

**4** To restore the printer, press the  $\circledast$  button according to the instructions of the **Printer Status** window.

#### **IMPORTANT:**

• Do not use excessive force on the paper cover. Doing so could damage it or the inside of the printer.

### <span id="page-184-0"></span>**Clearing Paper Jams From the Back of the Printer**

#### **IMPORTANT:**

- To prevent electric shock, always turn off the printer and disconnect the power cord from the grounded outlet before performing maintenance.
- To avoid burns, do not clear paper jams immediately after printing. The fusing unit becomes extremely hot during use.

#### **NOTE:**

- To resolve the error displayed on the LCD panel, you must clear all print media from the print media path.
- **1** Push the rear cover handle and open the rear cover.

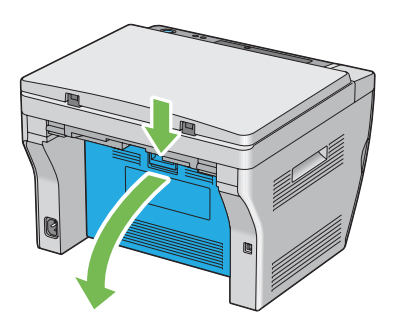

**2** Lift up the levers.

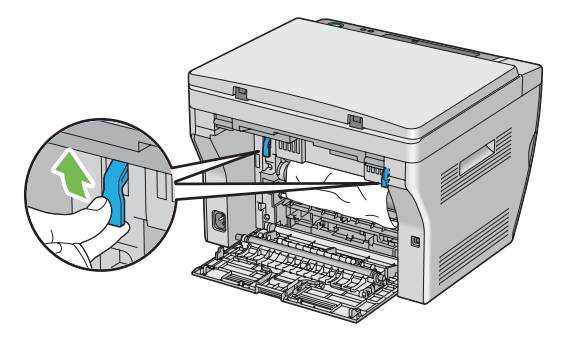

**3** Remove any paper jammed from the back of the printer.

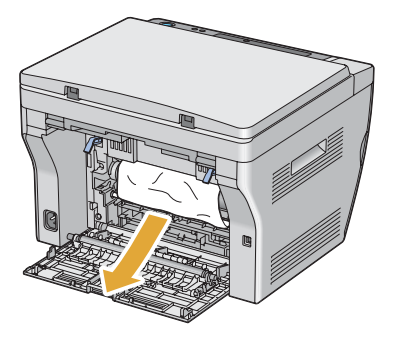

Lower the levers to their original position.

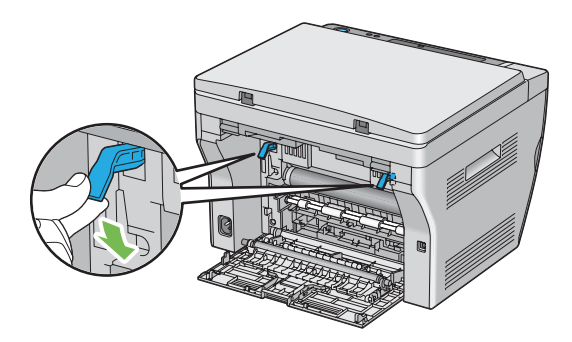

Close the rear cover.

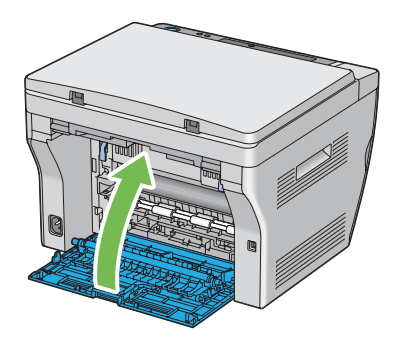

### <span id="page-186-0"></span>**Clearing Paper Jams From the Center Output Tray**

#### **IMPORTANT:**

- To prevent electric shock, always turn off the printer and disconnect the power cord from the grounded outlet before performing maintenance.
- To avoid burns, do not clear paper jams immediately after printing. The fusing unit becomes extremely hot during use.

#### **NOTE:**

- To resolve the error displayed on the LCD panel, you must clear all print media from the print media path.
- **1** Push the rear cover handle and open the rear cover.

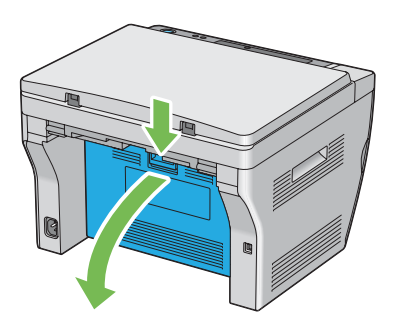

**2** Lift up the levers.

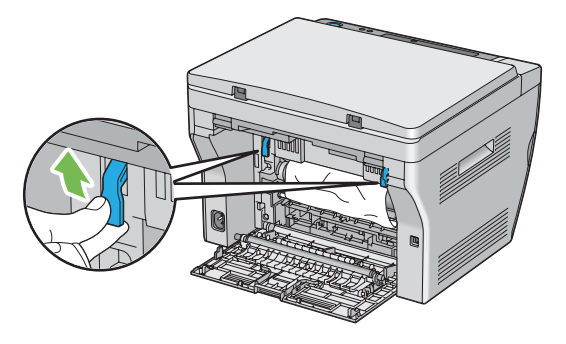

**3** Remove any paper jammed from the back of the printer. If no paper is found in the paper path, face the front of the printer and check the center output tray.

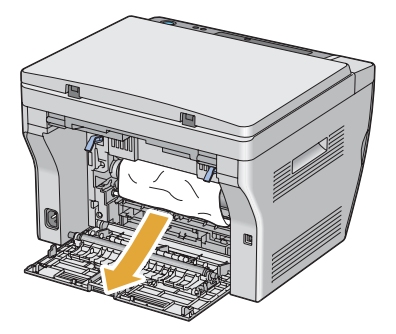

Lift and open the scanner.

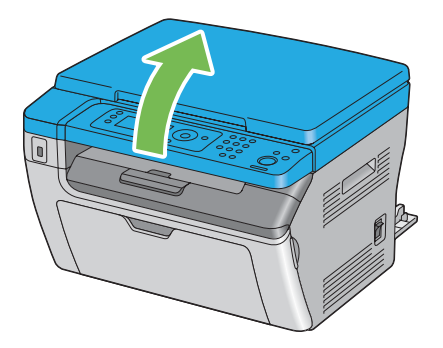

Remove any paper jammed out of the center output tray.

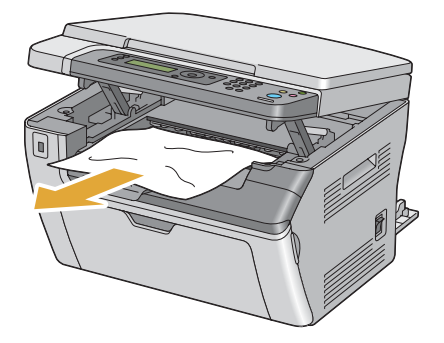

Lower and close the scanner.

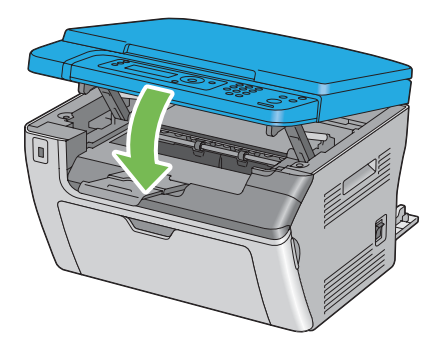

Lower the levers to their original position.

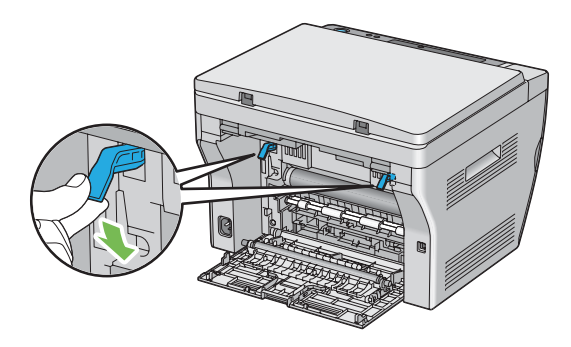

**8** Close the rear cover.

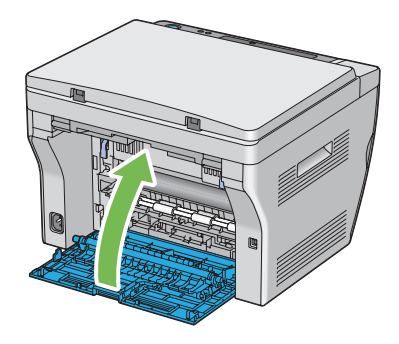

### <span id="page-189-0"></span>**Jam Problems**

This section includes:

- • ["Misfeed jam" on page 189](#page-189-1)
- • ["Multi-feed jam" on page 189](#page-189-2)

### <span id="page-189-1"></span>**Misfeed jam**

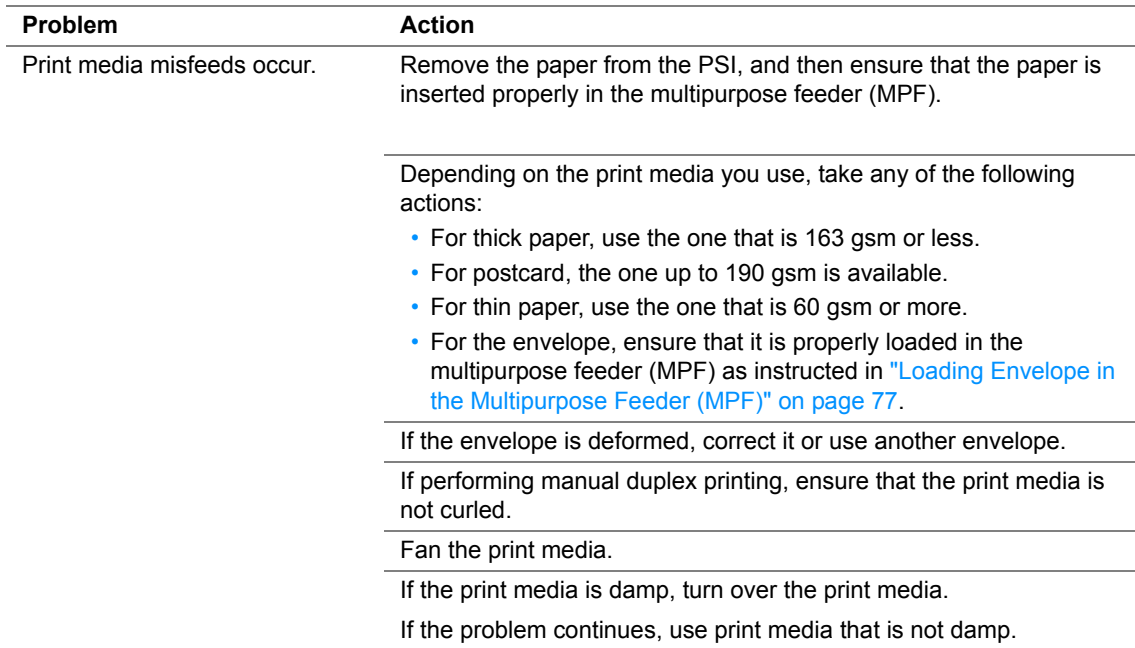

#### **NOTE:**

• If the problem continues even though you have taken suggested actions described above, contact the Fuji Xerox local representative office or an authorised dealer.

### <span id="page-189-2"></span>**Multi-feed jam**

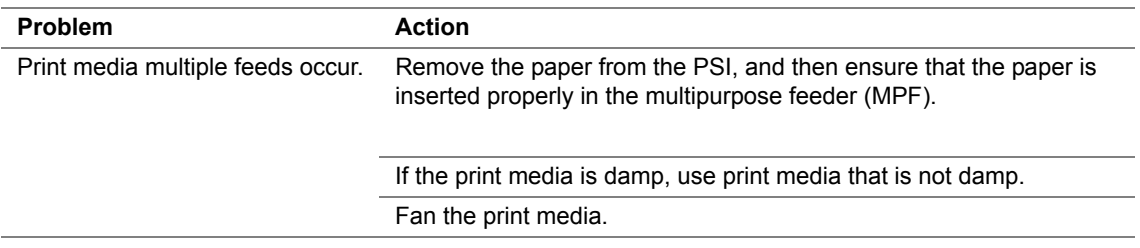

#### **NOTE:**

Some printer problems can be easy to resolve. If a problem occurs with your printer, check each of the followings:

- The power cord is connected to the printer, and to a properly grounded electrical outlet.
- The printer is turned on.
- The electrical outlet is not turned off at any switch or breaker.
- Other electrical equipment plugged into the outlet is working.

If you have checked all of the above and still have a problem, turn off the printer, wait for 10 seconds, and then turn on the printer. This often fixes the problem.

# **Display Problems**

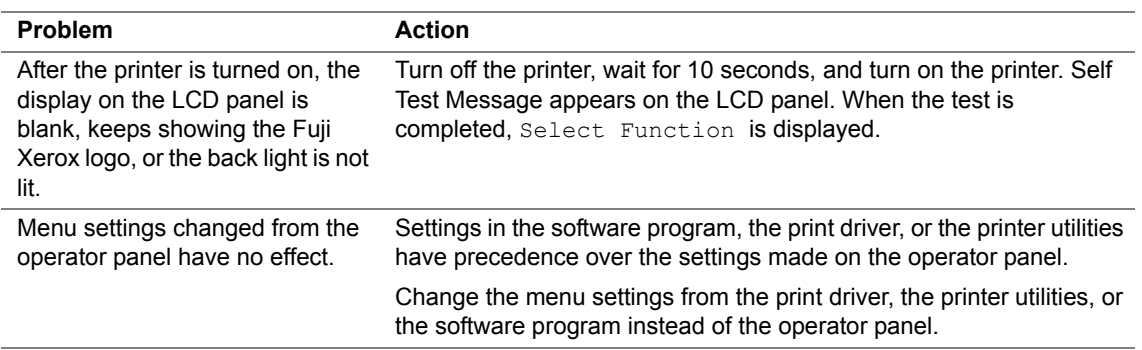

# **Printing Problems**

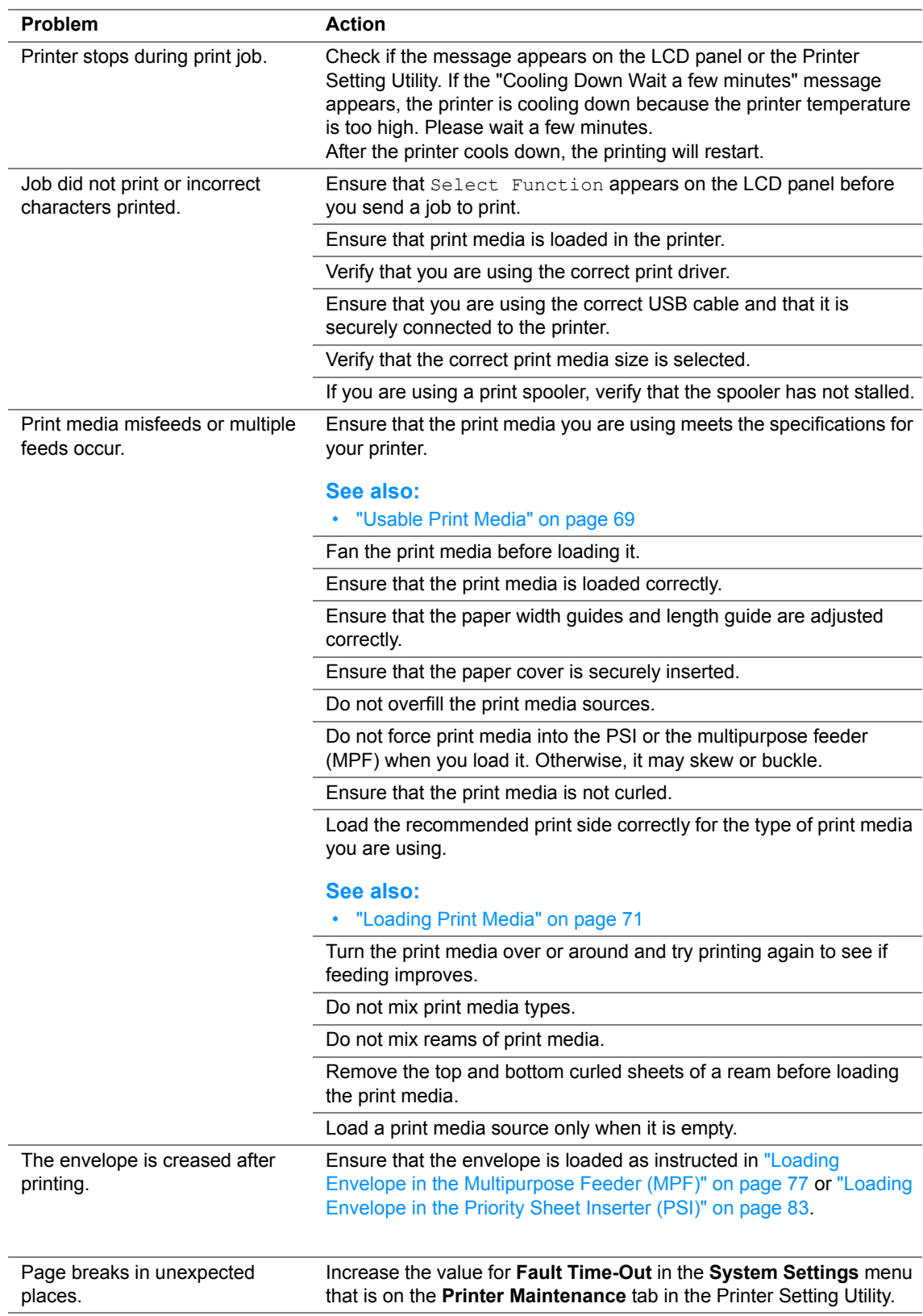

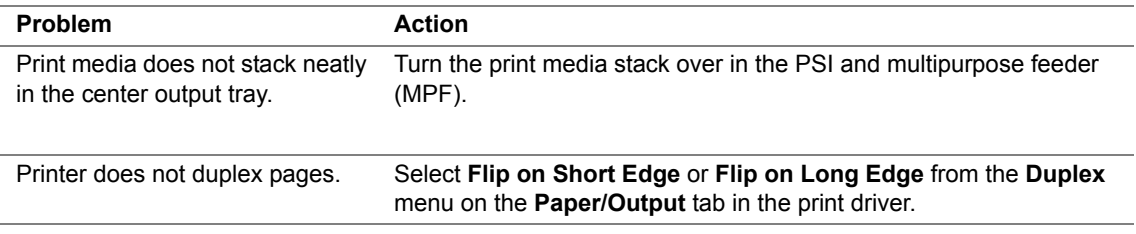

# **Print Quality Problems**

This section includes:

- • ["The Output Is Too Light" on page 195](#page-195-0)
- • ["Toner Smears or Print Comes Off/Stain on Back Side" on page 196](#page-196-0)
- • ["Random Spots/Blurred Images" on page 197](#page-197-0)
- • ["The Entire Output Is Blank" on page 198](#page-198-0)
- • ["Streaks Appear on the Output" on page 199](#page-199-0)
- • ["Mottle" on page 200](#page-200-0)
- • ["Ghosting" on page 201](#page-201-0)
- • ["Fog" on page 202](#page-202-0)
- • ["Bead-Carry-Out \(BCO\)" on page 203](#page-203-0)
- • ["Auger Mark" on page 204](#page-204-0)
- • ["Wrinkled/Stained Paper" on page 205](#page-205-0)
- • ["The Top Margin Is Incorrect" on page 206](#page-206-0)
- • ["Protrudent/Bumpy Paper" on page 207](#page-207-0)

#### **NOTE:**

• In this section, some procedures that use the Printer Setting Utility can also be performed using the operator panel.

#### **See also:**

• ["Understanding the Printer Menus" on page 148](#page-148-0)

## <span id="page-195-0"></span>**The Output Is Too Light**

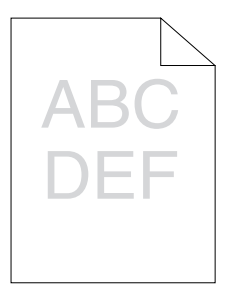

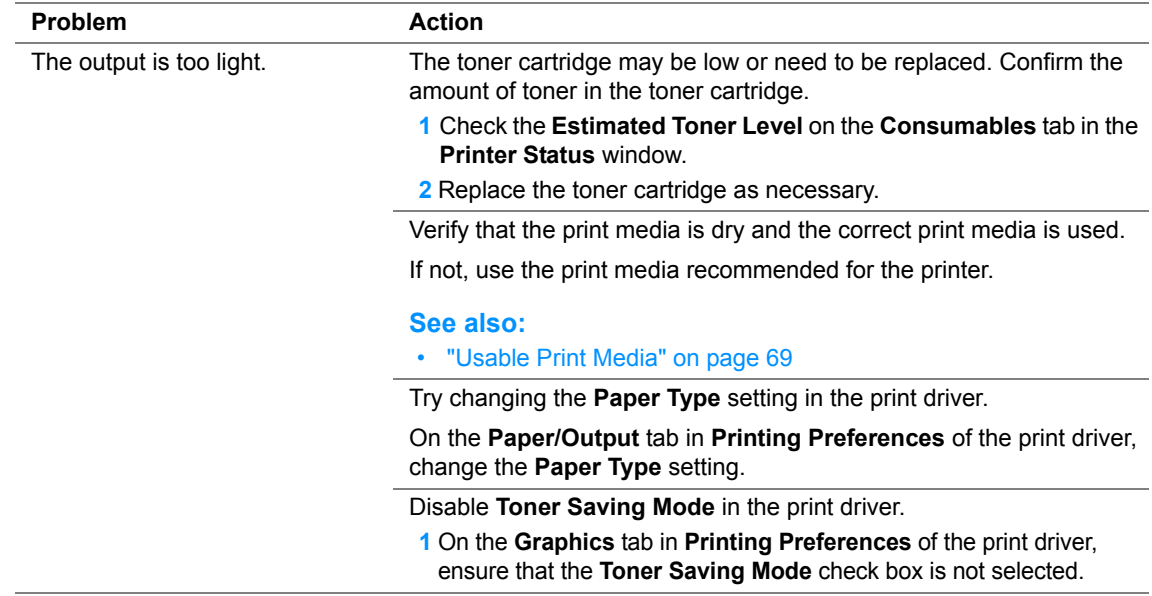

#### **NOTE:**

### <span id="page-196-0"></span>■ Toner Smears or Print Comes Off/Stain on Back Side

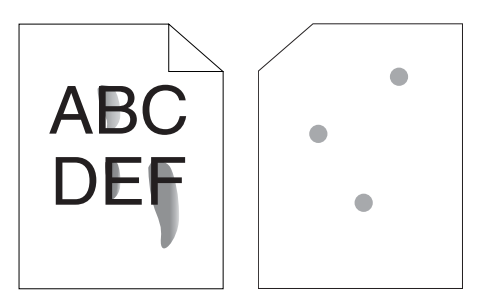

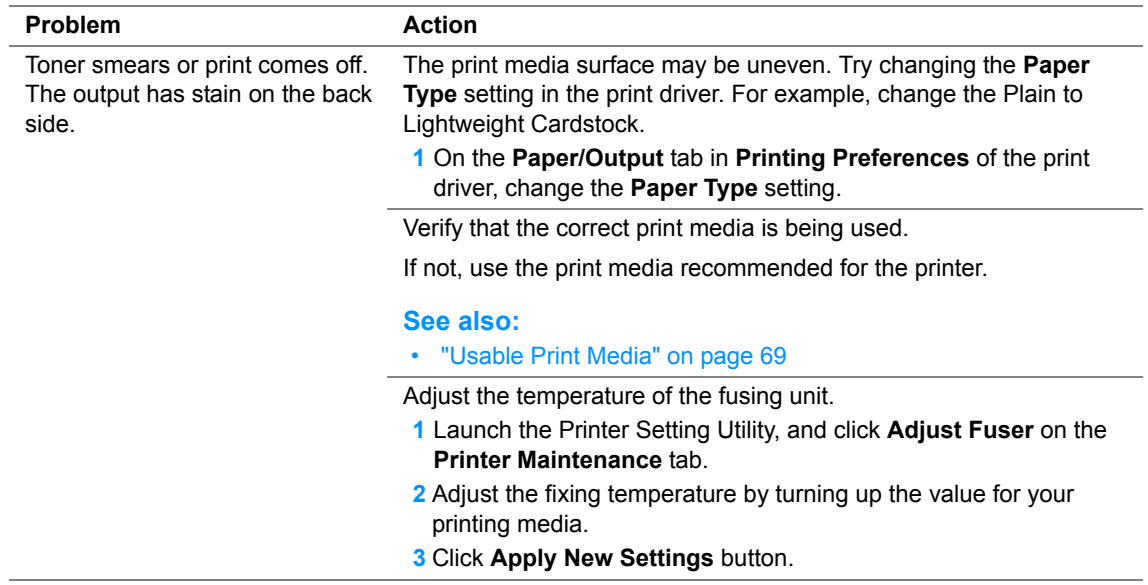

#### **NOTE:**

### <span id="page-197-0"></span>**Random Spots/Blurred Images**

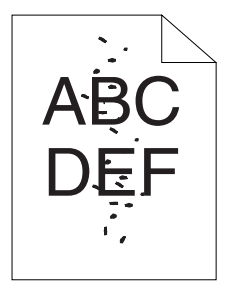

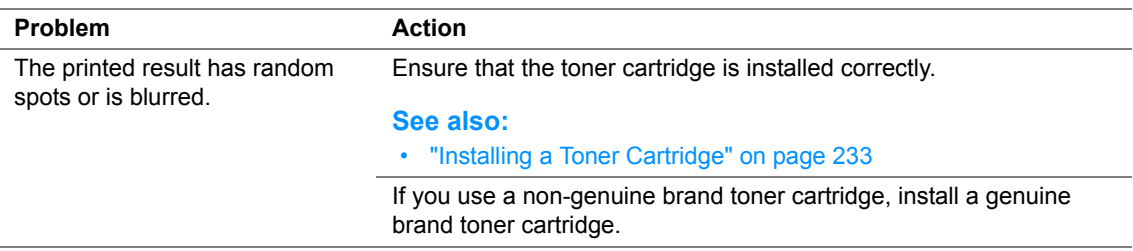

#### **NOTE:**

### <span id="page-198-0"></span>**The Entire Output Is Blank**

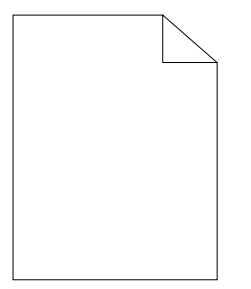

If this trouble happens, contact the Fuji Xerox local representative office or an authorised dealer.

### <span id="page-199-0"></span>**Streaks Appear on the Output**

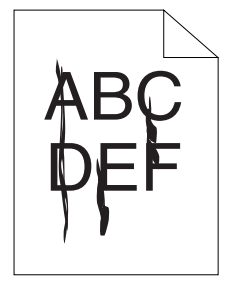

If this trouble happens, contact the Fuji Xerox local representative office or an authorised dealer.

<span id="page-200-0"></span>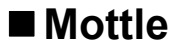

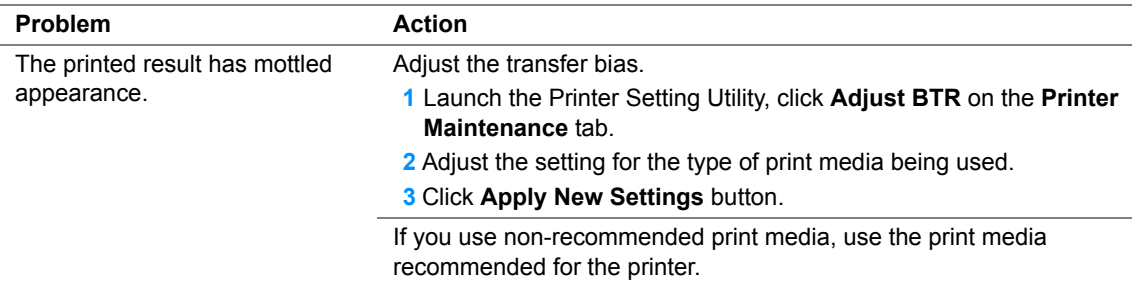

#### **NOTE:**

### <span id="page-201-0"></span>**Ghosting**

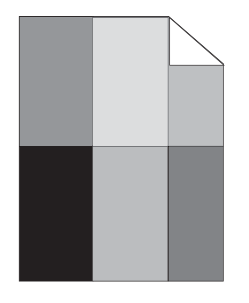

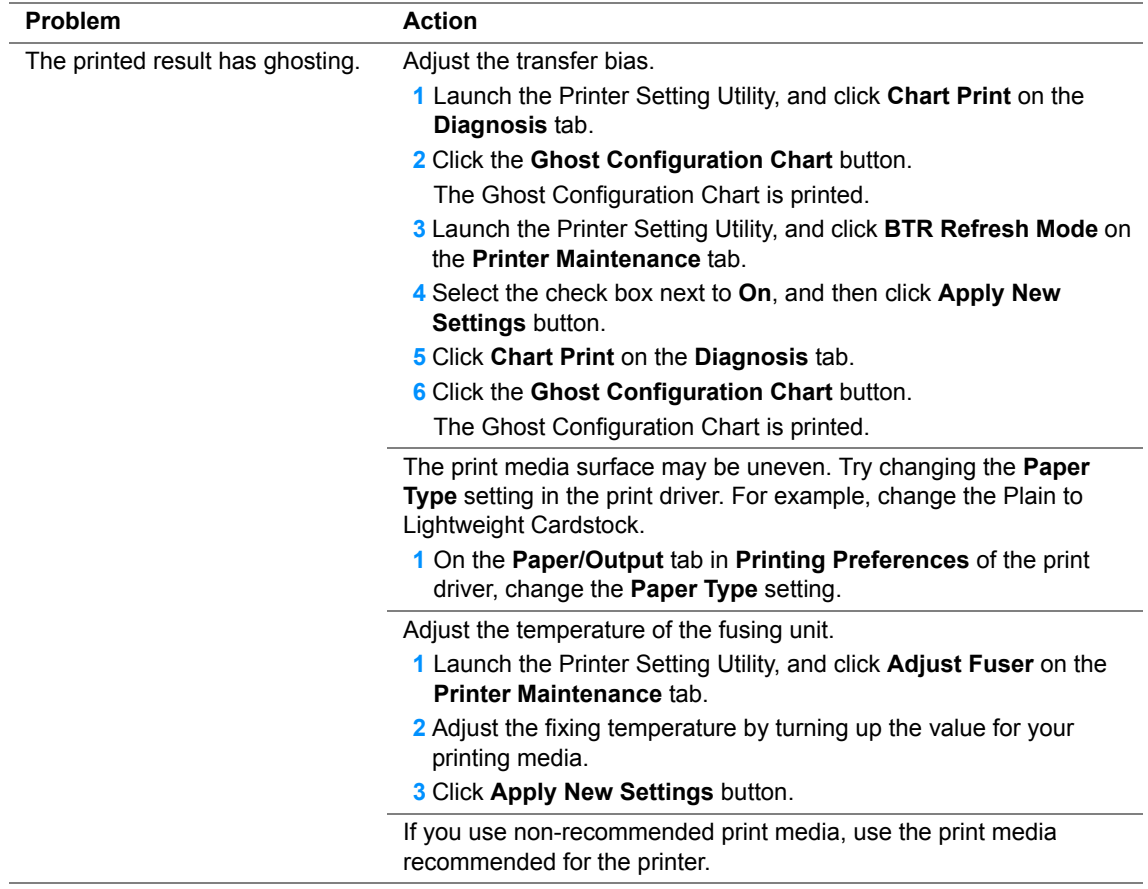

#### **NOTE:**

## <span id="page-202-0"></span>**Fog**

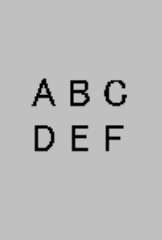

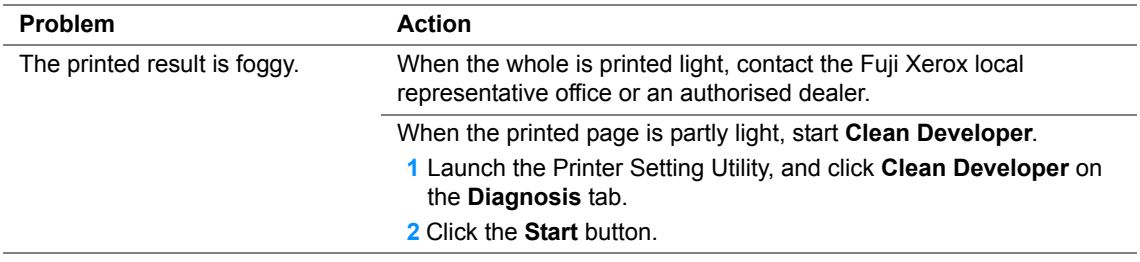

#### **NOTE:**

### <span id="page-203-0"></span>**Bead-Carry-Out (BCO)**

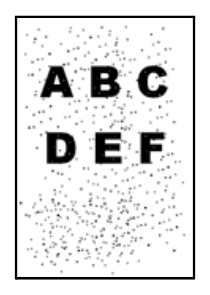

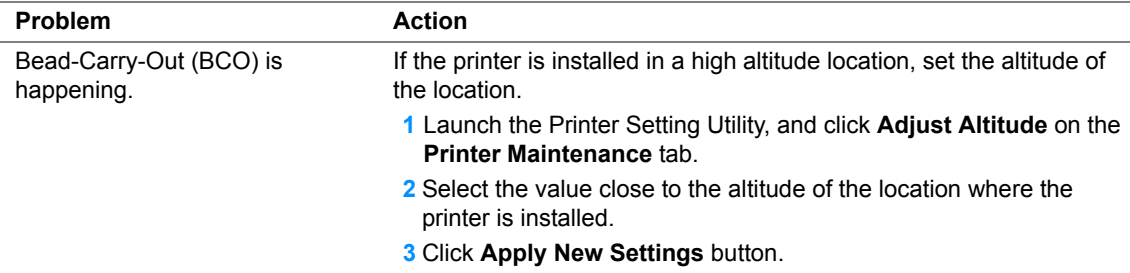

#### **NOTE:**

### <span id="page-204-0"></span>**Auger Mark**

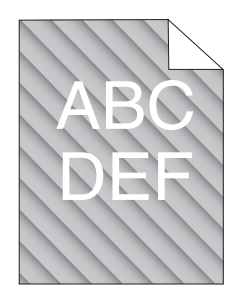

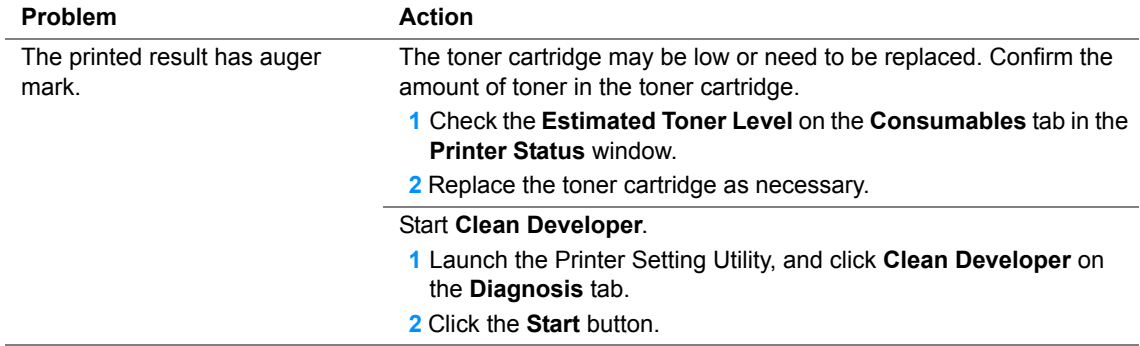

#### **NOTE:**

### <span id="page-205-0"></span>**Wrinkled/Stained Paper**

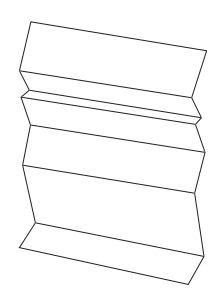

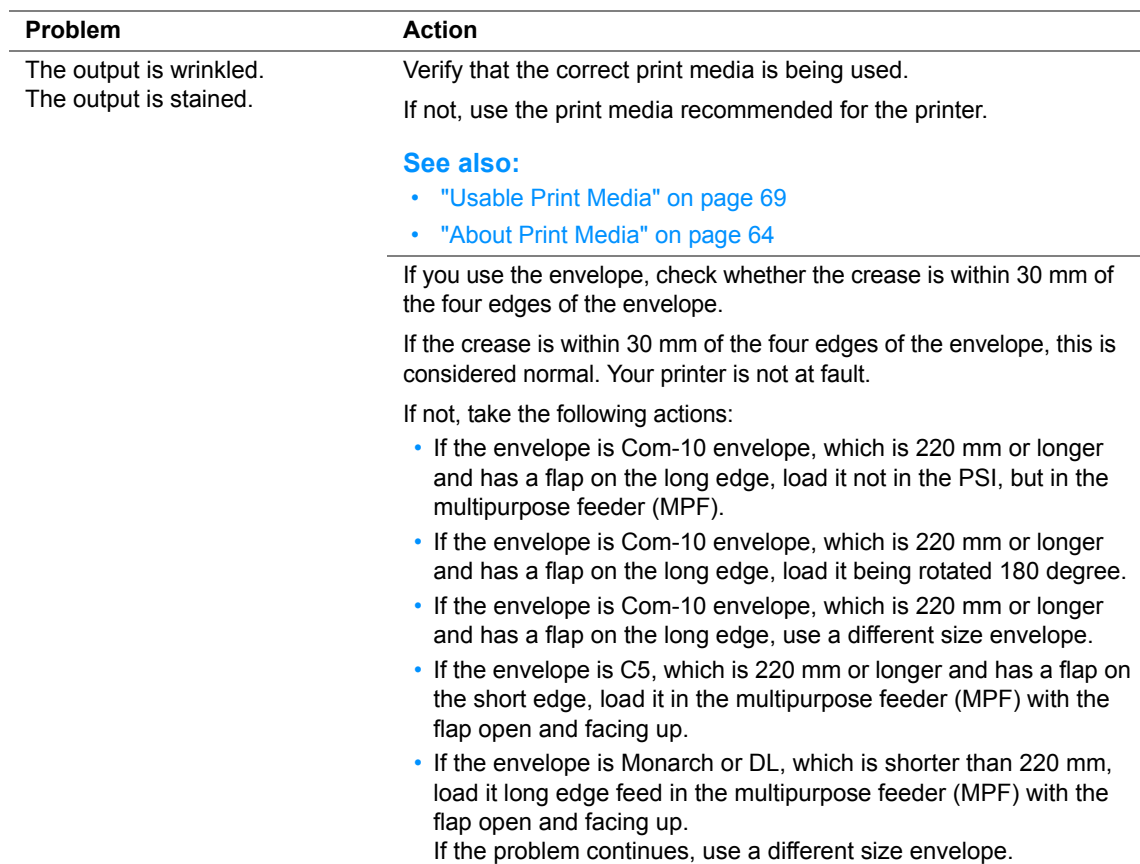

#### **NOTE:**

### <span id="page-206-0"></span>**The Top Margin Is Incorrect**

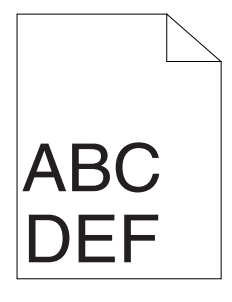

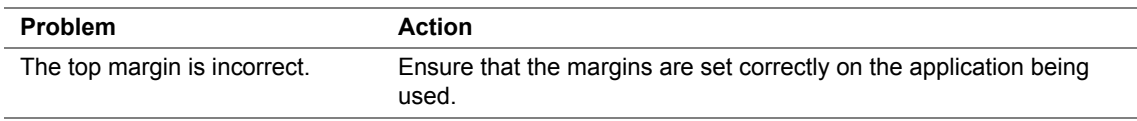

#### **NOTE:**

## <span id="page-207-0"></span>**Protrudent/Bumpy Paper**

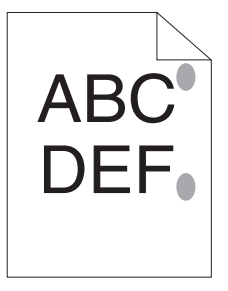

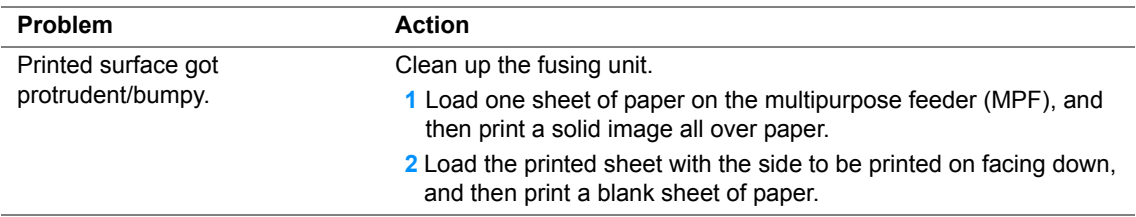

#### **NOTE:**

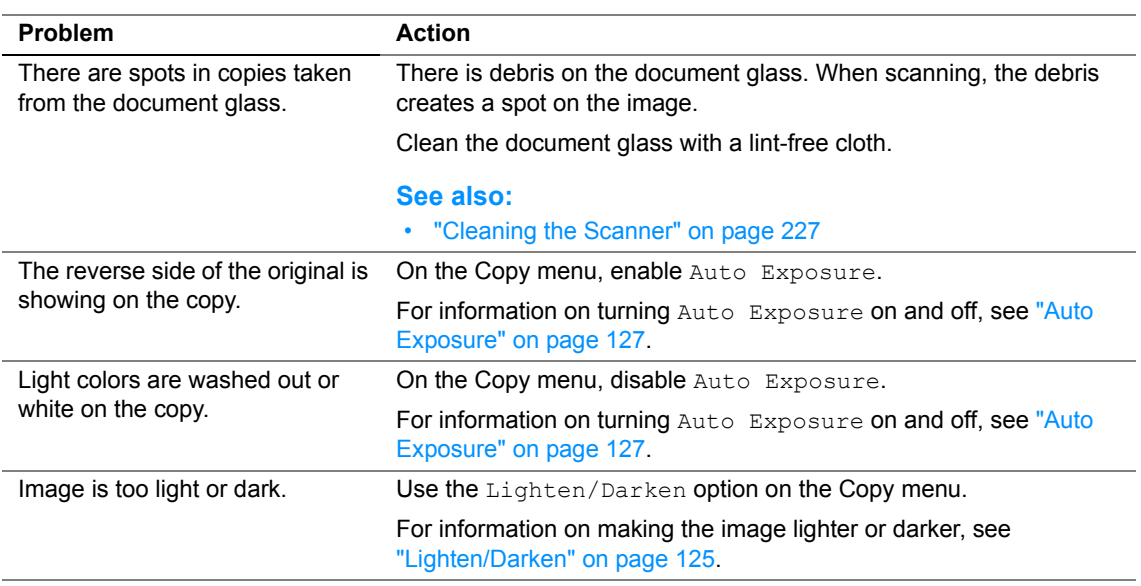

#### **NOTE:**

## **Scanning Problems**

#### **NOTE:**

• This section explains the procedure using Microsoft<sup>®</sup> Windows<sup>®</sup> XP as an example.

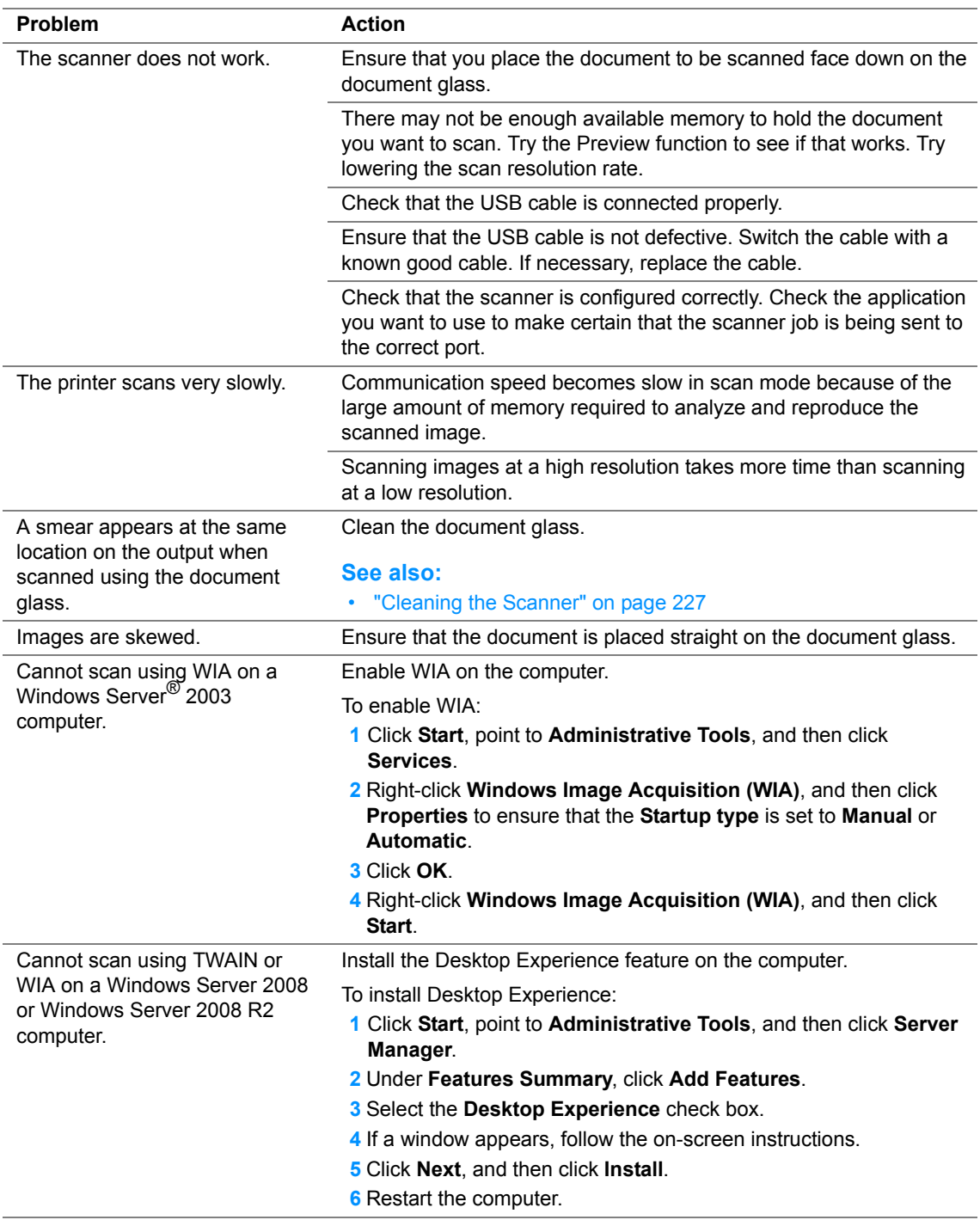

# **Scan Driver/Printer Utility Problems**

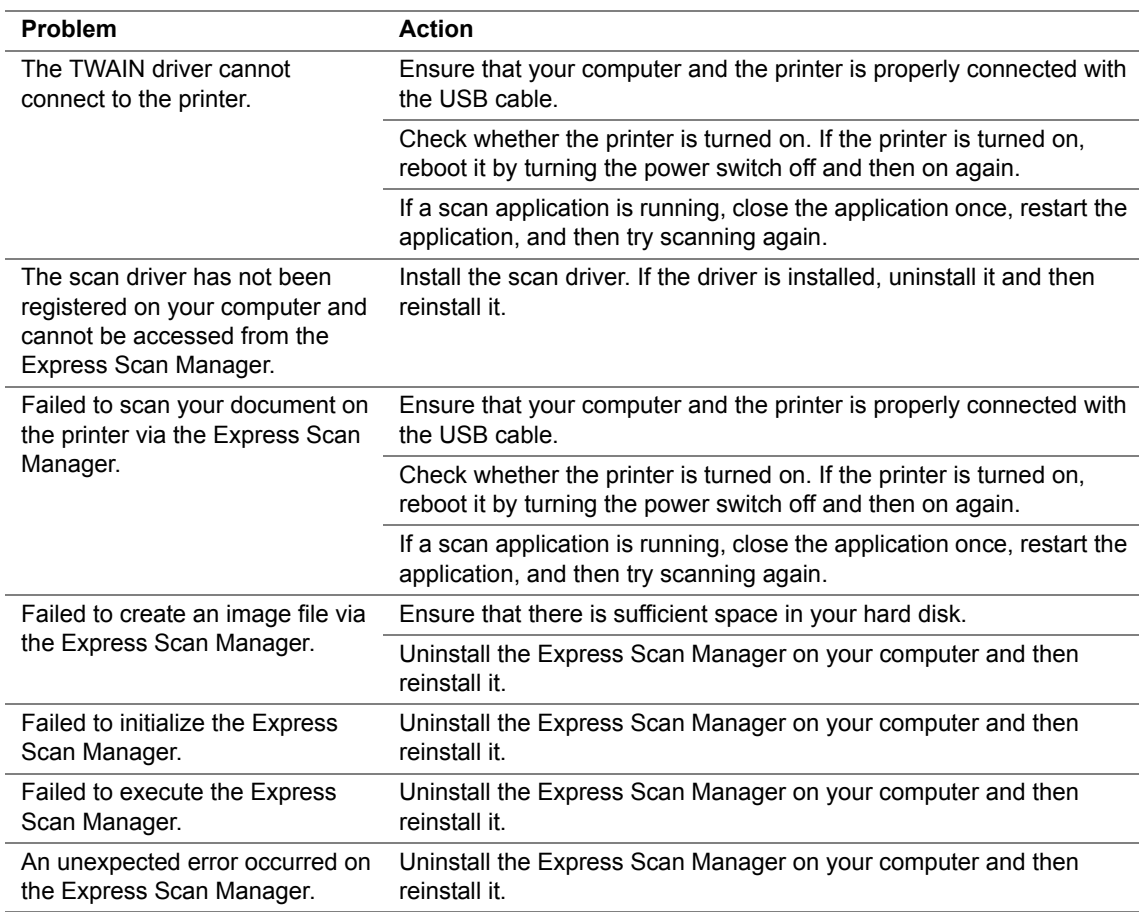

## **Other Problems**

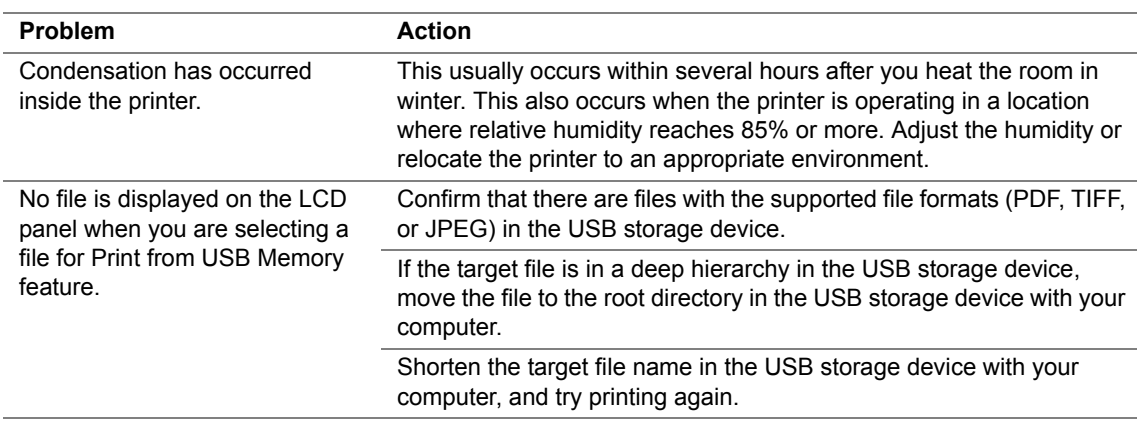

The printer LCD panel displays messages describing the current state of the printer and indicates possible printer problems you must resolve. This section describes messages, their meanings, and how to clear the messag[es.](#page-249-0)

#### **IMPORTANT:**

• When an error code is displayed, the print data remaining on the printer and the information accumulated in the memory of the printer are not secured.

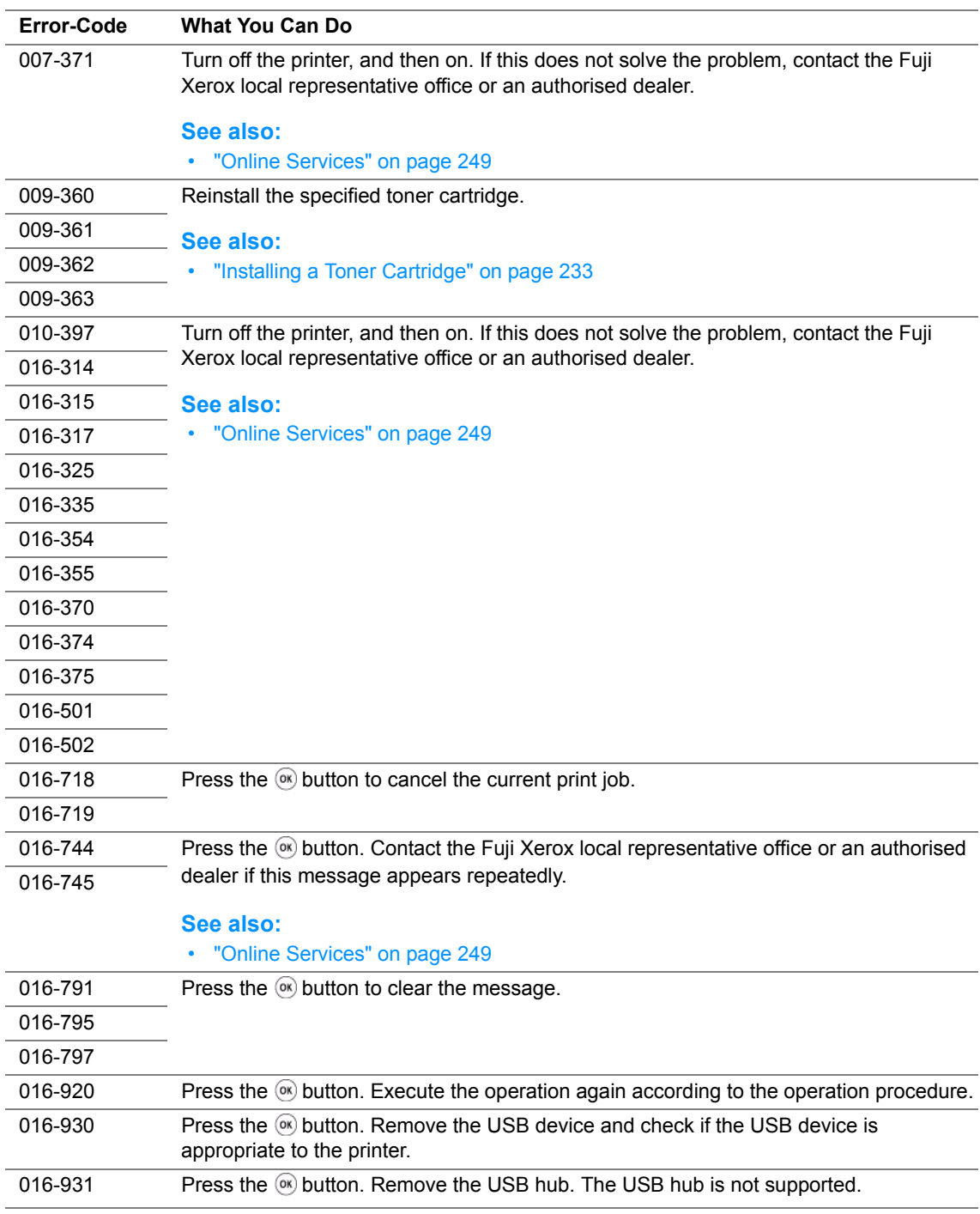

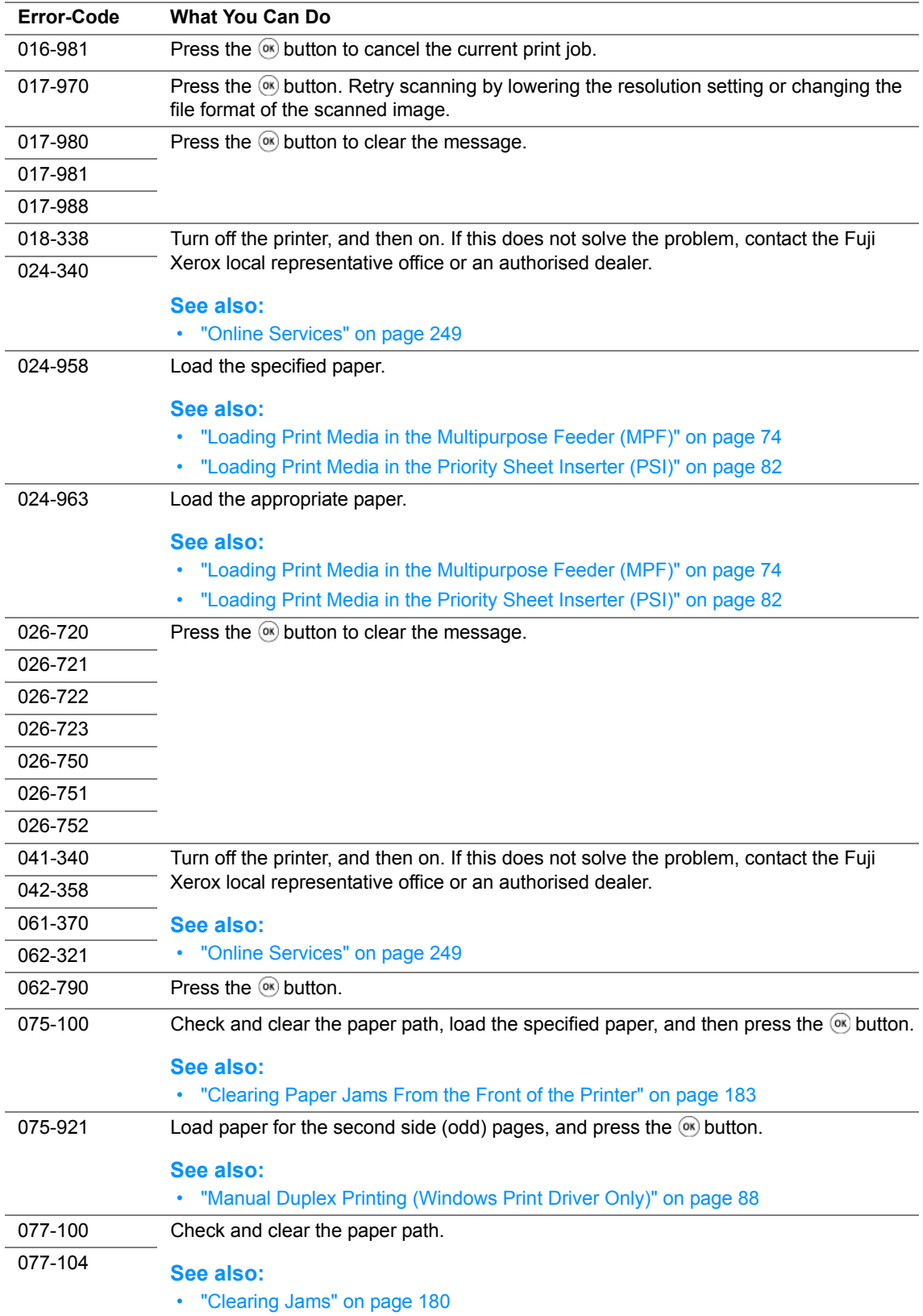

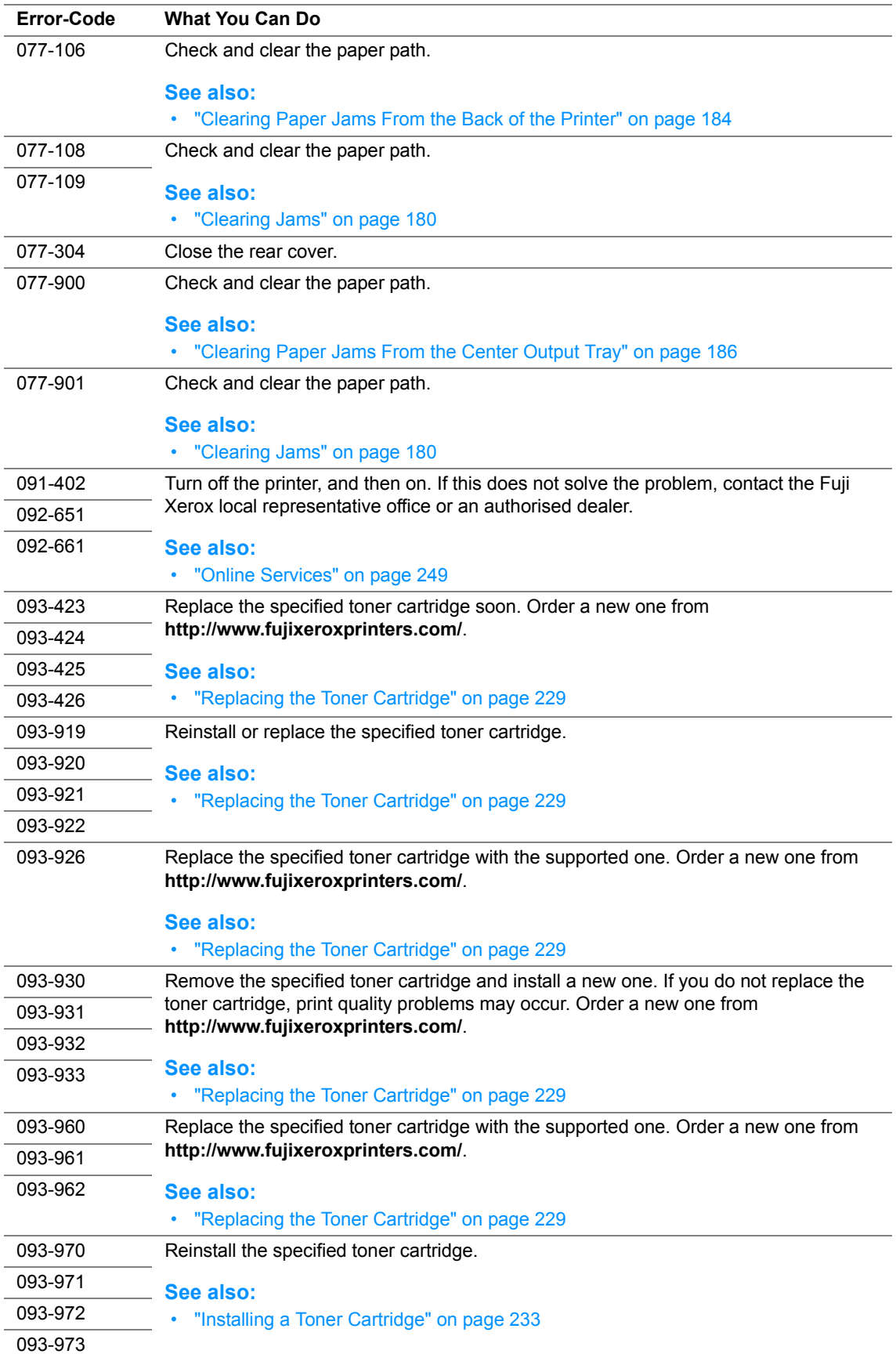

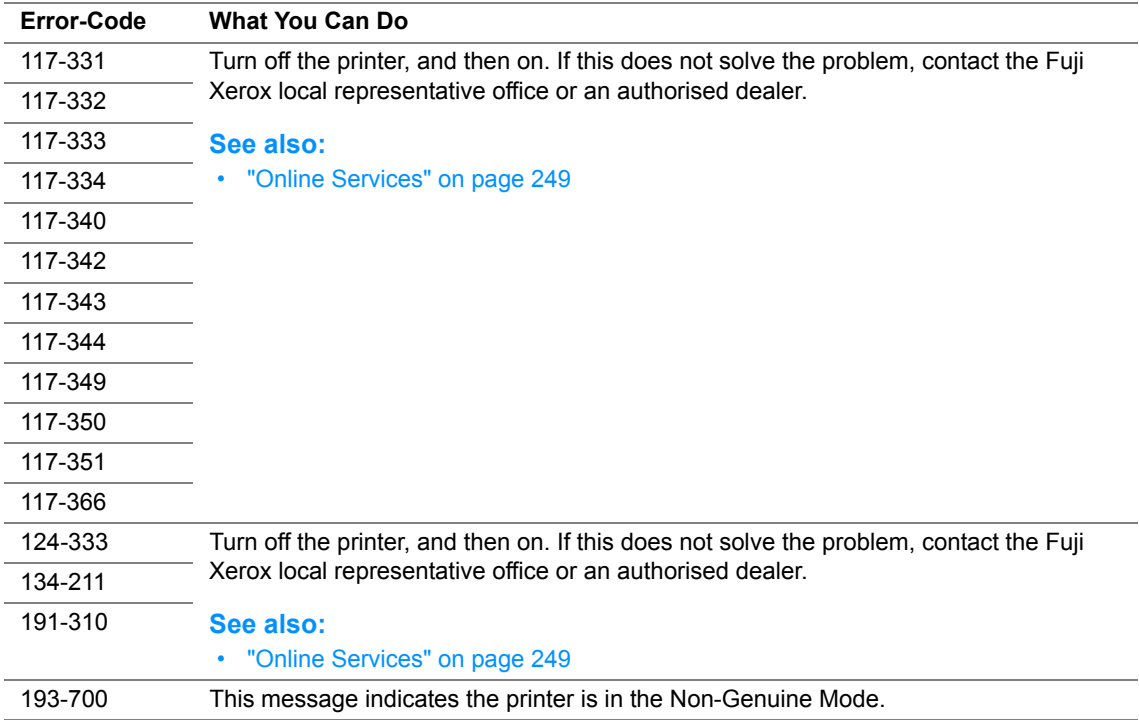
# <span id="page-216-0"></span>**Contacting Service**

When you call for printer service, be prepared to describe the problem you are experiencing or the error message on the LCD panel.

You need to know the model of your printer and serial number. See the label on the rear cover of your printer.

# **Getting Help**

This section includes:

- • ["LCD Panel Messages" on page 218](#page-218-0)
- • ["SimpleMonitor Alerts" on page 219](#page-219-0)
- • ["Obtaining the Product Information" on page 220](#page-220-0)

Fuji Xerox provides several automatic diagnostic tools to help you produce and maintain print quality.

## <span id="page-218-0"></span>**LCD Panel Messages**

The LCD panel provides you with information and troubleshooting help. When an error or warning condition occurs, the LCD panel displays a message informing you of the problem.

## **See also:**

• ["Understanding Printer Messages" on page 212](#page-212-0)

## <span id="page-219-0"></span>**SimpleMonitor Alerts**

The SimpleMonitor is a tool that is included on the *Software Pack CD-ROM*. It automatically checks the printer status when you send a print job. If the printer is unable to print your job, the SimpleMonitor automatically displays an alert on your computer screen to let you know that the printer needs attention.

## <span id="page-220-0"></span>**Obtaining the Product Information**

## **Obtaining the Latest Print Driver**

The latest print driver can be obtained by downloading it from our web site.

## **NOTE:**

- The communication fee shall be borne by users.
- This section explains the procedure using Windows XP as an example.
- **1** In your print driver's **Properties** dialog box, click the **Configuration** tab and then click **About**.
- **2** Click **Fuji Xerox Printer Homepage**.

Your web browser launches and our web site is displayed.

**3** Follow the instructions on the web site and download an appropriate print driver.

## **NOTE:**

- The URL of the driver download service page is as follows: <http://www.fujixeroxprinters.com/>.
- For the latest information about the print driver features, refer to the online Help provided for the print driver.

## **Updating the Printer's Firmware**

Our web site also provides a tool that allows you to update the printer's firmware (software embedded within the printer) from your computer.

The latest firmware and updating tool can be downloaded from the following URL.

Follow the instructions on the web site and download the correct firmware update.

<http://www.fujixeroxprinters.com/>

## **NOTE:**

• The communication fee shall be borne by users.

## **Non-Genuine Mode**

When toner within a toner cartridge is empty, the Replace the toner cartridge message appears.

When you want to use the printer in Non-Genuine Mode, enable the Non-Genuine Mode and replace the toner cartridge.

#### **IMPORTANT:**

• If you use the printer in the Non-Genuine Mode, the performance of the printer may not be at its optimum. And any problems that may arise from the use of the Non-Genuine Mode are not covered by our quality guarantee. The continuous use of the Non-Genuine Mode can also cause the printer to break down, and any repair charges for such break down will be incurred by users.

#### **NOTE:**

• To disable the Non-Genuine Mode, select Off for Non-Genuine Mode on the LCD panel or deselect the check box next to **On** on the **Non-Genuine Mode** page on the **Printer Maintenance** tab in the Printer Setting Utility.

This section includes:

- • ["The Operator Panel" on page 222](#page-222-0)
- • ["The Printer Setting Utility" on page 223](#page-223-0)

## <span id="page-222-0"></span>**The Operator Panel**

### **NOTE:**

- Before starting the operation described below, confirm that Select Function is displayed on the LCD panel.
- **1** Press the  $\overline{1}$  (**System**) button.
- **2** Select Admin Menu, and then press the  $\alpha$  button.
- **3** Select Maintenance, and then press the  $\overset{\textcircled{\textrm{w}}}{\textrm{d}}$  button.
- **4** Select Non-Genuine Mode, and then press the  $^{\circ\circ}$  button.
- **5** Select  $\text{Toner}$ , and then press the  $\textcircled{\tiny{\textcircled{\tiny{M}}}}$  button.
- **6** Select  $On$ , and then press the  $\alpha$  button.
- **7** To return to the previous screen, press the **○** (**Back**) button.

## <span id="page-223-0"></span>■ The Printer Setting Utility

The following procedure uses Windows XP as an example.

**1** Click **start** → **All Programs** → **Fuji Xerox** → **Fuji Xerox Printer Software for Asia-Pacific** → **DocuPrint M205 b** → **Printer Setting Utility**.

### **NOTE:**

• The window to select a printer appears in this step, when multiple print drivers are installed on your computer. In this case, click the name of the desired printer listed in **Printer Name**.

The Printer Setting Utility appears.

- **2** Click the **Printer Maintenance** tab.
- **3** Select **Non-Genuine Mode** from the list at the left side of the page. The **Non-Genuine Mode** page is displayed.
- **4** Select the check box next to **On**, and then click the **Apply New Settings** button.

# **10**

# **Maintenance**

This chapter includes:

- • ["Cleaning the Printer" on page 226](#page-226-0)
- • ["Replacing the Toner Cartridge" on page 229](#page-229-0)
- • ["Ordering Supplies" on page 235](#page-235-0)
- • ["Storing Consumables" on page 239](#page-239-0)
- • ["Managing the Printer" on page 240](#page-240-0)
- • ["Conserving Supplies" on page 242](#page-242-0)
- • ["Checking Page Counts" on page 243](#page-243-0)
- • ["Moving the Printer" on page 244](#page-244-0)

# <span id="page-226-0"></span>**Cleaning the Printer**

This section describes how to clean the printer to maintain it in good condition and print clean printouts all the time.

## **WARNING:**

**• When cleaning this product, use the designated cleaning materials exclusive to it. Other cleaning materials may result in poor performance of the product. Never use aerosol cleaners, or it may catch fire and cause explosion.**

## **A** CAUTION:

**• When cleaning this product, always switch off and unplug it. Access to a live machine interior may cause electric shock.**

This section includes:

• ["Cleaning the Scanner" on page 227](#page-227-0)

## <span id="page-227-0"></span>**Cleaning the Scanner**

Keep the scanner clean to ensure the best possible copies. Clean the scanner at the start of each day and during the day, as needed.

- Slightly dampen a soft lint-free cloth or paper towel with water.
- Open the document cover.

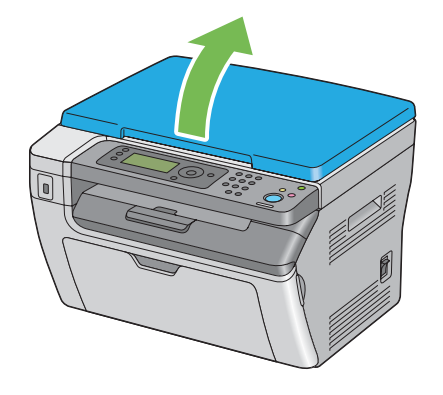

Wipe the surface of the document glass until it is clean and dry.

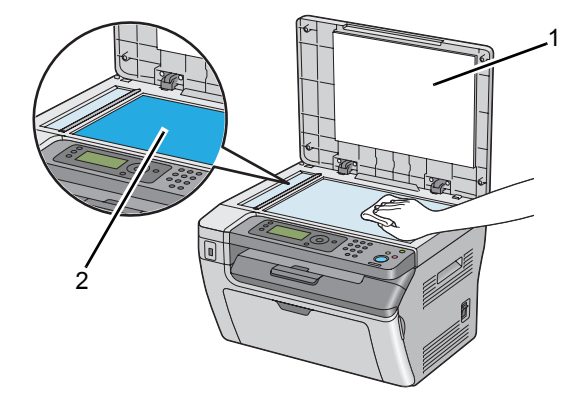

- 1 White Document Cover
- <span id="page-227-1"></span>2 Document Glass
- Wipe the underside of the white document cover until it is clean and dry.

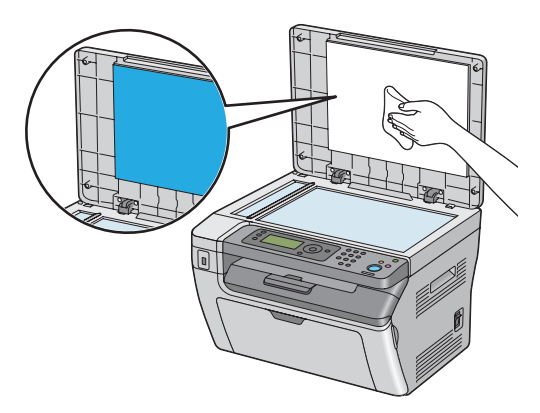

Close the document cover.

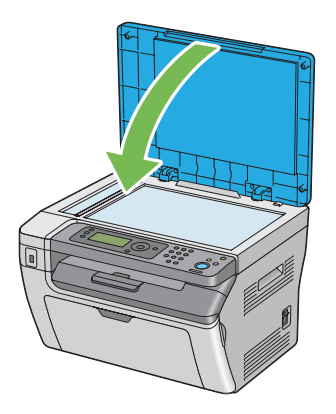

## <span id="page-229-0"></span>**Replacing the Toner Cartridge**

Fuji Xerox toner cartridges are available only through Fuji Xerox. To order by phone, see "Online [Services" on page 249.](#page-249-0)

It is recommended that you use a Fuji Xerox toner cartridge for your printer. Fuji Xerox does not provide warranty coverage for problems caused by using accessories, parts, or components not supplied by Fuji Xerox.

## **WARNING:**

- **• Use a broom or a wet cloth to wipe off spilled toner. Never use a vacuum cleaner for the spills. It may catch fire by electric sparks inside the vacuum cleaner and cause explosion. If you spill a large volume of toner, contact your local Fuji Xerox representative.**
- **• Never throw a toner cartridge into an open flame. Remaining toner in the cartridge may catch fire and cause burn injuries or explosion. If you have a used toner cartridge no longer needed, contact your local Fuji Xerox representative for its disposal.**

## **A** CAUTION:

- **• Keep toner cartridges out of the reach of children. If a child accidentally swallows toner, spit it out, rinse mouth with water, drink water and consult a physician immediately.**
- **• When replacing toner cartridges, be careful not to spill the toner. In case of any toner spills, avoid contact with clothes, skin, eyes and mouth as well as inhalation.**
- **• If toner spills onto your skin or clothing, wash it off with soap and water. If you get toner particles in your eyes, wash it out with plenty of water for at least 15 minutes until irritation is gone. Consult a physician if necessary. If you inhale toner particles, move to a fresh air location and rinse your mouth with water. If you swallow toner, spit it out, rinse your mouth with water, drink plenty of water and consult a physician immediately.**

### **IMPORTANT:**

• Do not shake the used toner cartridge to avoid spilling of the toner.

This section includes:

- • ["Overview" on page 230](#page-230-0)
- • ["Removing the Toner Cartridge" on page 231](#page-231-0)
- • ["Installing a Toner Cartridge" on page 233](#page-233-0)

## <span id="page-230-1"></span><span id="page-230-0"></span>**Overview**

The printer has one color toner cartridge: black (K).

When the toner cartridge reaches its usable life-span, the following messages appear on the LCD panel.

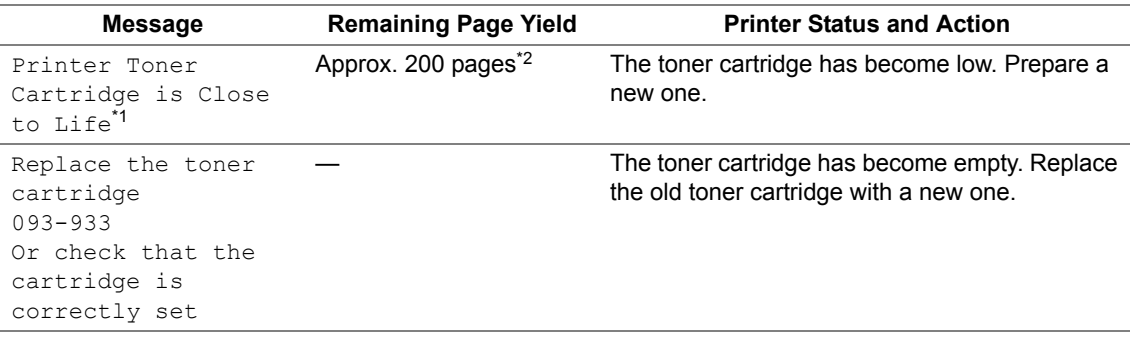

\*1 This warning appears only when Fuji Xerox toner cartridge is used (Non-Genuine Mode is set to off at the Printer Setting Utility).

 $*2$  When a high capacity toner cartridge is set, the remaining page yield is approx. 400 pages.

#### **IMPORTANT:**

• When placing a used toner cartridge on a floor or on a table, place a few sheets of paper under the toner cartridge to catch any toner that may spill.

- Do not reuse old toner cartridges once you remove them from the printer. Doing so can impair print quality.
- Do not shake or pound the used toner cartridges. The remaining toner may spill.
- We recommend you to use up the toner cartridges within one year after removing them from the packaging.

## <span id="page-231-0"></span>**Removing the Toner Cartridge**

**1** Open the toner access cover.

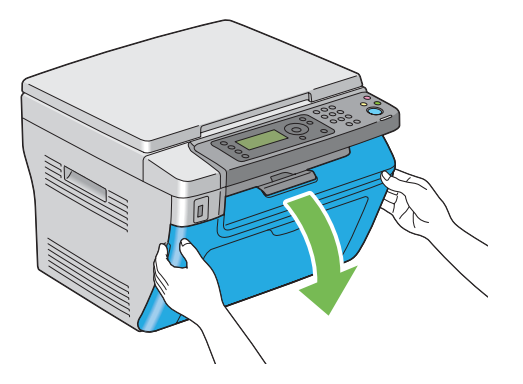

- **2** Spread a few sheets of paper on the floor or table where the removed toner cartridge is placed.
- **3** Turn the toner cartridge counterclockwise to unlock.

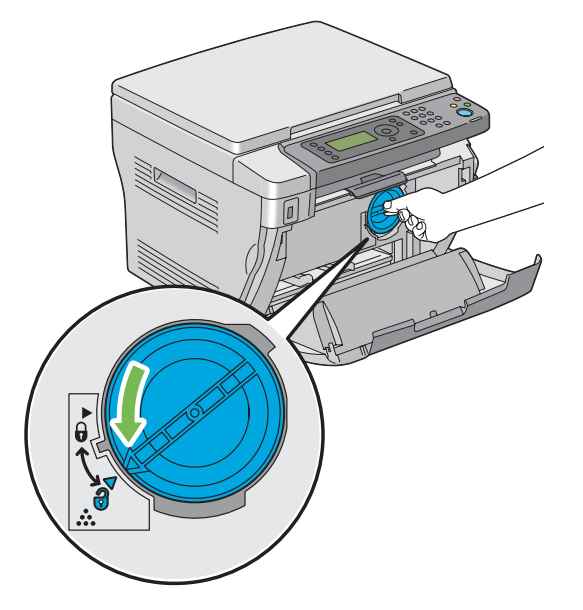

**4** Pull the toner cartridge out.

### **IMPORTANT:**

- Do not touch the shutter of the used toner cartridge.
- Always pull the toner cartridge out slowly so you do not spill any toner.

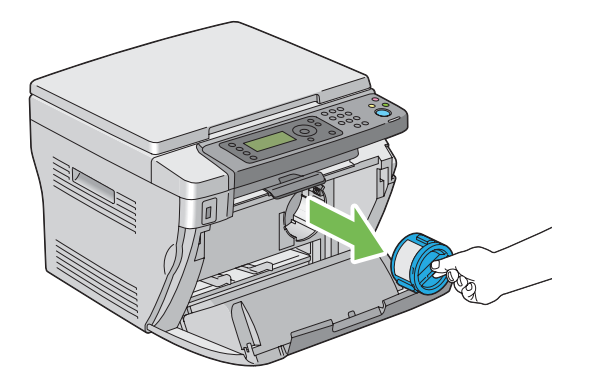

**5** Place the toner cartridge slowly on the sheets of paper spread in step 2.

## <span id="page-233-0"></span>**Installing a Toner Cartridge**

**1** Unpack a new toner cartridge and shake it five times to distribute the toner evenly.

<span id="page-233-1"></span>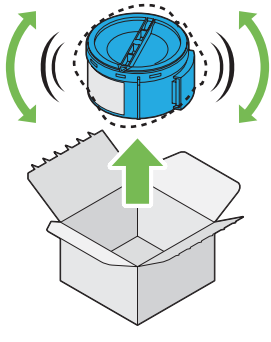

### **NOTE:**

- Handle the toner cartridge carefully to avoid spilling of the toner.
- **2** Adjust the toner cartridge to the cartridge holder, and then turn it clockwise to align to the lock mark.

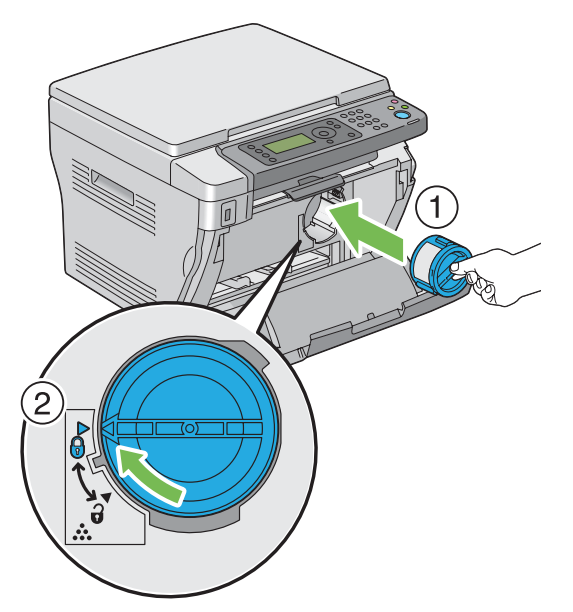

### **IMPORTANT:**

- Be sure to set the toner cartridge firmly before printing. Otherwise, it may cause some defects.
- **3** Close the toner access cover.

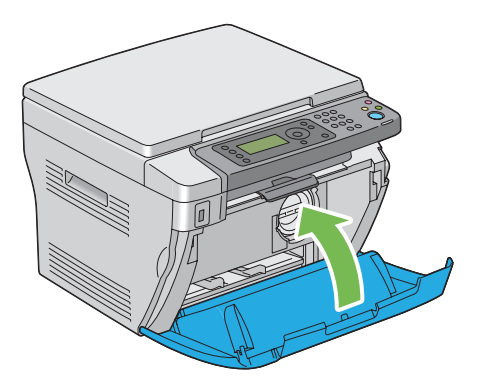

- **4** Pack the removed toner cartridge in the box in which the installed toner cartridge was packed up.
- **5** Take care not to contact with the spilled toner and remove the sheets of paper spread under the removed toner cartridge.

# <span id="page-235-0"></span>**Ordering Supplies**

This section includes:

- • ["Consumables" on page 236](#page-236-0)
- • ["When to Order a Toner Cartridge" on page 237](#page-237-0)
- • ["Recycling Supplies" on page 238](#page-238-0)

The toner cartridge needs to be ordered occasionally. The toner cartridge includes installation instructions on the box.

## <span id="page-236-1"></span><span id="page-236-0"></span>**Consumables**

#### **IMPORTANT:**

• Use of consumables not recommended by Fuji Xerox can impair machine quality and performance. Use only consumables recommended by Fuji Xerox.

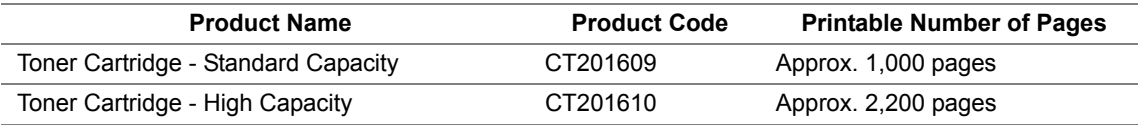

#### **IMPORTANT:**

• The number of printable pages are applicable when A4 plain paper SEF  $\Box$ ) is used and printing is done continuously in the print ratio of 5% in image density. Also, it satisfies the public values on the basis of JIS X6931 (ISO/IEC 19752). These values are estimates and vary depending on conditions such as the content being printed, paper size, paper type, the printer's operating environment, initializing process done when you turn on or off the printer, and adjustments to maintain print quality.

#### **NOTE:**

- The printable number of pages for the starter toner cartridge shipped with the printer is approximately 1,000 pages.
- Each toner cartridge includes installation instructions on the box.

## <span id="page-237-0"></span>**When to Order a Toner Cartridge**

The LCD panel displays a warning when the toner cartridge nears its replacement time. Verify that you have a replacement on hand. It is important to order a toner cartridge when the message first appear to avoid interruptions to your printing. The LCD panel displays an error message when the toner cartridge must be replaced.

To order a toner cartridge, contact the Fuji Xerox local representative office or an authorized dealer.

### **See also:**

• ["Online Services" on page 249](#page-249-0)

#### **IMPORTANT:**

• This printer is designed to provide the most stable performance and print quality when used with the recommended toner cartridge. Not using the toner cartridge recommended for this machine degrades the performance and printing quality of the printer. You could also incur charges if the machine breaks down. To receive customer support and achieve the optimum performance of the printer, be sure to use the recommended toner cartridge.

## <span id="page-238-0"></span>**Recycling Supplies**

- For environmental protection and efficient use of resources, Fuji Xerox reuses returned toner cartridges to make recycle parts, recycle materials or energy recovery.
- Proper disposal is required for toner cartridges no longer needed. Do not open toner cartridges containers. Return them to your local Fuji Xerox representative.
- To recover scarce resources, rechargeable batteries used in the returned machines are recycled as materials or reused for energy generation.

<span id="page-239-0"></span>Store consumables in their original packaging until you need to use them. Do not store consumables in:

- Temperatures greater than 40 °C (140 °F).
- An environment with extreme changes in humidity or temperature.
- Direct sunlight.
- Dusty places.
- A car for a long period of time.
- An environment where corrosive gases are present.
- An environment with salty air.

<span id="page-240-0"></span>This section includes:

• ["Checking Printer Status with SimpleMonitor \(Windows Only\)" on page 241](#page-241-0)

## <span id="page-241-0"></span>**Checking Printer Status with SimpleMonitor (Windows Only)**

SimpleMonitor is a tool that is installed with your Fuji Xerox print driver. It automatically checks the printer status when you send a print job. SimpleMonitor can check the remaining amount of the toner cartridge.

## **Starting SimpleMonitor**

Double-click the SimpleMonitor icon on the taskbar or right-click the icon and select **Printer Selection**.

If the SimpleMonitor icon is not displayed on the taskbar, open SimpleMonitor from the **start** menu.

The following procedure uses Microsoft<sup>®</sup> Windows<sup>®</sup> XP as an example.

**1** Click **start** → **All Programs** → **Fuji Xerox** → **Fuji Xerox Printer Software for Asia-Pacific** → **DocuPrint M205 b** → **Activate SimpleMonitor**.

The **Printer Selection** window appears.

**2** Click the name of the desired printer from the list.

The **Printer Status** window appears.

For more information about SimpleMonitor, refer to the online Help.

### **See also:**

• ["SimpleMonitor \(Windows Only\)" on page 50](#page-50-0)

# <span id="page-242-0"></span>**Conserving Supplies**

<span id="page-242-1"></span>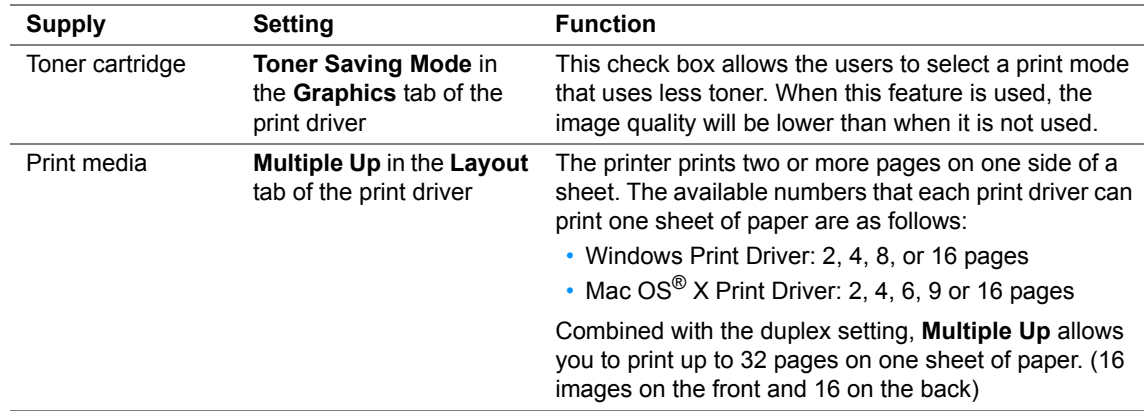

You can change several settings in your print driver to conserve toner and paper.

# <span id="page-243-0"></span>**Checking Page Counts**

The total number of printed pages can be checked by printing a System Settings page. The total number of printed pages is shown on the Print Volume section, classified by paper sizes.

Single side print (including N-Up) is counted as one job, and 2-sided print (including N-Up) is counted as two. During 2-sided printing, if an error occurs after one side is printed properly, it is counted as one.

When doing 2-sided printing, a blank page may be inserted automatically depending on the settings of the application. In this case, the blank page is counted as one page. However, when doing 2-sided printing for odd number of pages, the blank page inserted to the rear side of the last odd page is not counted.

### **NOTE:**

• Refer to ["Printing a System Settings Page" on page 108](#page-108-0) for details on how to print a System Settings page.

# <span id="page-244-0"></span>**Moving the Printer**

#### **NOTE:**

- The front side of this printer is heavier than the rear. Take note of this difference in weight when moving the printer.
- **1** Turn off the printer.

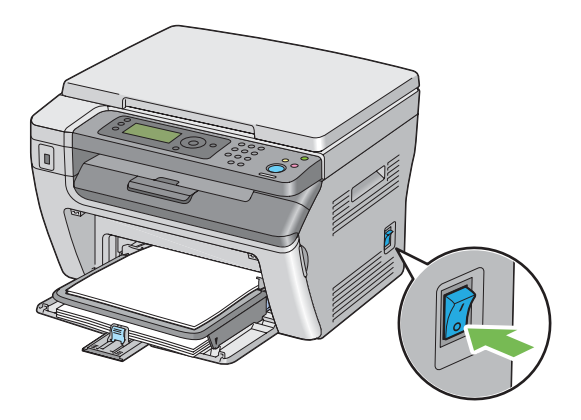

**2** Disconnect the power cord and the USB cable.

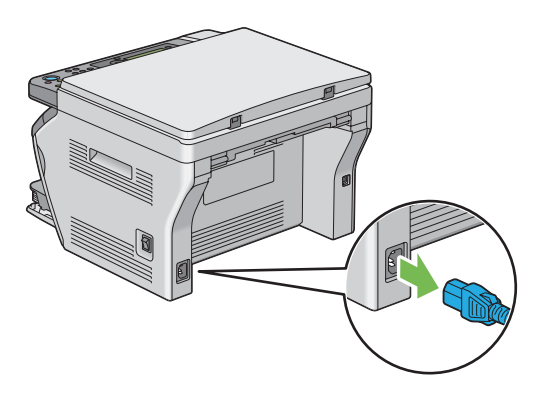

**3** Remove any paper in the center output tray if there is. Close the output tray extension if it is extended.

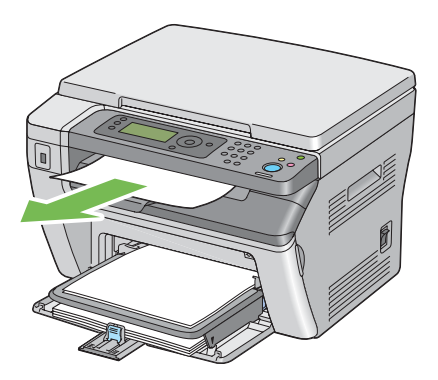

**4** Remove any paper in the priority sheet inserter (PSI). Keep the paper wrapped and away from humidity and dirt.

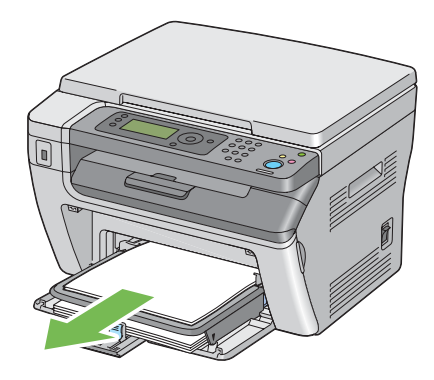

Remove the paper cover.

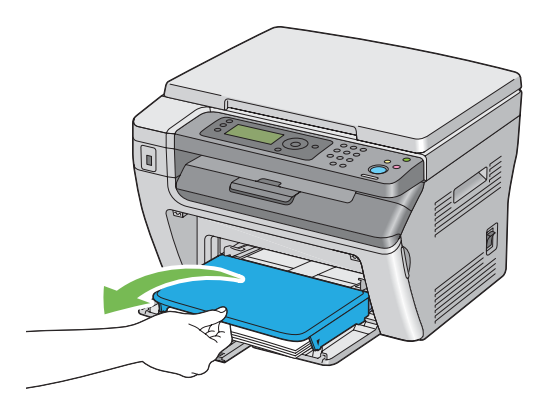

 Remove any paper in the multipurpose feeder (MPF). Keep the paper wrapped and away from humidity and dirt.

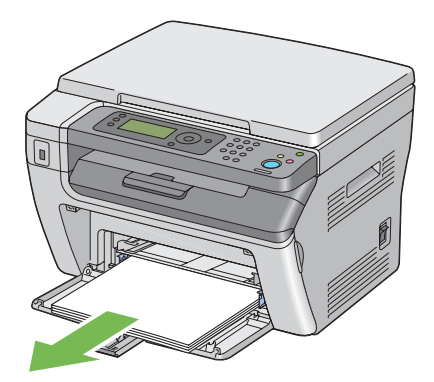

Slide the slide bar and the length guide backward until each of them stops.

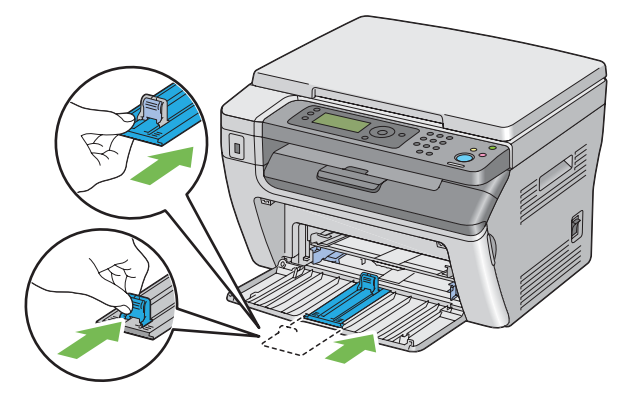

**8** Close the front cover.

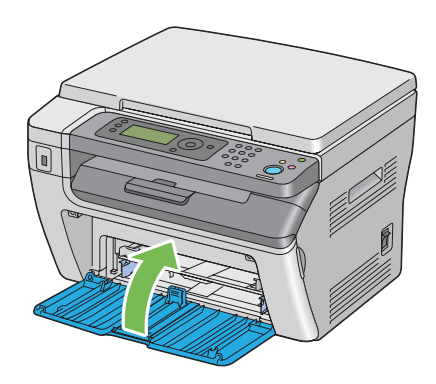

**9** Lift the printer and move it gently.

### **NOTE:**

• If the printer is to be moved over a long distance, the toner cartridge should be removed to prevent toner from spilling and the printer should be packed inside a box.

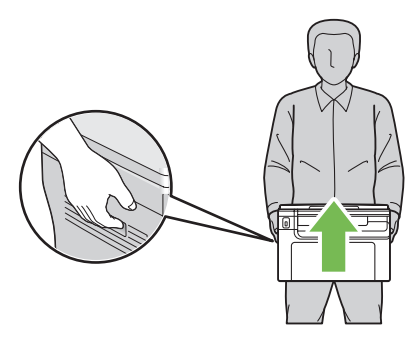

# **11**

# **Contacting Fuji Xerox**

This chapter includes:

- • ["Technical Support" on page 248](#page-248-0)
- • ["Online Services" on page 249](#page-249-1)

# <span id="page-248-0"></span>**Technical Support**

Fuji Xerox recommends the Customer first utilize support materials shipped with the product, product diagnostics, information contained on the Web, and email support. If unsuccessful, to obtain service under product warranty the Customer must notify Fuji Xerox Telephone Support or its authorized service representative of the defect before the expiration of the warranty period. Customer will provide appropriate assistance to Telephone Support personnel to resolve issues, such as restoration of the operating system, software program and drivers to their default configuration and settings, verification of functionality of Fuji Xerox supplied products, replacement of customer replaceable units, clearing paper misfeeds and cleaning the unit and other prescribed routine and preventative maintenance.

If the Customer's product contains features that enable Fuji Xerox or its authorized service representative to diagnose and repair problems with the product remotely, Fuji Xerox may request that the Customer allow such remote access to the product.

# <span id="page-249-1"></span><span id="page-249-0"></span>**Online Services**

[You can find detail Product and Consumable warranty information and activate your warranty by](http://www.fujixerox.com/support/docuprint/)  [registering your details on our website at h](http://www.fujixerox.com/support/docuprint/)ttp://www.fujixerox.com/support/docuprint/

Fuji Xerox Online Support Assistant provides instructions and troubleshooting guides to resolve your [printer problems. It is an easy-to-use, searchable online help. To find out more, please visit our online](http://www.fujixerox.com/support/docuprint/)  [support at h](http://www.fujixerox.com/support/docuprint/)ttp://www.fujixerox.com/support/docuprint/

# **Index**

## **A**

Adjust Altitude [166](#page-166-0) Adjust BTR [163](#page-163-0) Adjust Fuser [164](#page-164-0) Admin Menu [160](#page-160-0) Alert Tone [161](#page-161-0) Auto Exposure [127](#page-127-0), [151,](#page-151-0) [154](#page-154-0) Auto Job History [162](#page-162-0) Auto Reset [160](#page-160-1) Avoiding Jam [181](#page-181-0)

## **B**

Back Button [38](#page-38-0) Basic Printer Problems [190](#page-190-0) Black-and-White Selecting for Scanning [144](#page-144-0) BTR Refresh [165](#page-165-0)

## **C**

CA Button [37](#page-37-0) Canceling a Job [98](#page-98-0) from Computer [98](#page-98-1) from Operator Panel [98](#page-98-2) Center Output Tray [35](#page-35-0) Clean Developer [164](#page-164-1) Clearing Jams [180](#page-180-0) Clearing Paper Jam From Back of the Printer [184](#page-184-0) From Front of the Printer [183](#page-183-0) From the Center Output Tray [186](#page-186-0) Collated [120](#page-120-0), [149](#page-149-0) Color [153](#page-153-0) Adjusting for Thin Paper Originals [145](#page-145-0) Selecting for Scanning [144](#page-144-0) Connecting Printer [54](#page-54-0) Connection Specification [54](#page-54-1) Connection Type [54](#page-54-2) Connectivity [30](#page-30-0), [31](#page-31-0) Conserving Supplies [242](#page-242-1) Consumables [236](#page-236-1) Contacting Service [216](#page-216-0) Continuous Copy [29](#page-29-0) Continuous Copy Speed [28](#page-28-0) Continuous Print Speed [30](#page-30-1) Copy Limiting Access to [173](#page-173-0) Copy Button [37](#page-37-1) Copy Quality Problems [208](#page-208-0)

Data LED [38](#page-38-1) Demo Page [159](#page-159-0) Density Adjustment [164](#page-164-2) Dimensions [29](#page-29-1) Display Problems [191](#page-191-0) Document Cover [35](#page-35-1) Document Glass [35,](#page-35-2) [227](#page-227-1) Document Size [123](#page-123-0), [150,](#page-150-0) [153](#page-153-1) Document Type [124](#page-124-0), [151](#page-151-1)

## **E**

**D**

Electrical Safety [14](#page-14-0) Empty Toner Alert Msg [230](#page-230-1) Energy Saver Button [37](#page-37-2) Envelope [163](#page-163-1), [164](#page-164-3) Error History [159](#page-159-1) Error LED [37](#page-37-3) Express Scan Manager [52](#page-52-0)

## **F**

F/W Version [163](#page-163-2) Fault Time-Out [161](#page-161-1) File Format [153](#page-153-2) First Copy Output Time [28](#page-28-1) Front Cover [35](#page-35-3)

## **G**

Gray Balance [151](#page-151-2)

## **H**

Halftone [28](#page-28-2) HDD [28](#page-28-3)

## **I**

Image Compression [155](#page-155-0) Images Setting Color Mode [144](#page-144-0) Initialize NVM [165](#page-165-1) Installing Print Driver [57](#page-57-0) Installing a Toner Cartridge [233](#page-233-1)

## **J**

Jam Problems [189](#page-189-0) Job History [159](#page-159-2) Job Time-Out [161](#page-161-2)

 $\overline{\phantom{a}}$
### **L**

Labels [163,](#page-163-0) [164](#page-164-0) Launcher [51](#page-51-0) Layout [155](#page-155-0) LCD [37](#page-37-0) LCD Panel [38](#page-38-0) LCD Panel Messages [218](#page-218-0) Length Guide [35](#page-35-0) Levers [36](#page-36-0) Light Card [163,](#page-163-1) [164](#page-164-1) Lighten/Darken [125](#page-125-0), [151,](#page-151-0) [154](#page-154-0) Liquid Crystal Display [37](#page-37-0) Loading Envelope Multipurpose Feeder (MPF) [77](#page-77-0) PSI [83](#page-83-0) Loading Print Media [71](#page-71-0) Multipurpose Feeder (MPF) [74](#page-74-0) PSI [82](#page-82-0) Low Toner Alert Msg [162,](#page-162-0) [230](#page-230-0)

#### **M**

Machine Weight [29](#page-29-0) Main Components [34](#page-34-0) Managing Printer [240](#page-240-0) Manual Duplex Printing [88](#page-88-0) Margin Left/Right [131,](#page-131-0) [152](#page-152-0), [155](#page-155-1) Margin Middle [132](#page-132-0), [152,](#page-152-1) [155](#page-155-2) Margin Top/Bottom [130](#page-130-0), [152](#page-152-2), [154](#page-154-1) Memory [28](#page-28-0) Meter Readings [169](#page-169-0) mm/inch [162](#page-162-1) Moving Printer [244](#page-244-0) Multipurpose Feeder (MPF) [35](#page-35-1)

# **N**

Non-Genuine Mode [165,](#page-165-0) [221](#page-221-0) Number of Copies [119](#page-119-0) Numeric Keypad [37](#page-37-1) N-Up [128,](#page-128-0) [152](#page-152-3)

# **O**

Obtaining the Product Information [220](#page-220-0) OK Button [38](#page-38-1) Operating System [30](#page-30-0) Operator Panel [35](#page-35-2) Ordering Supplies [237](#page-237-0) Original Paper Size [28,](#page-28-1) [31](#page-31-0) Original Size Setting for Scanning [145](#page-145-0) **Originals** 

Printed on Thin Paper [145](#page-145-1) Output Paper Size [28](#page-28-2) Output Paper Weight [28](#page-28-3) Output Tray Capacity [29](#page-29-1) Output Tray Extension [35](#page-35-3), [92](#page-92-0)

## **P**

Panel Language [168](#page-168-0) Panel Lock [166,](#page-166-0) [170](#page-170-0) Panel Settings [159](#page-159-0) Panel Settings Page [41](#page-41-0) Paper Thin Originals [145](#page-145-1) Paper Chute [36](#page-36-1) Paper Cover [35](#page-35-4) Paper Feed Roller [36](#page-36-2) Paper Jam Location Center Output Tray [182](#page-182-0) Front Cover [182](#page-182-1) Levers [182](#page-182-2) Multipurpose Feeder (MPF) [182](#page-182-3) Priority Sheet Inserter (PSI) [182](#page-182-4) Rear Cover [182](#page-182-5) Transfer Belt [182](#page-182-6) Paper Tray Capacity [29](#page-29-2) Paper Width Guides [35](#page-35-5), [75](#page-75-0) Parts Name [34](#page-34-0) PDL [30](#page-30-1) Plain [163,](#page-163-2) [164](#page-164-2) Postcard [163,](#page-163-3) [164](#page-164-3) Power Connector [36](#page-36-3) Power Consumption [29](#page-29-3) Power On Wizard [163](#page-163-4) Power Saving Timer [160](#page-160-0), [174](#page-174-0) Power Supply [29](#page-29-4) Power Switch [35](#page-35-6) Print Button [38](#page-38-2) Print Driver (Mac OS X) Installing Print Driver [60](#page-60-0) Print Driver Installing [57](#page-57-0) Print from USB Limiting Access to [173](#page-173-0) Print Media [242](#page-242-0) Dimensions [73](#page-73-0) Print Quality Problems [194](#page-194-0) Print Resolution [30](#page-30-2) **Printer** Managing [240](#page-240-0) Moving [244](#page-244-0) Printer Messages [212](#page-212-0) Printer Software [47](#page-47-0) Printing [96](#page-96-0) Custom Paper [105](#page-105-0) with Mac OS X Driver [106](#page-106-0)

 $\overline{\phantom{a}}$ 

with Windows Print Driver [106](#page-106-1) Printing Basics [63](#page-63-0) Printing Problems [192](#page-192-0) Printing Resolution [28](#page-28-4) Priority Sheet Inserter (PSI) [35](#page-35-7) Product Features [25](#page-25-0)

#### **R**

Rear Cover [36](#page-36-4) Rear Cover Handle [36](#page-36-5) Recycled [163,](#page-163-5) [164](#page-164-4) Recycling Supplies [238](#page-238-0) Reduce/Enlarge [121](#page-121-0), [150](#page-150-0) Reduction/Enlargement [28](#page-28-5) Removing the Toner Cartridge [231](#page-231-0) Report Page [108](#page-108-0) Resetting to Factory Defaults [175](#page-175-0) Resolution [153](#page-153-0) Setting for Scanning [145](#page-145-2)

# **S**

Safety Electrical [14](#page-14-0) Operational [18](#page-18-0) **Scan** Limiting Access to [173](#page-173-0) Scan Button [37](#page-37-2) Scan to PC [31](#page-31-1) Scanner Driver/Printer Utility Problems [210](#page-210-0) **Scanning** Black-and-White Images [144](#page-144-0) Color Images [144](#page-144-0) Scan Resolution [145](#page-145-2) Setting Color Mode [144](#page-144-0) Setting Image File Type [144](#page-144-1) Specifying Original Size [145](#page-145-0) Suppress Background Color [145](#page-145-1) Scanning Halftone [31](#page-31-2) Scanning Problems [209](#page-209-0) Scanning Resolution [28](#page-28-6), [31](#page-31-3) Scanning Speed [31](#page-31-4) Secure Settings [166](#page-166-1) Sending Print Job [97](#page-97-0) Service Lock [167](#page-167-0) Setting Copy Options [118](#page-118-0) Sharpness [126](#page-126-0), [151,](#page-151-1) [154](#page-154-2) SimpleMonitor Alerts [219](#page-219-0) Slide Bar [35](#page-35-8) Space Requirement [29](#page-29-5) Specifications [27](#page-27-0) Start Button [37](#page-37-3) Stop Button [37](#page-37-4) Storing Consumables [239](#page-239-0)

**Supplies** Recycling [238](#page-238-1) When to Order [237](#page-237-0) System Button [37](#page-37-5) System Settings [159](#page-159-1)

### **T**

Toner Access Cover [35](#page-35-9) Toner Cartridge [242](#page-242-1) Toner Refresh [164](#page-164-5) Total Page Counts [243](#page-243-0) Transfer Belt [36](#page-36-6) Transfer Roller [36](#page-36-7) Tray Settings [156](#page-156-0) TWAIN [139](#page-139-0)

### **U**

USB Drive [35](#page-35-10) USB Port [36](#page-36-8), [54](#page-54-0) USB Settings Port Status [167](#page-167-1) USB Storage Device [142](#page-142-0)

#### **W**

Warm-up Time [28](#page-28-7) White Document Cover [227](#page-227-0) Windows Image Acquisition (WIA) [140](#page-140-0)

 $\overline{\phantom{a}}$